## CISCO.

# Cisco Unified Workforce Optimization

Workforce Management Troubleshooting Guide Release 11.0

First Published: August 27, 2015 Last Updated: August 27, 2015

THE SPECIFICATIONS AND INFORMATION REGARDING THE PRODUCTS IN THIS MANUAL ARE SUBJECT TO CHANGE WITHOUT NOTICE. ALL STATEMENTS, INFORMATION, AND RECOMMENDATIONS IN THIS MANUAL ARE BELIEVED TO BE ACCURATE BUT ARE PRESENTED WITHOUT WARRANTY OF ANY KIND, EXPRESS OR IMPLIED. USERS MUST TAKE FULL RESPONSIBILITY FOR THEIR APPLICATION OF ANY PRODUCTS.

THE SOFTWARE LICENSE AND LIMITED WARRANTY FOR THE ACCOMPANYING PRODUCT ARE SET FORTH IN THE INFORMATION PACKET THAT SHIPPED WITH THE PRODUCT AND ARE INCORPORATED HEREIN BY THIS REFERENCE. IF YOU ARE UNABLE TO LOCATE THE SOFTWARE LICENSE OR LIMITED WARRANTY, CONTACT YOUR CISCO REPRESENTATIVE FOR A COPY.

The Cisco implementation of TCP header compression is an adaptation of a program developed by the University of California, Berkeley (UCB) as part of UCB's public domain version of the UNIX operating system. All rights reserved. Copyright © 1981, Regents of the University of California.

NOTWITHSTANDING ANY OTHER WARRANTY HEREIN, ALL DOCUMENT FILES AND SOFTWARE OF THESE SUPPLIERS ARE PROVIDED "AS IS" WITH ALL FAULTS. CISCO AND THE ABOVE-NAMED SUPPLIERS DISCLAIM ALL WARRANTIES, EXPRESSED OR IMPLIED, INCLUDING, WITHOUT LIMITATION, THOSE OF MERCHANTABILITY, FITNESS FOR A PARTICULAR PURPOSE AND NONINFRINGEMENT OR ARISING FROM A COURSE OF DEALING, USAGE, OR TRADE PRACTICE.

IN NO EVENT SHALL CISCO OR ITS SUPPLIERS BE LIABLE FOR ANY INDIRECT, SPECIAL, CONSEQUENTIAL, OR INCIDENTAL DAMAGES, INCLUDING, WITHOUT LIMITATION, LOST PROFITS OR LOSS OR DAMAGE TO DATA ARISING OUT OF THE USE OR INABILITY TO USE THIS MANUAL, EVEN IF CISCO OR ITS SUPPLIERS HAVE BEEN ADVISED OF THE POSSIBILITY OF SUCH DAMAGES.

Cisco and the Cisco logo are trademarks or registered trademarks of Cisco and/or its affiliates in the U.S. and other countries. To view a list of Cisco trademarks, go to this URL: [www.cisco.com/go/trademarks](http://www.cisco.com/go/trademarks). Third-party trademarks mentioned are the property of their respective owners. The use of the word partner does not imply a partnership relationship between Cisco and any other company. (1110R)

Any Internet Protocol (IP) addresses and phone numbers used in this document are not intended to be actual addresses and phone numbers. Any examples, command display output, network topology diagrams, and other figures included in the document are shown for illustrative purposes only. Any use of actual IP addresses or phone numbers in illustrative content is unintentional and coincidental.

Workforce Management Troubleshooting Guide

© 2015 Cisco Systems, Inc. All rights reserved.

# **Contents**

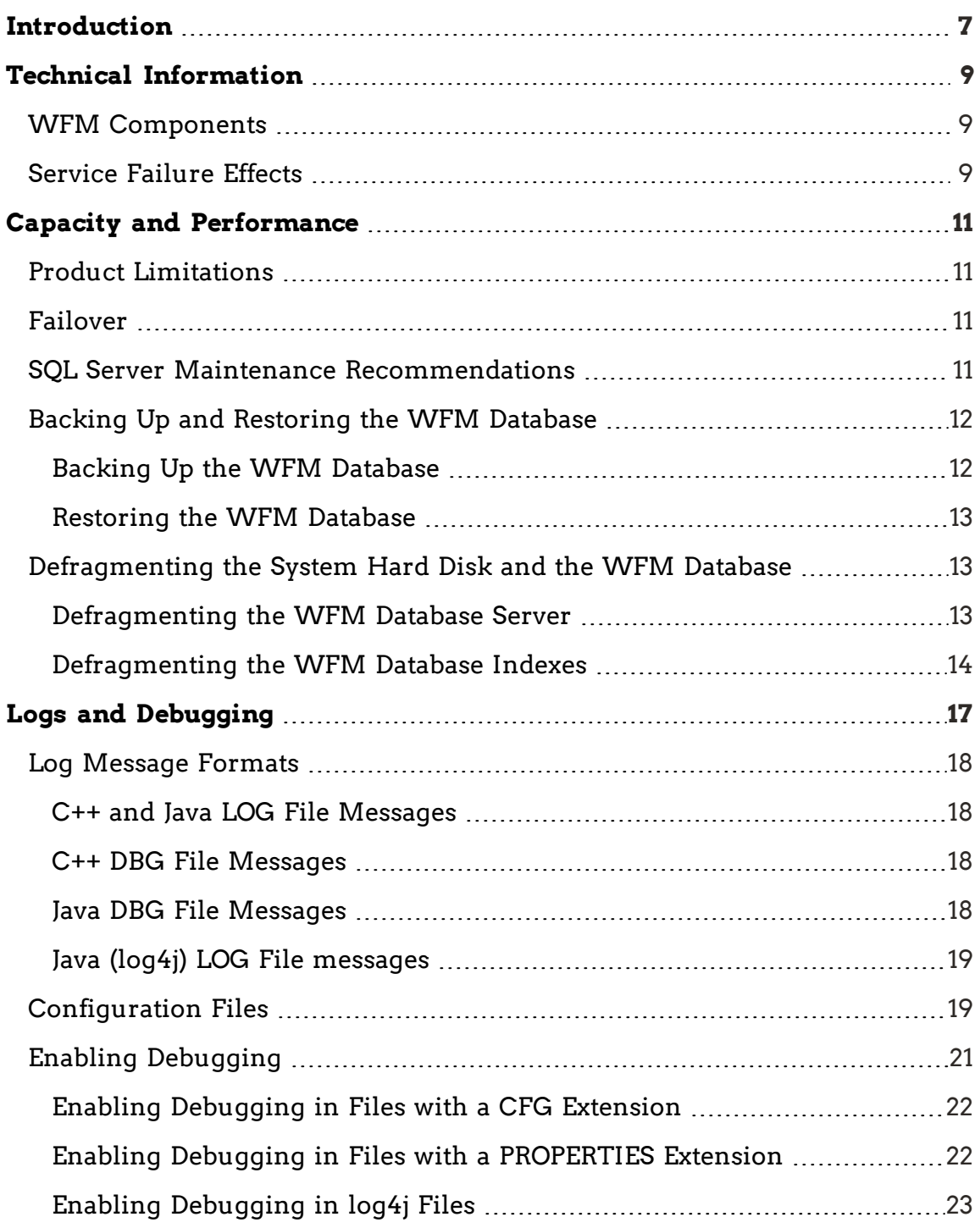

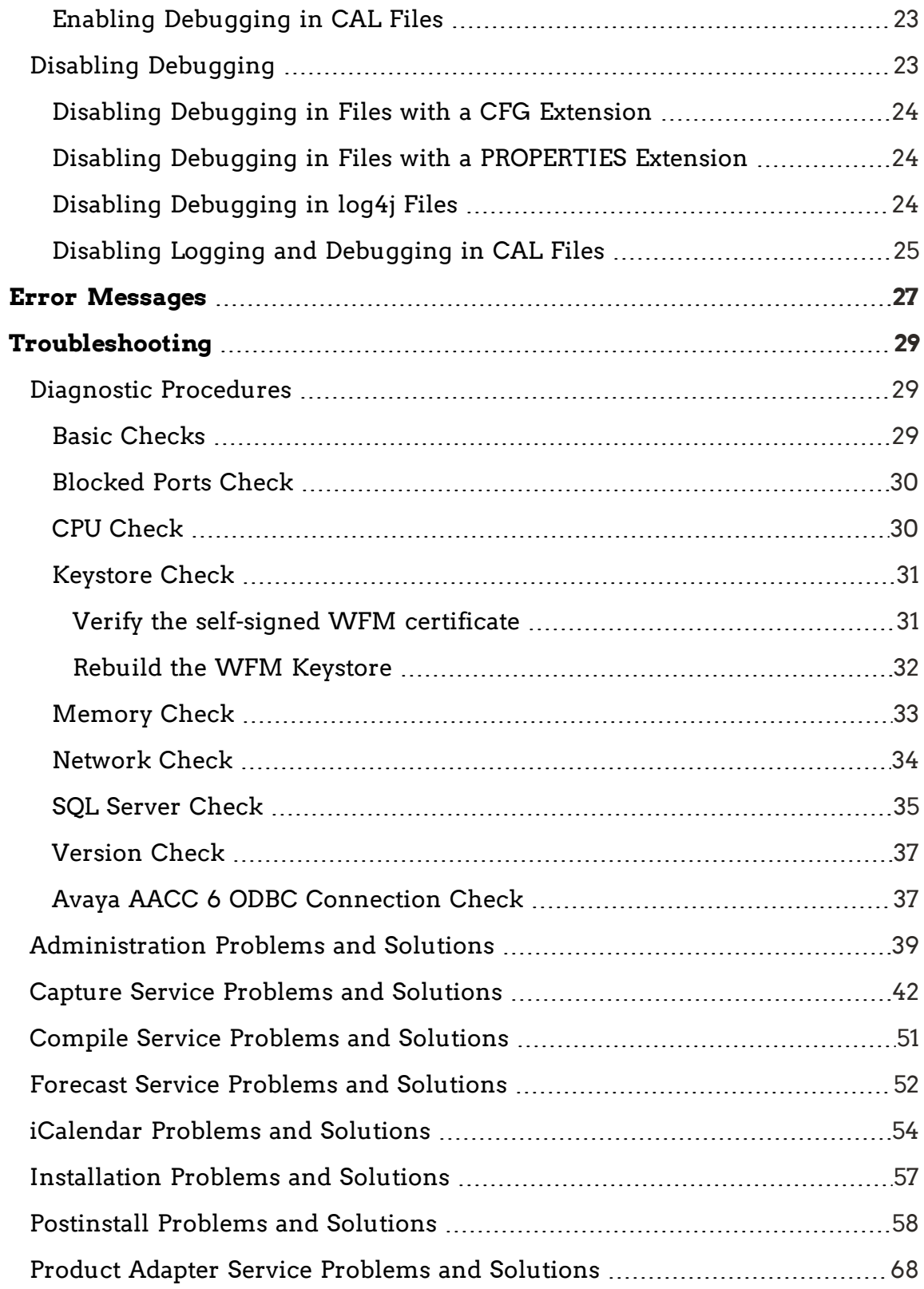

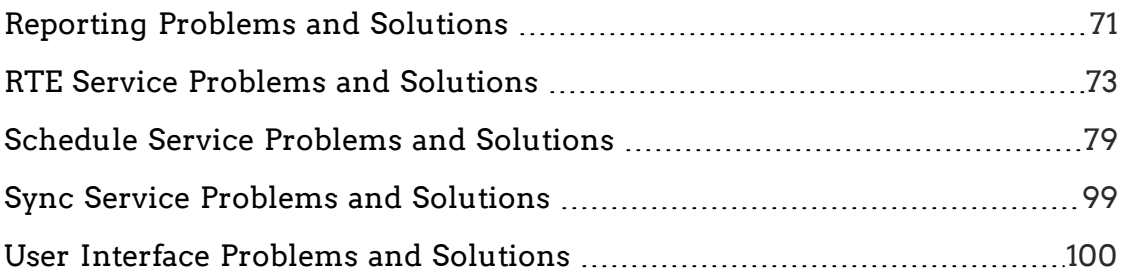

# <span id="page-6-0"></span>Introduction

This document provides basic troubleshooting information for Cisco Workforce Management (WFM).

The troubleshooting information in this document includes:

- n How to locate each service's configuration, log, and debug files.
- n How to implement logging, which you can use to monitor your Workforce Management environment and troubleshoot issues.
- n How to recognize and resolve some of the most common error conditions.

## <span id="page-8-1"></span><span id="page-8-0"></span>WFM Components

#### A WFM system contains the following components:

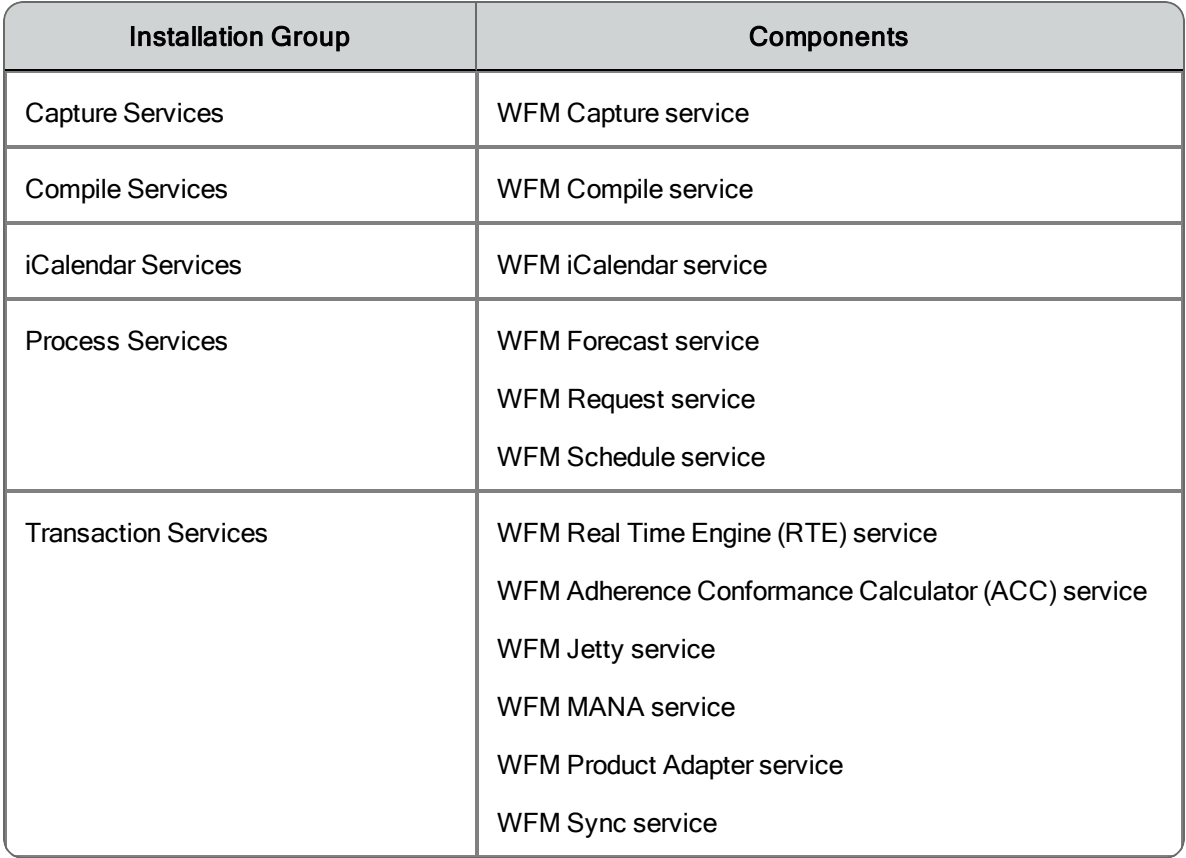

See the *Workforce Management Installation Guide* for information on configuration, hardware, and third-party software requirements.

## <span id="page-8-2"></span>Service Failure Effects

The following table describes the primary symptoms that appear when a WFM service fails to start.

**Note:** The effects listed do not identify what happens when a service crashes.

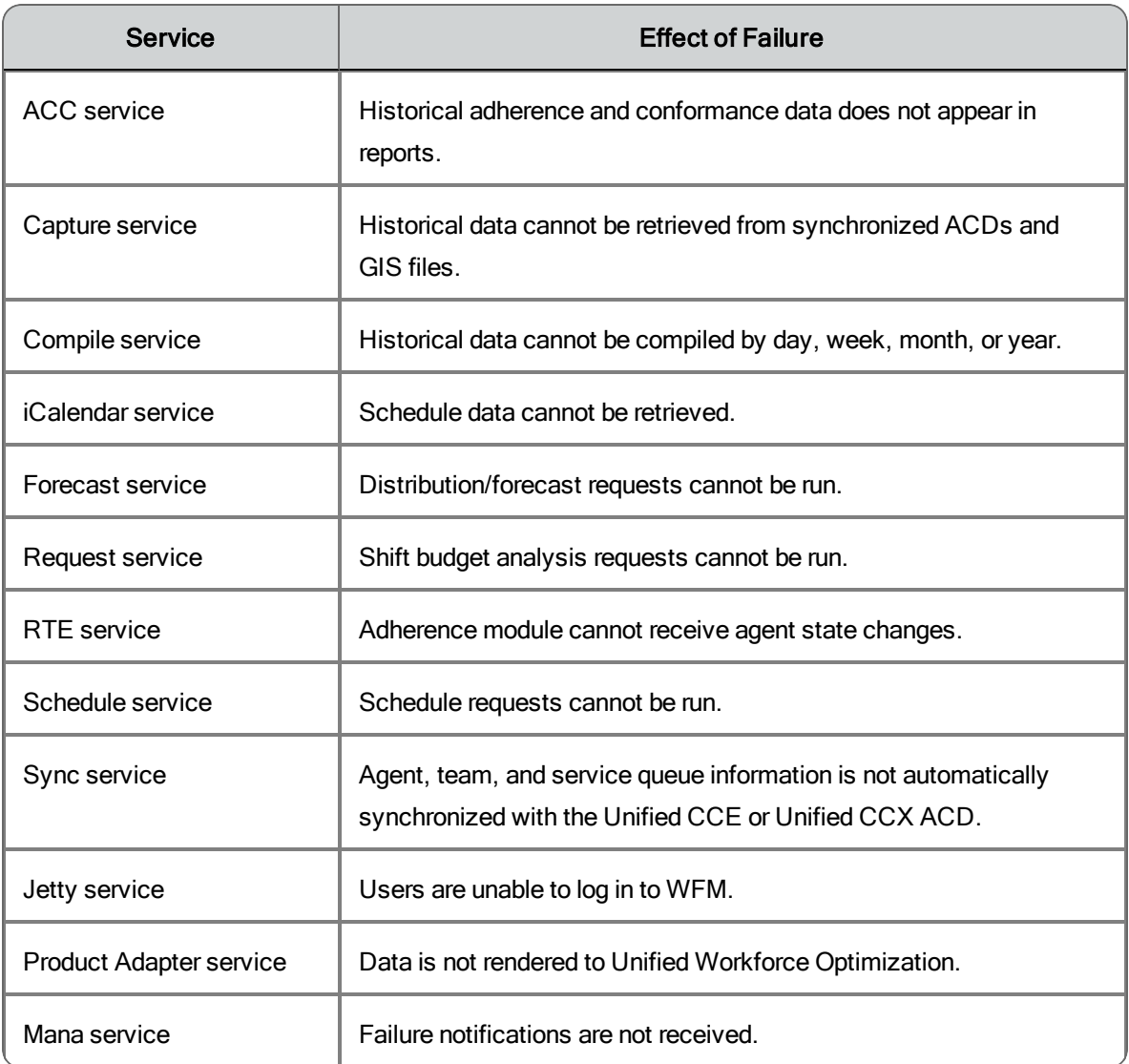

## <span id="page-10-1"></span><span id="page-10-0"></span>Product Limitations

There is no solution-level, automated failover or autorecovery for the WFM database. It is recommended that you back up the WFM database daily using the SQL Server backup utility.

### <span id="page-10-2"></span>Failover

WFM automatically connects to a secondary Cisco Unified CCE/CCX database when the primary ACD (if the secondary ACD exists) fails.

Failover in non-Unified CCE/CCX environments is handled at the ACD's end. Since in these environments, ACD information is sent to WFM as text files at regular intervals, either the primary or secondary ACD can generate those files.

### <span id="page-10-3"></span>SQL Server Maintenance Recommendations

SQL Server requires regular maintenance to ensure peak performance. You can automate the maintenance task and schedule it for once a week during off-peak hours.

The common database maintenance tasks include:

- n Checking data integrity. This task checks the structural integrity of the data and verifies the database is not corrupt.
- n Reorganizing/rebuilding indexes. This task defragments the database indexes. Index fragmentation can cause performance issues. Indexes should be rebuilt using the Offline option in a non-Enterprise version of SQL Server.
- n Updating statistics. This task performs sampling of the data in the database to optimize tables and indexes so they can be used more efficiently, thus increasing performance for the distribution of data in the tables.
- n Backing up and managing log files. Regular database and transaction log backups are recommended along with truncating/shrinking the transaction logs to free up disk space and gain efficiency.

### <span id="page-11-0"></span>Backing Up and Restoring the WFM Database

This section describes how to back up and restore the WFM database using Microsoft SQL Server management tools.

**Note:** WFM supports the backup and restore only of the current version, not from one version to the next.

**Note:** If Cisco Security Agent (CSA) is running on your WFM server, shut CSA down before you back up the WFM database. The backup might fail if CSA is running while you use the SQL Server backup utilities.

Use the Backup and Restore features available in the Microsoft SQL Server Management Studio to back up and restore WFM databases.

**Note:** After you back up the WFM database, it is advisable to copy the backup files to another location for safekeeping.

#### <span id="page-11-1"></span>Backing Up the WFM Database

Follow these steps to back up the WFM database.

To back up the WFM database:

- 1. On the server that hosts the WFM database, launch and log in to Microsoft SQL Server Management Studio.
- 2. Right-click the database name (CWFM) under the Databases node. A menu appears.
- 3. Choose Tasks > Back Up. The Back Up Database-CWFM window appears.
- 4. Complete the fields and click OK.

<span id="page-12-0"></span>Restoring the WFM Database

Follow these steps to restore the WFM database.

To restore the WFM database:

- 1. Close Unified Workforce Optimization.
- 2. In the Windows Services utility, stop all the WFM services.
- 3. On the server that hosts the WFM database, launch and log in to Microsoft SQL Server Management Studio.
- 4. Right-click the database name (CWFM) under the Databases node. A menu appears.
- 5. Choose Tasks > Restore > Database. The Restore Database CWFM window appears.
- 6. Complete the fields and click OK.
- 7. Restart all the WFM services.

### <span id="page-12-1"></span>Defragmenting the System Hard Disk and the WFM Database

When WFM starts responding slowly and tasks take longer than normal to perform, it is time to defragment the WFM system hard disk and the WFM database.

#### <span id="page-12-2"></span>Defragmenting the WFM Database Server

Use the administrative tools on the database server to defragment the server. Consult the OS documentation for details on defragmenting the disk.

### <span id="page-13-0"></span>Defragmenting the WFM Database Indexes

The data in the WFM database can often become highly fragmented after prolonged use. Rebuilding the database indexes will reorganize the data into a more efficient structure and can improve the performance of the system.

To defragment the indices of WFM database:

- 1. Log on to the WFM system as an administrator.
- 2. On the SQL Server computer, start Microsoft SQL Server Management Studio and log in. The Microsoft SQL Server Management Studio window appears.
- 3. In the navigation pane, under the Databases node, right-click the database name (CWFM) and select Reports > Standard Reports > Index Physical Statistics from the menu.
- 4. The Index Physical Statistics report will tell you which indexes need to be rebuilt or reorganized. Consult the SQL Server Management Studio documentation for instructions on how to do this.
- 5. You can also run a query to find out how much each index is fragmented and use that as a guide for rebuilding/reorganizing indexes. The query is as follows:

SELECT so.name as TableName, si.name As IndexName,

si.type\_desc, index\_depth, index\_level,

avg\_fragmentation\_in\_percent, fragment\_count,

avg\_fragment\_size\_in\_pages, page\_count,

avg\_page\_space\_used\_in\_percent

FROM sys.dm\_db\_index\_physical\_stats(DB\_ID(), NULL, NULL, NULL, 'LIMITED') As phystat

JOIN sys.objects so ON phystat.object\_id = so.object\_id

JOIN sys.indexes si ON so.object\_id = si.object\_id

AND phystat.index\_id = si.index\_id

WHERE so.type = 'U'

ORDER BY avg\_fragmentation\_in\_percent desc, TableName, IndexName

The fragmentation should ideally be 0 for all tables. High levels of fragmentation will cause an extreme amount of delay when data from the table is requested. Another key indicator for WFM performance is the fragmentation level plus the page count. A table can have significant fragmentation, but if it has a low page count, then the effects of fragmentation might or might not be noticed.

# <span id="page-16-0"></span>Logs and Debugging

Applications and services use logging to report status and problems. Each application and service creates two files:

- **Example 1** Log files (files with the LOG file extension) contain status messages and, if problems occur, warning and other error messages. All messages in log files are identified by an error code. See for more information on error codes.
- **Debugging files** (files with the DBG file extension) are empty when debugging is not enabled. When debugging is enabled (the default setting), the files contain diagnostic information that can help resolve issues.

Log and debugging files are located in the C:\Program Files (x86)\Cisco\WFO\_ WFM\log folder on the client or server computer.

By default, logging is enabled.

The default configuration settings limit each debugging file to a maximum of 10 MB and 20 rolling files for WFM services and 5 MB and 5 rolling files for applications. Configuration files are located in the C:\Program Files (x86) \Cisco\WFO\_WFM\config folder on the client or server computer.

**Example:** When a service's debug file reaches 10 MB, it is closed and renamed, and a new file is started.

Configuration files with the CFG extension produce logs using this numbering scheme:

<name>0001.log is created and filled. <name>0002.log is created when the first file is full. <name>0001.log is cleared and reused when <name>0002.log is full. <name>0002.log is cleared and reused when <name>0001.log is full. And so on.

Files with the PROPERTIES extension produce logs using this numbering scheme:

<name>.log is always the file currently being filled. <name>.log.1 is the most recent filled file.

Debugging logs follow these same numbering schemes, but use the DBG file extension instead of the LOG file extension.

### <span id="page-17-0"></span>Log Message Formats

The following are the formats used by the various log and debug file messages and an example of that format.

<span id="page-17-1"></span>C++ and Java LOG File Messages

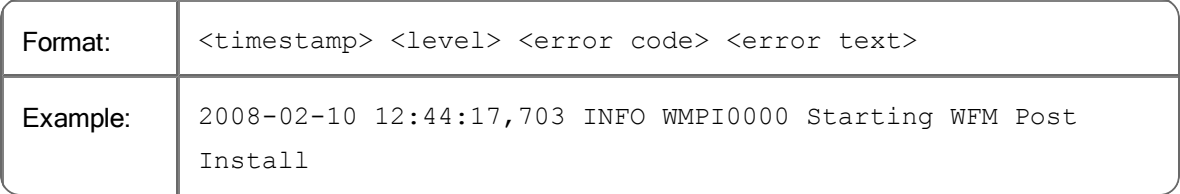

### <span id="page-17-2"></span>C++ DBG File Messages

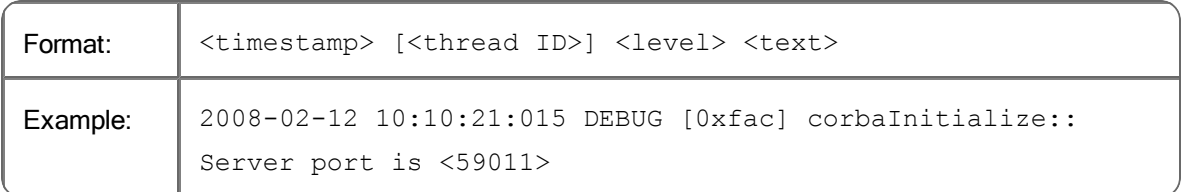

### <span id="page-17-3"></span>Java DBG File Messages

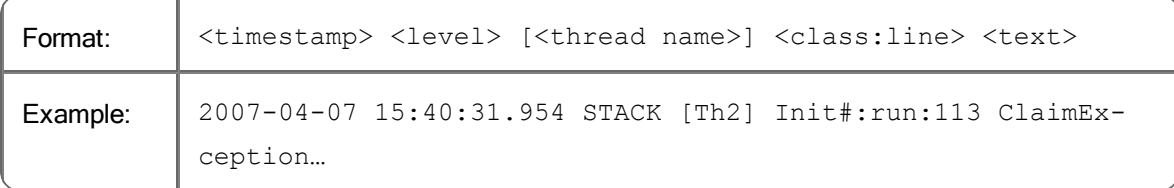

### <span id="page-18-0"></span>Java (log4j) LOG File messages

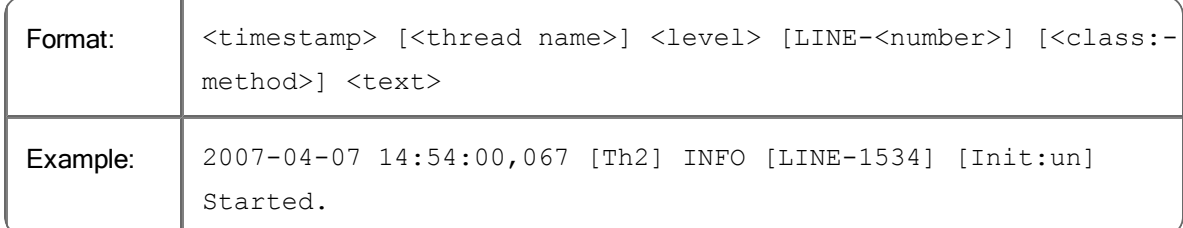

### <span id="page-18-1"></span>Configuration Files

Each application and service has an associated configuration file that controls logging and debugging (among other things). These files can be edited in a text editor to change the logging and debugging parameters.

Configuration files are located in the …\Cisco\WFO\_WFM\config folder on the client or server computer.

Log and debug files are located in the …\Cisco\WFO\_WFM\log folder on the client or server computer.

**Caution:** Edit configuration files only as described in this section. Improper changes can result in logging and/or program failure, including the possible loss of data. You might want to make a safety backup of any file you edit before you make changes to it.

The WFM configuration and log files are listed in the following table.

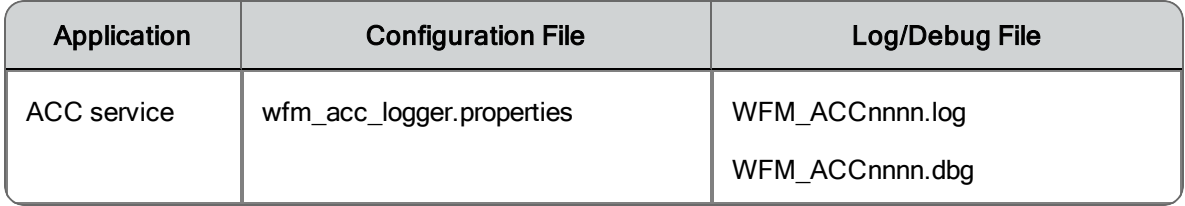

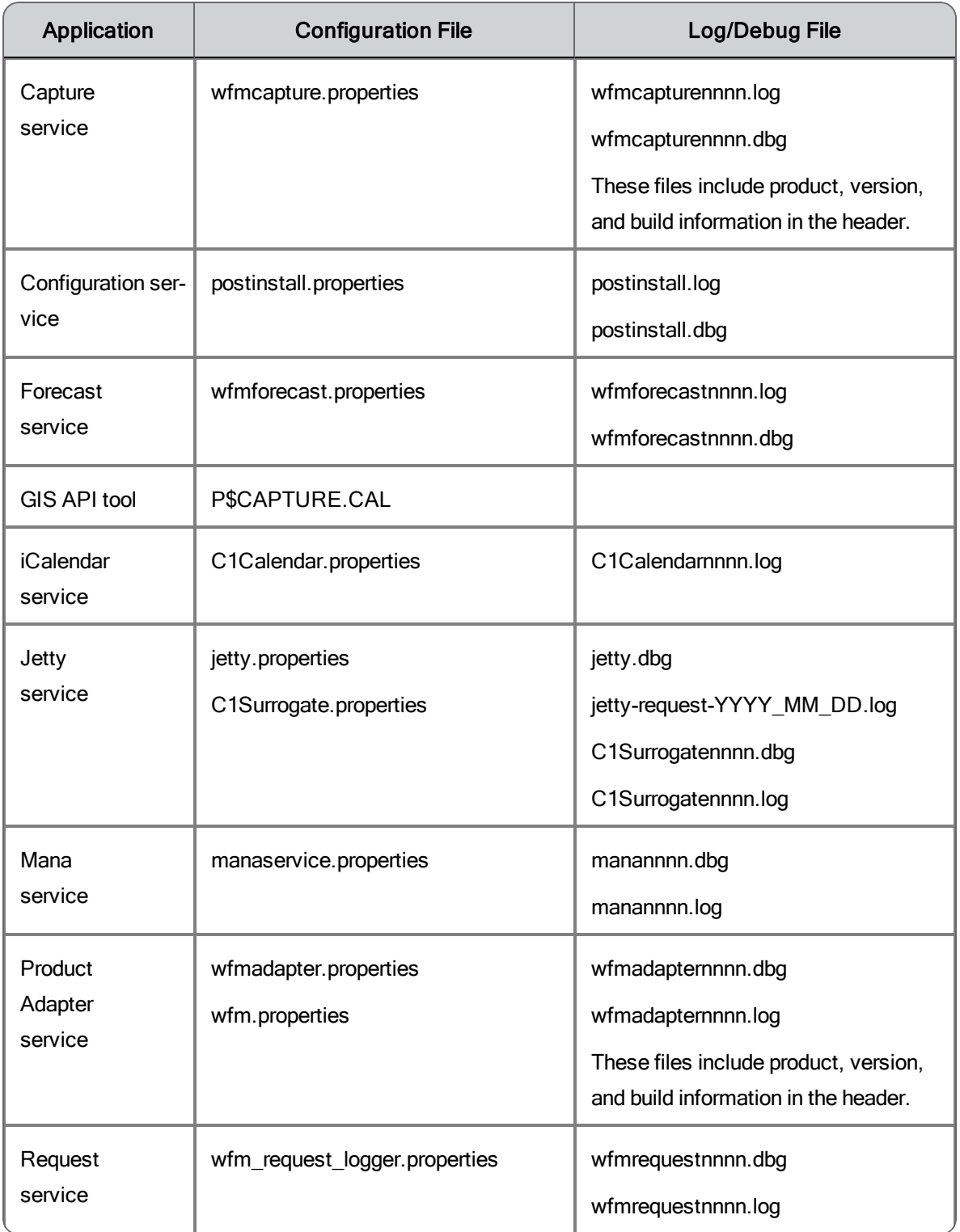

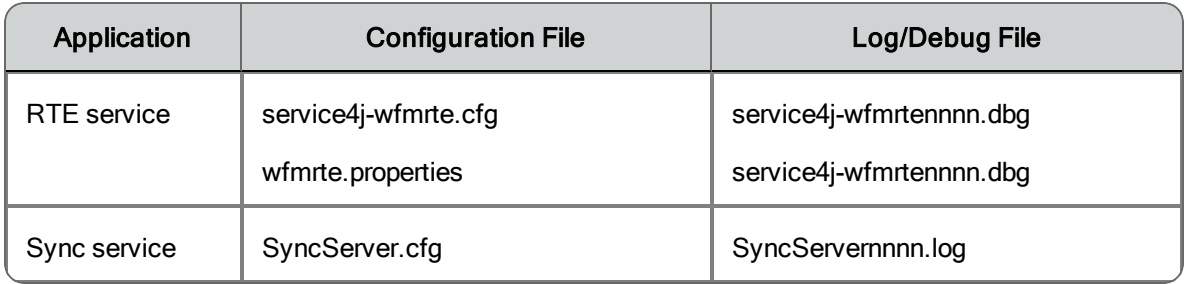

## <span id="page-20-0"></span>Enabling Debugging

By default, debugging is enabled. When debugging is enabled, keep in mind that the more detail the debugging threshold provides, the slower the performance of your PC and the bigger the size of the debug file (the maximum size of the file is determined by the configured limit). High debugging thresholds might also affect the performance of other applications running on your PC.

There are four types of configuration files. Each type of file uses a different syntax to enable debugging. The procedures below describe the steps that must be followed for each type of file.

**Important:** Disable debugging when it is no longer needed.

The available debugging thresholds are displayed in the following table.

**Note:** Not all thresholds can be used in all configuration files. See the procedures below for which thresholds can be used in particular files.

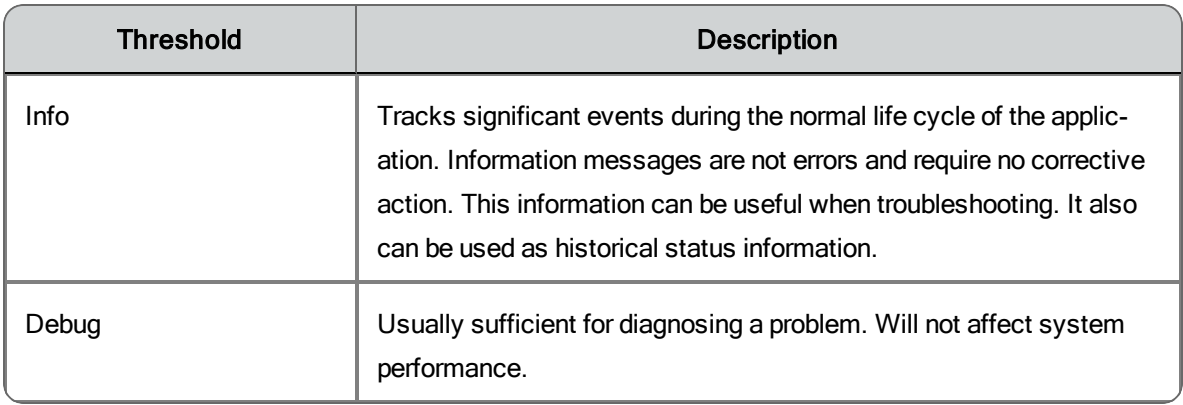

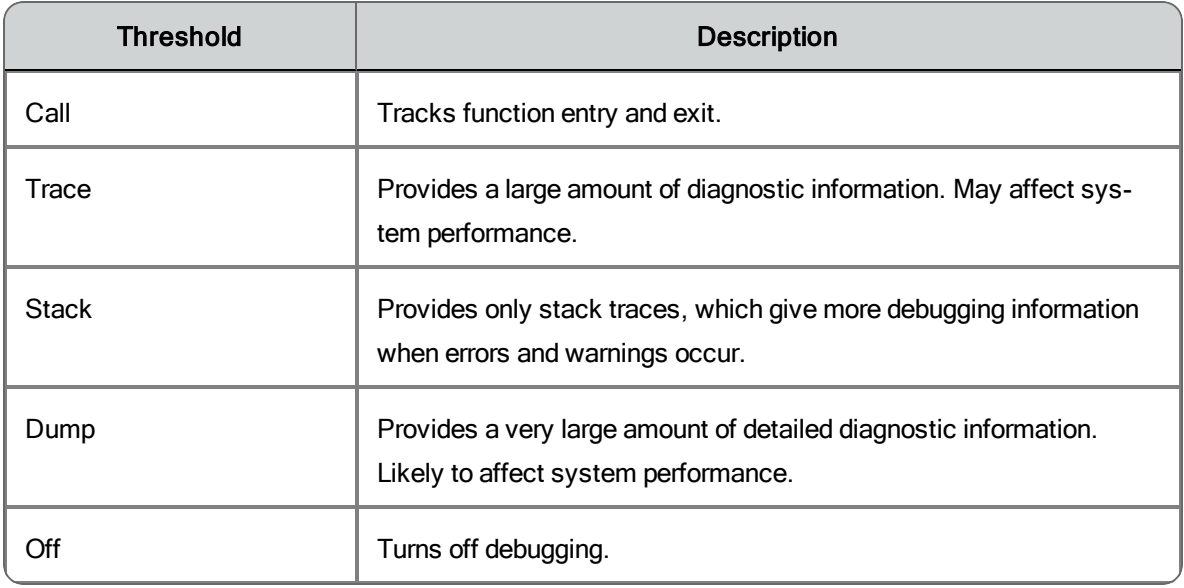

#### <span id="page-21-0"></span>Enabling Debugging in Files with a CFG Extension

- 1. In a text editor, open the desired configuration file.
- 2. Under the section headed [Debug Log], set the debugging threshold to DEBUG, CALL, TRACE, DUMP, or OFF.

**Example:** Threshold=DEBUG

The threshold value must be all caps and there should be no spaces on either side of the equal sign (=).

The line might already exist or you might have to add a new line.

3. Save the configuration file.

The change takes effect immediately. You do not have to restart the application or service.

<span id="page-21-1"></span>Enabling Debugging in Files with a PROPERTIES Extension

- 1. In a text editor, open the desired configuration file.
- 2. Locate the line that starts with:

log4j.rootLogger=<threshold>#com.calabrio …

3. Replace <threshold> with DEBUG, TRACE, STACK, or DUMP.

4. Locate the line that starts with:

log4j.appender.DBG.Threshold=<threshold>#com.calabrio …

- 5. Replace <threshold> with the same value you used in Step 2.
- 6. Save the configuration file.

The change takes effect according to the splk4j.watch.check setting (by default, within 90 seconds). You do not have to restart the application or service.

### <span id="page-22-0"></span>Enabling Debugging in log4j Files

- 1. In a text editor, open the desired configuration file.
- 2. Locate the line that starts with:

log4j.rootLogger=<threshold>

- 3. Replace <threshold> with DEBUG or TRACE.
- 4. Save the configuration file.

Restart the application or service for the new setting to go into effect.

#### <span id="page-22-1"></span>Enabling Debugging in CAL Files

- 1. In a text editor, open the desired configuration file.
- 2. Ensure that the following lines are set as follows:

LogMessage=ON DebugMessages=DEBUG

The available debug levels are DEBUG, TRACE, and DUMP.

- 3. Save the configuration file.
- 4. Restart the application or service for the new setting to go into effect.

### <span id="page-22-2"></span>Disabling Debugging

It is important to disable debugging when it is no longer needed for diagnostic purposes. Debugging can affect the performance of your PC if it is left enabled.

<span id="page-23-0"></span>Disabling Debugging in Files with a CFG Extension

- 1. In a text editor, open the desired configuration file.
- 2. Under the section headed [Debug Log], set the debugging threshold to OFF.

**Example:** Threshold=OFF

The threshold value must be all caps and there should be no spaces on either side of the equal sign (=).

3. Save the configuration file.

The change takes effect immediately. You do not have to restart the application or service.

#### <span id="page-23-1"></span>Disabling Debugging in Files with a PROPERTIES Extension

- 1. In a text editor, open the desired configuration file.
- 2. Locate the line that starts with:

log4j.rootLogger=<threshold> …

- 3. Replace <threshold> with STACK.
- 4. Locate the line that starts with:

log4j.appender.DBG.Threshold=<threshold> …

- 5. Replace <threshold> with OFF.
- 6. Save the configuration file.

The change takes effect according to the splk4j.watch.check setting (by default, within 90 seconds). You do not have to restart the application or service.

#### <span id="page-23-2"></span>Disabling Debugging in log4j Files

- 1. In a text editor, open the desired configuration file.
- 2. Locate the line that starts with:

log4j.rootLogger=<threshold>

- 3. Replace <threshold> with OFF.
- 4. Locate the line that starts with:

log4j.appender.DBG.Threshold=<threshold>

- 5. Replace <threshold> with OFF.
- 6. Save the configuration file.

Restart the application or service for the new setting to go into effect.

<span id="page-24-0"></span>Disabling Logging and Debugging in CAL Files

- 1. In a text editor, open the desired configuration file.
- 2. Ensure that the following lines are set as follows:

LogMessage=OFF DebugMessages=OFF

- 3. Save the configuration file.
- 4. Restart the application or service for the new setting to go into effect.

## <span id="page-26-0"></span>Error Messages

See the *Workforce Optimization Error Code Dictionary* for a complete list of error messages.

## <span id="page-28-0"></span>Troubleshooting

### <span id="page-28-1"></span>Diagnostic Procedures

The following procedures will help you diagnose problems with WFM.

### <span id="page-28-2"></span>Basic Checks

When WFM is having problems, check the following:

 $\blacksquare$  The components of your WFM system are running. This includes:

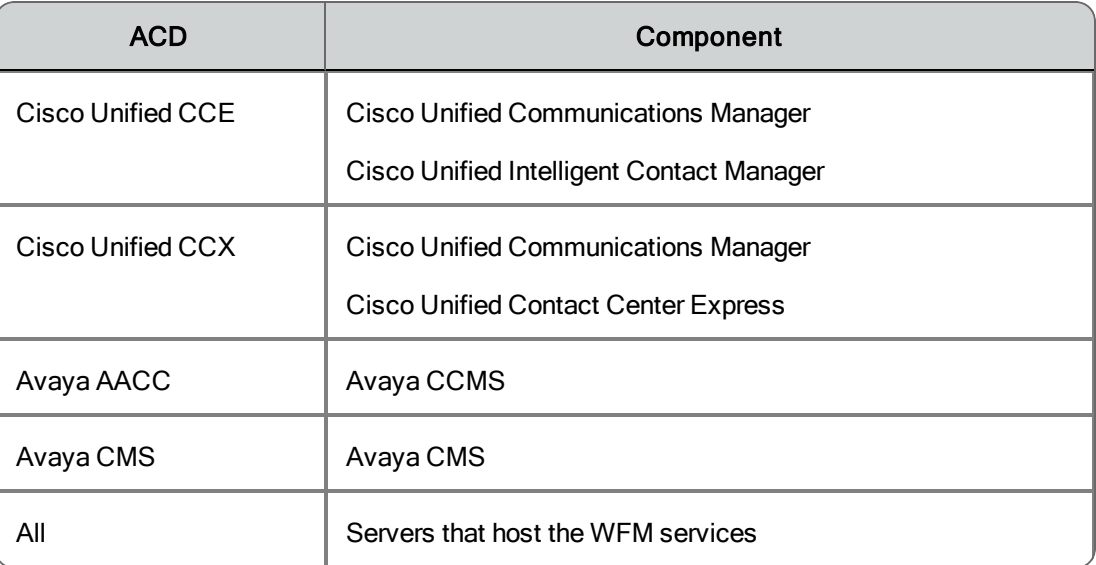

- $\blacksquare$  The hard drives of the servers that host the WFM services and the optional offboard SQL Server are not full
- The registry is correct (see Registry Check)
- The network is set up correctly (see Network Check)
- The SQL Server is set up correctly and running (see SQL Server Check)
- The WFM services are running
- n The WFM Configuration Setup utility has run correctly (see the *WFM Installation Guide*)

### <span id="page-29-0"></span>Blocked Ports Check

To check whether a port is blocked:

- 1. Ensure that the blocked service is running and active.
- 2. On the server that hosts the WFM services or any client desktop, open a command window and enter the following command:

```
telnet <service computer host name/IP address> <service
computer port>
```
See the *WFM Installation Guide* for a list of the ports used by each WFM service.

If the telnet operation is successful, the command window will clear. If the telnet operation fails, a connection failure message will appear.

3. Enter the following command to retrieve a list of all processes that are listening for connections and the ports used to listen:

```
netstat -abo
```
If you cannot find the service in the output of this command, then the service is not running, something is preventing the service from listening on the port, or there is something wrong with the service.

- 4. Check firewall settings on the client and server computers.
- 5. Check firewall logs.
- 6. If security software is running on the computer, check its reports and logs to see if it is blocking any communication or ports.

#### <span id="page-29-1"></span>CPU Check

Ensure that the computer's processor is at least the minimum required for WFM and other installed software. If the processor is below the recommended level, it could be the cause of the problem.

Use Task Manager to sort processes and applications by CPU usage. Check which process seems to be using the CPU most of the time.

Use the Microsoft Performance Monitor utility (perfmon.exe, available in the Microsoft [Download](http://www.microsoft.com/en-us/download/details.aspx?id=24832) Center) for additional CPU checking.

- Add the % Processor Time counter for Processor > \_Total and each CPU as well as Process >\_Total and process of interest.
- Check which process seems to be using the CPU most of the time.

If the counter values for a process are a significant part of the total CPU use, it might be of concern. Short spikes are acceptable but a significant time with high CPU usage is of concern.

Try rebooting the computer to see if it fixes the problem.

#### <span id="page-30-0"></span>Keystore Check

- $\blacksquare$  Verify that C:\Program Files (x86)\Common Files\WFM\config\.keystore exists.
- Verify the self-signed WFM certificate.
- Verify the CA-signed WFM certificate.
- <span id="page-30-1"></span>■ Verify the toot and intermediate CA certificates.

Verify the self-signed WFM certificate

In a command window, run the following command:

```
"C:\Program Files (x86)\Calabrio\WFO_WFM\Java\bin\keytool.exe" -
keystore "C:\Program Files (x86)\Common
Files\WFM\config\.keystore" -storepass Sp@nl1nk -list -v
```
The WFM certificate has the Alias name "wfm\_webserver". It should look something like the following, where 10.192.246.12 is the IP address of the WFM Transaction services server:

```
Alias name: wfm_webserver
Creation date: Jan 31, 2014
Entry type: PrivateKeyEntry
Certificate chain length: 1
Certificate[1]:
Owner: C=US, ST=MN, L=Minneapolis, O=Calabrio Inc, OU=Workforce
Management, CN=1
0.192.246.12:443
```

```
Issuer: C=US, ST=MN, L=Minneapolis, O=Calabrio Inc, OU=Workforce
Management, CN=
10.192.246.12:443
Serial number: 2a250ca462
Valid from: Thu Jan 30 07:30:40 CST 2014 until: Tue Jan 30 07:30:40 CST
2114
Certificate fingerprints:
     MD5: 3A:7F:A7:C3:E0:7A:58:1D:3A:44:F4:9F:F0:0A:C4:9E
     SHA1:
     21:58:DF:26:1F:BA:A1:58:A7:A0:85:4D:44:73:B2:54:51:AA:75:FF
     SHA256:
     58:27:8C:BA:3D:07:3F:E0:20:F0:23:11:E1:51:7B:6E:20:96:57:40:4C:
     D0:F3:CC:5E:76:6E:0B:32:A6:74:4C
     Signature algorithm name: SHA1withRSA
     Version: 1
```
Note that a self-signed WFM certificate will show both the issuer and owner as "C=US, ST=MN, L=Minneapolis, O=Calabrio Inc, OU=Workforce Management, CN=10.192.246.12:443".

#### <span id="page-31-0"></span>Rebuild the WFM Keystore

Use the following steps on the WFM Transaction services server to rebuild the WFM keystore if it becomes corrupted. This procedure assumes you already have CA certificates in the keystore.

- 1. Using the Windows Services utility in the Control Panel, stop the WFM Jetty service.
- 2. Enter the following command on the command line:

```
"C:\Program Files (x86)\Calabrio\WFO_
WFM\Java\bin\keytool.exe" -keystore "C:\Program Files (x86)
\Common Files\WFM\config\.keystore" -storepass Sp@nl1nk -
exportcert -rfc -alias rddc01 -file rddc01 root x509.cer
```
replacing "rddc01" with the CA authority and "rddc01\_root\_x509.cer" with the name of the output file.

- 3. Repeat Step 2 for every CA certificate you want to preserve.
- 4. Delete the WFM keystore located on this path:

C:\Program Files (x86)\Common Files\WFM\config\.keystore

- 5. Run WFM Configuration Setup to completion. This results in the selfsigned WFM certificate to be recreated in the WFM keystore.
- 6. Sign the WFM certificate.

#### <span id="page-32-0"></span>Memory Check

Ensure that the amount of memory on the computer is at least the minimum required for WFM and other installed software. If the amount of memory is below the recommended level, it could be the source of the problem.

Use the Microsoft Performance Monitor utility (perfmon.exe, available in the Microsoft [Download](http://www.microsoft.com/en-us/download/details.aspx?id=24832) Center) to perform most memory checking. Add the following counters for \_Total and process of interest:

- $\blacksquare$  Private Bytes
- **No Virtual Bytes**
- Handle Count
- Thread Count

If the values for those counters keep growing without leveling out or decreasing, it is likely the process has a memory leak.

If the values for those counters for a process are a significant part of the total memory used, it might be of concern. Note that certain processes will normally use more memory than others.

Try rebooting the computer and see if it fixes the problem. Check how much and how fast processes increase their memory usage.

#### <span id="page-33-0"></span>Network Check

On the servers that host the WFM services, verify that the IP address in the registry value

HKEY\_LOCAL\_MACHINE\SOFTWARE\Calabrio\WFM\Site Setup\IOR HOSTNAME (32-bit machines) HKEY\_LOCAL\_MACHINE\ SOFTWARE\Wow6432Node\Calabrio\WFM\Site Setup\IOR HOSTNAME (64-bit machines)

is the correct IP address of the public NIC.

To view information about the NICs on the computer:

- 1. Open a command window and enter ipconfig /all.
- 2. Verify that the host name and IP address are as expected.
- 3. Verify that the subnet mask is correct. It is probably 255.255.255.0.

If there are multiple NICs enabled, verify that the public NIC comes before the private NIC:

- 1. In the Control Panel, select Network and Sharing Center.
- 2. In the left-hand column, select Change adapter settings.
- 3. In the New Connections window, select Alt to show the menu bar, then choose Advanced > Advanced Settings.
- 4. On the Adapters and Bindings tab, verify that the NICs are in the correct order in the Connections pane.

Check the network connectivity by pinging from the WFM services server to others in the configuration, for example, the server that hosts the Cisco Unified CM.

Then reverse it by pinging from the other servers to the WFM services server. Do this using both host names and IP addresses and ensure that the ping results match.

If host names are used, verify that the DNS, WINS, and hosts files are correct.

If there is a problem connecting to a particular service, one the servers hosting the WFM services or any client machine, try entering telnet <service IP

address/host name> <service port> in a command window. (see the *WFM Installation Guide* for a list of the ports used by each WFM service).

Use a network protocol analyzer like Wireshark to analyze network communications.

If security or firewall software is running on the computer, check its reports and logs to see if it is blocking any communication or ports. Exceptions or rules should be configured to allow connections between WFM services and ports.

Verify that dynamic IP is not being used on the WFM services server. Otherwise, the IP address can change and no longer match what is configured in the registry and the WFM database.

For additional information about troubleshooting basic TCP/IP problems, see "How to [Troubleshoot](http://support.microsoft.com/kb/169790) Basic TCP/IP Problems" on the Microsoft Support website.

#### <span id="page-34-0"></span>SQL Server Check

If not using an offboard SQL Server, ensure a supported version of SQL Server is installed on the server that hosts the WFM Transaction services.

If using an offboard SQL Server, ensure that SQL Native Client is installed on all WFM servers where SQL Server is not installed.

If using a historical database (HDS) and an administrative workstation (AW) database, ensure that the SQL Server login has access to both databases.

Ensure the SQL Server login entered in WFM Configuration Setup is configured as follows:

- Uses SQL Server Authentication
- n Is assigned the dbcreator and sysadmin server roles
- Does not enforce password policy

**Note**: If the SQL Server login user name or password is modified after WFM is installed, WFM must be reinstalled.

Make sure that the SQL Server Browser is started:

- 1. Start the Windows Services utility.
- 2. Verify that SQL Server Browser is started and has a Startup Type of Automatic

Ensure that the SQL instance specified in Postinstall is correct:

- 1. On the computer where SQL Server is installed, start the Windows Services utility.
- 2. The SQL instance name should be inside parentheses after SQL Server.

```
Example: SQL Server (SQLExpress)
```
It is possible that the SQL Server is using the default instance. To determine if it is:

- 1. Start SQL Server Management Studio.
- 2. In the Connect to Server dialog, select SQL Server Authentication in the Authentication field. Enter the IP address of the computer where SQL Server is installed in the Server name field.

If the login is successful, SQL Server is using the default instance.

Ensure that the password entered in WFM Configuration Setup is correct by reentering it and letting Configuration Setup restart the WFM services.

If using an offboard SQL Server, perform a *[Network](#page-33-0) Check* to verify that the WFM servers can communicate with the offboard SQL Server.

Run WFM Configuration Setup to apply any necessary DB schema changes. Use the Next button to navigate from step to step instead of using the navigation pane on the left, which can cause you to skip some necessary steps (especially after an upgrade or installing a patch).

Try connecting to the WFM database manually from the same computer as the application using the information specified in WFM Configuration Setup.

Make sure that the SQL Server database is not full and SQL transaction logs have not filled up the hard disk.

Ensure that the SQL Server database is not highly fragmented.
# Version Check

#### *DLL and EXE Files*

- 1. Select the DLL or EXE.
- 2. Right-click and select Properties.
- 3. On the Details tab, verify that the file version and production version property fields display the expected version.

#### *JAR and WAR Files*

- 1. Open the JAR or WAR using WinZip or 7Zip.
- 2. Open the META-INF > MANIFEST.MF file in Notepad.
- 3. Check that the Specification-Version and Implementation-Version fields display the expected version.

# *LOG and DBG Files*

The version information for the JAR, DLL, and EXE used by the application is listed at the top of the application's log and debug files.

# Avaya AACC 6 ODBC Connection Check

To check the ODBC connection for Avaya AACC 6:

- 1. Check that the server with the InterSystems Caché database is reachable from your computer via ping <server IP address>.
- 2. Make sure that the Caché ODBC driver is installed on the client computer.
- 3. Make sure that the Caché ODBC driver on the client computer matches the Caché database version on the server.
- 4. Check that your computer firewall allows connection to the Caché database port (defaults to 1972).
- 5. Check that your ODBC DSN works:
	- a. In the Data Sources (ODBC) Manager > InterSystems Caché ODBC Data Source Setup window, make sure that the IP address, port,

Caché Namespace, user name, and password are correct. Note that user IDs of the user type Supervisor will not work.

b. Click Test Connection to confirm that all parameters are valid. If it fails, the error message displayed is also kept in the CacheODBC.log in C:\Users\Public\Logs.

Note that even if the test passes, it just means that the credentials can log into the Caché database but does not guarantee that the user has access to specific views and tables.

6. Connect using SQuirreL and run SQL queries.

# Administration Problems and Solutions

#### **Agents who do not exist in the WFM database appear in reports**

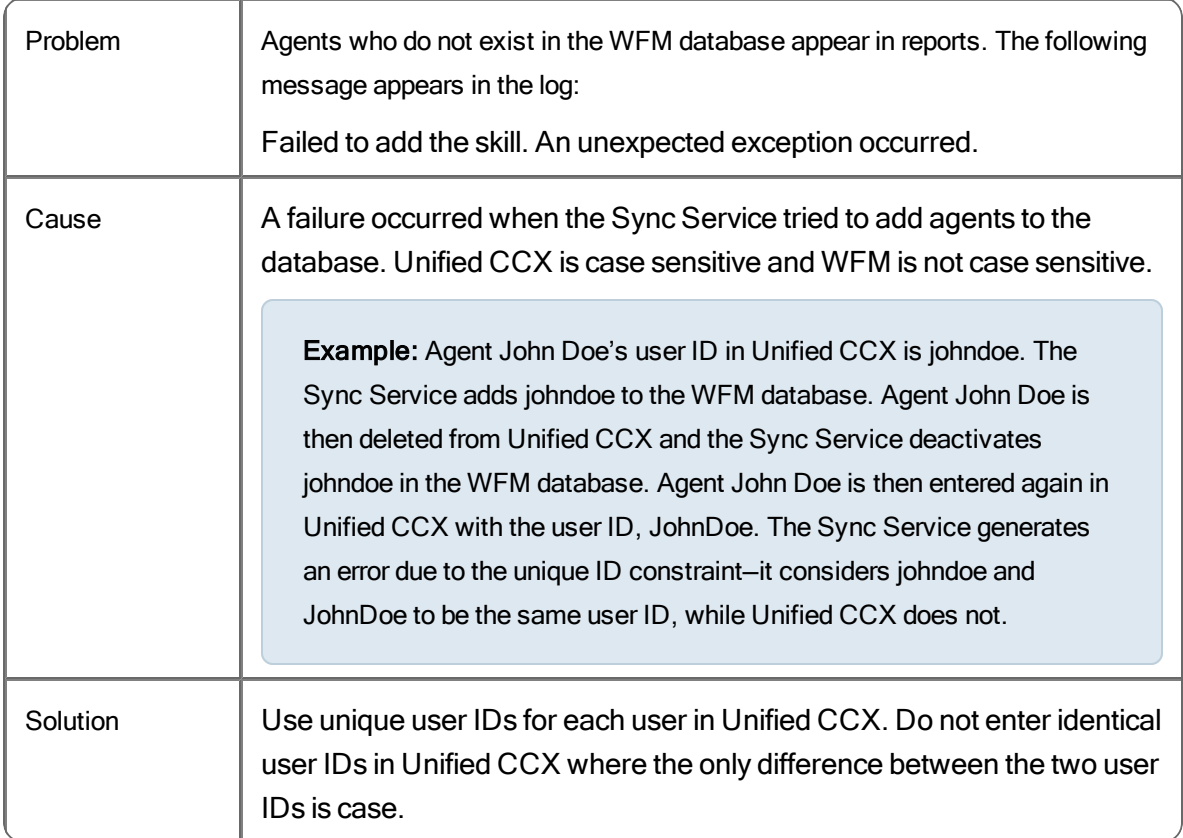

# **A user modifies the ID or name of a team**

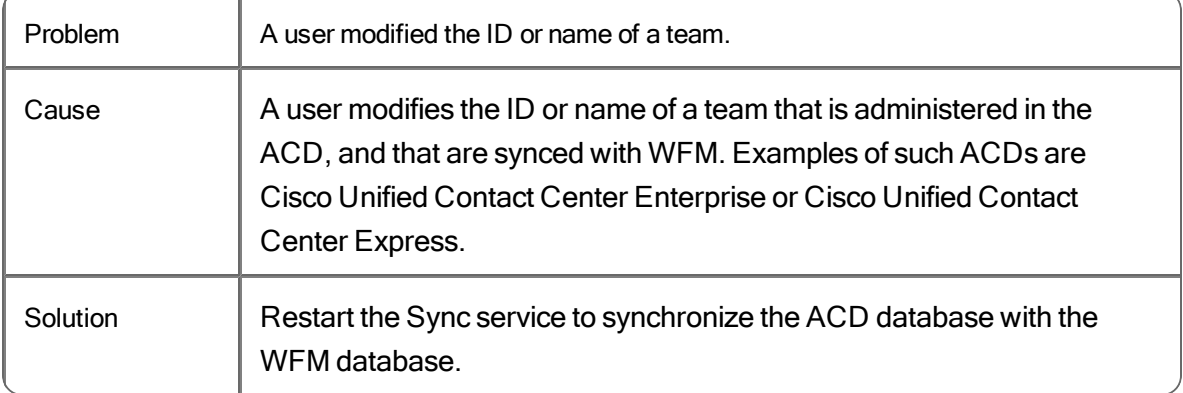

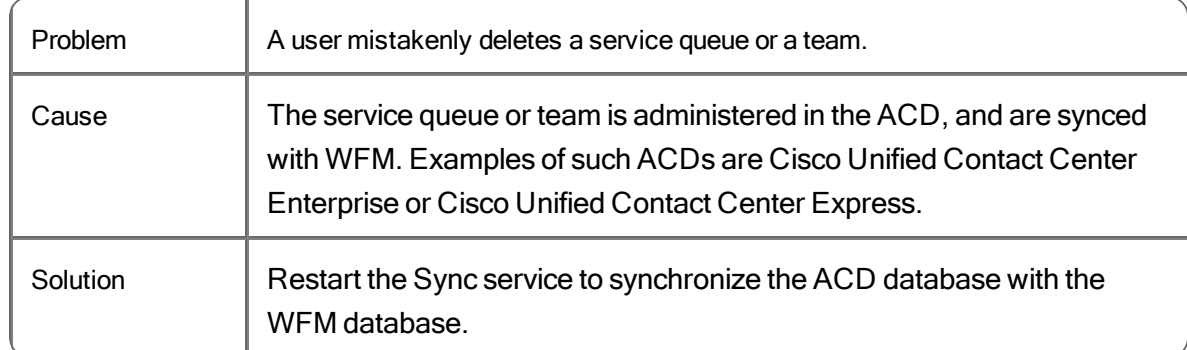

# **A user mistakenly deletes a service queue or a team**

# **Some or all historical information is missing**

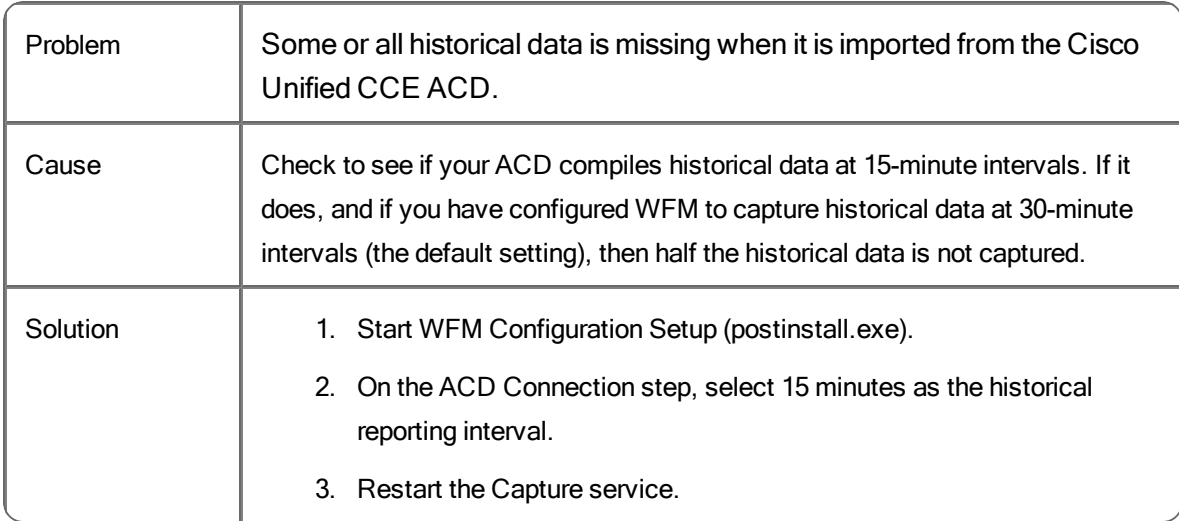

# **Pop-up windows do not appear**

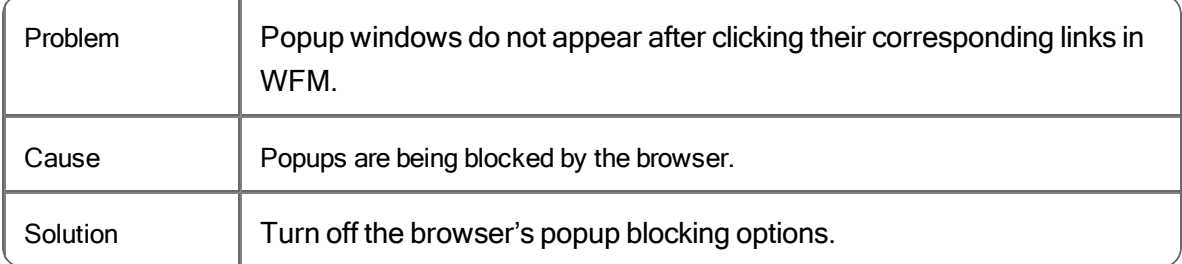

# **Credentials are not correct**

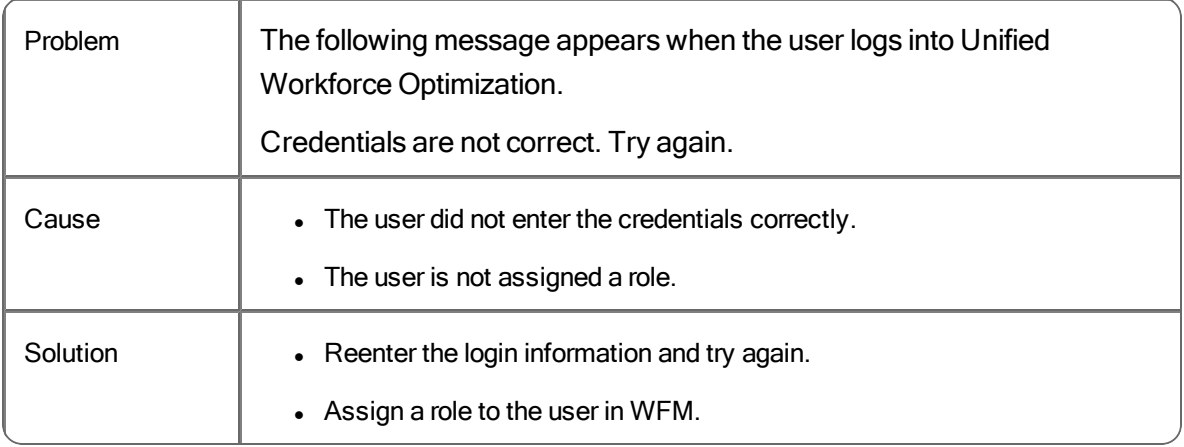

# **Stop running this script**

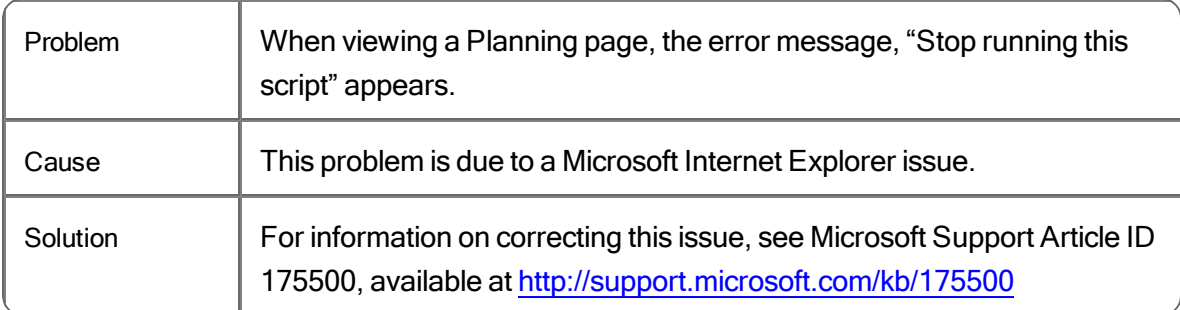

# Capture Service Problems and Solutions

# **All ACDs**

#### **Captured data does not match what is reported on the ACD**

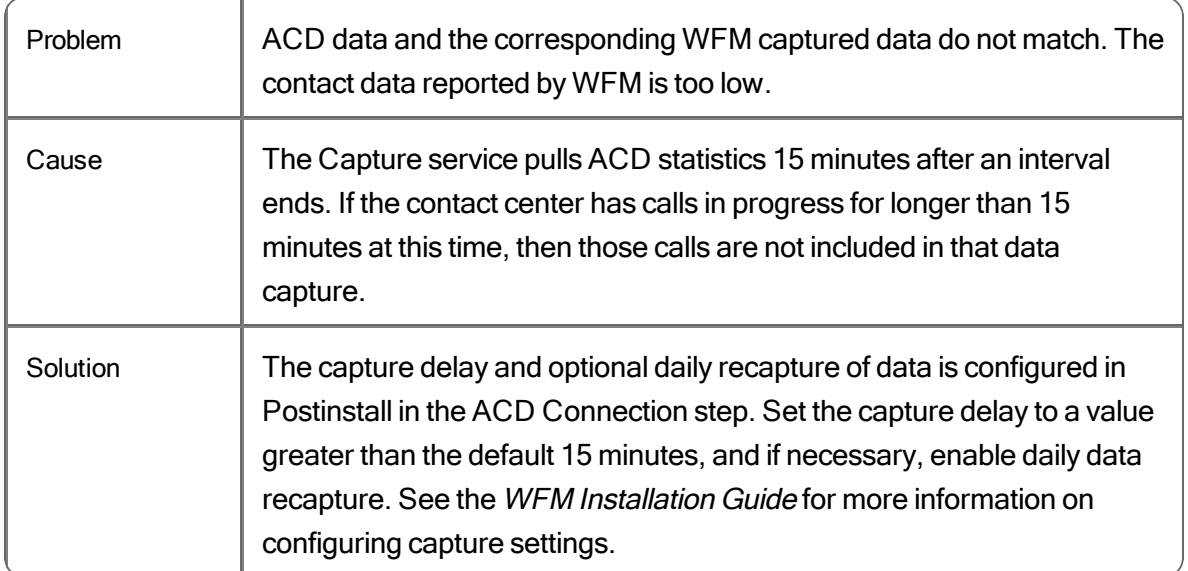

#### **WFM uninstaller can't stop Capture service**

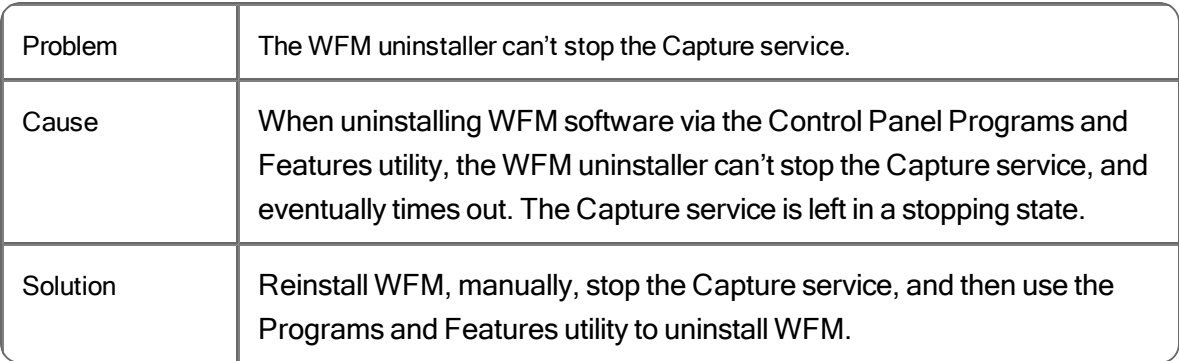

### **Cisco Unified Contact Center Enterprise ACD**

#### **Agent historical data is not captured: agent not activated**

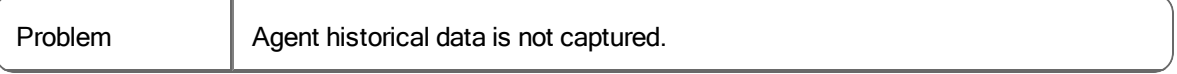

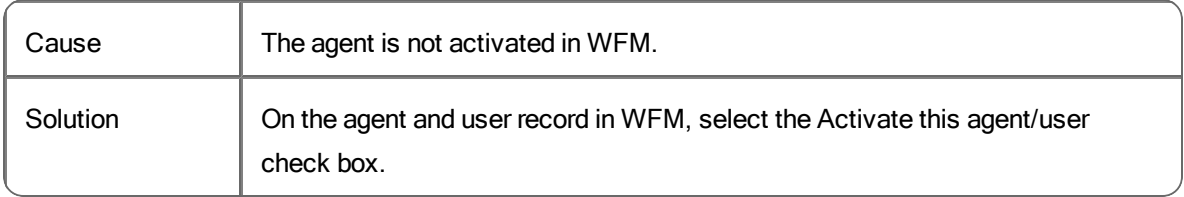

#### **Agent historical data is not captured: wrong skill mapping**

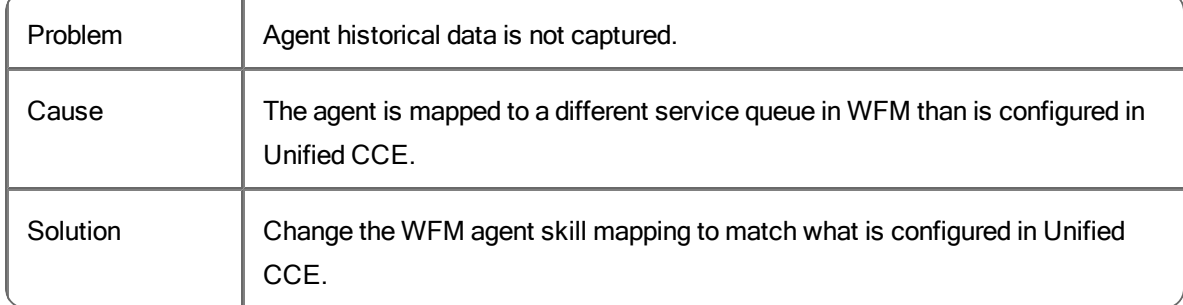

#### **Historical data is not captured**

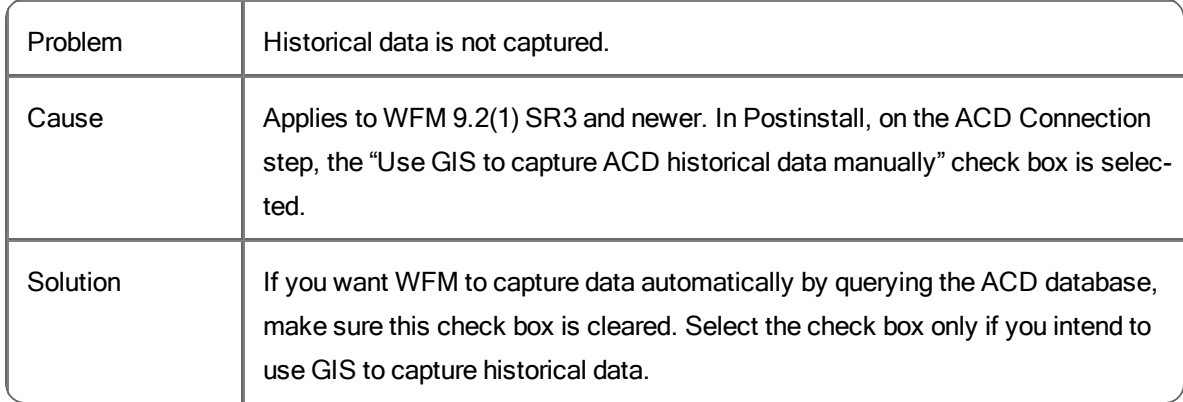

#### **Historical data in the WFM database does not match the corresponding data in the GIS file**

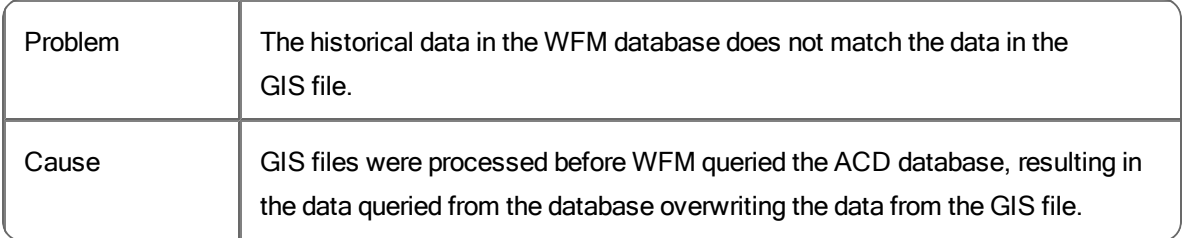

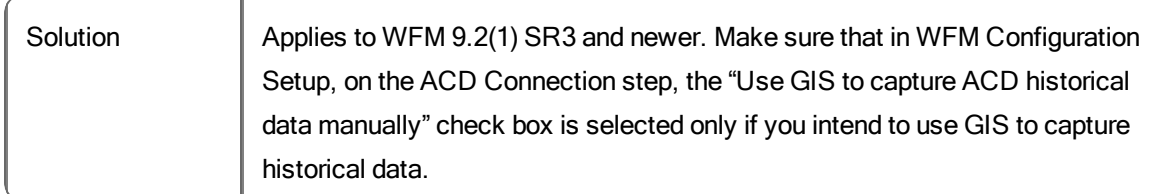

# **Service queue historical data that is captured does not match custom report values**

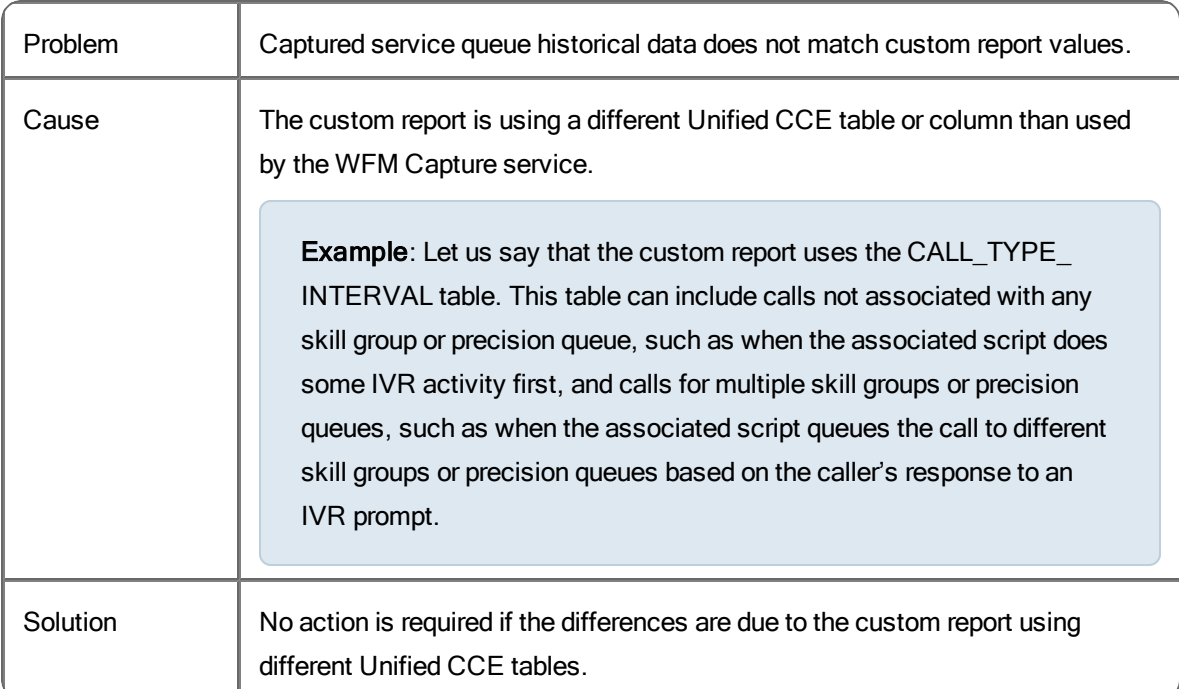

### **Cisco Unified Contact Center Express ACD**

#### **Historical data is not captured**

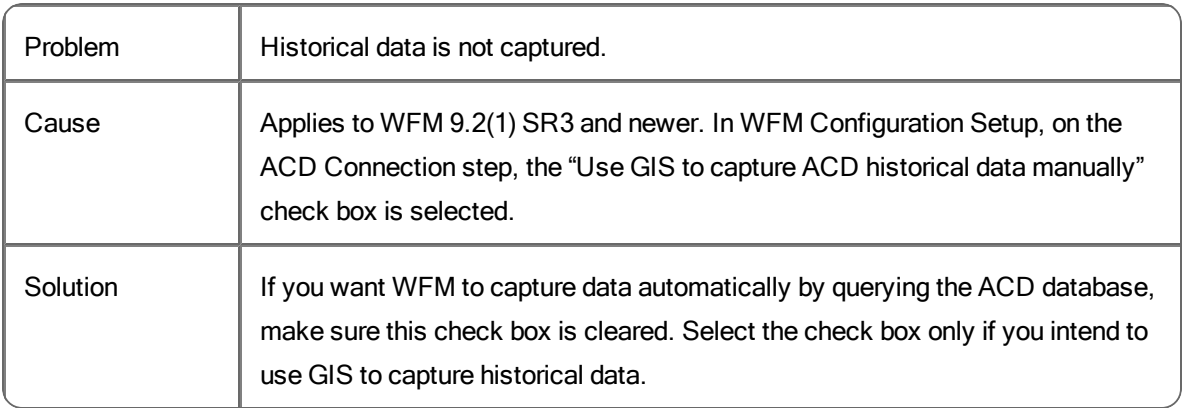

# **Avaya Aura Contact Center 6 ACD**

#### **Could not start the Capture service successfully**

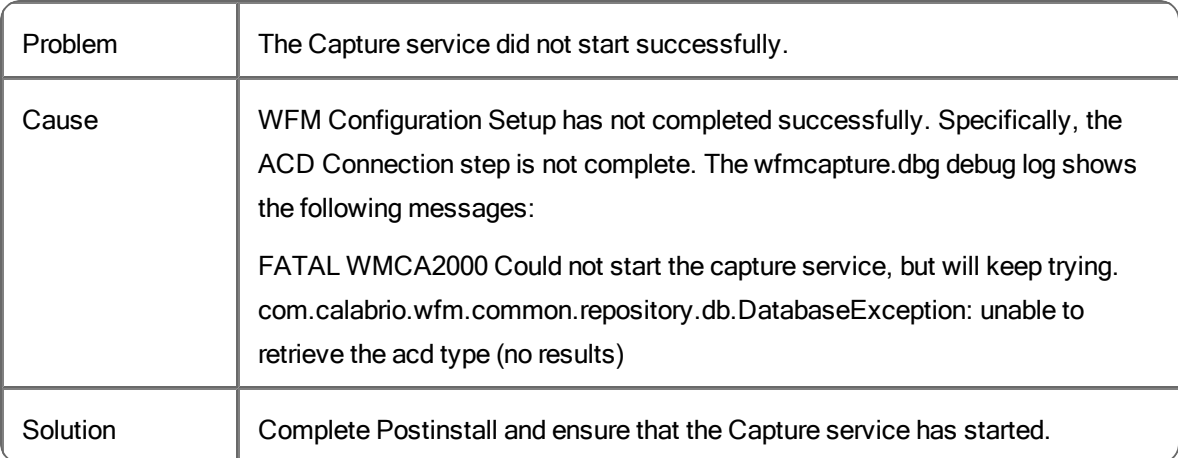

#### **Could not connect to AACC 6—ODBC driver was not installed**

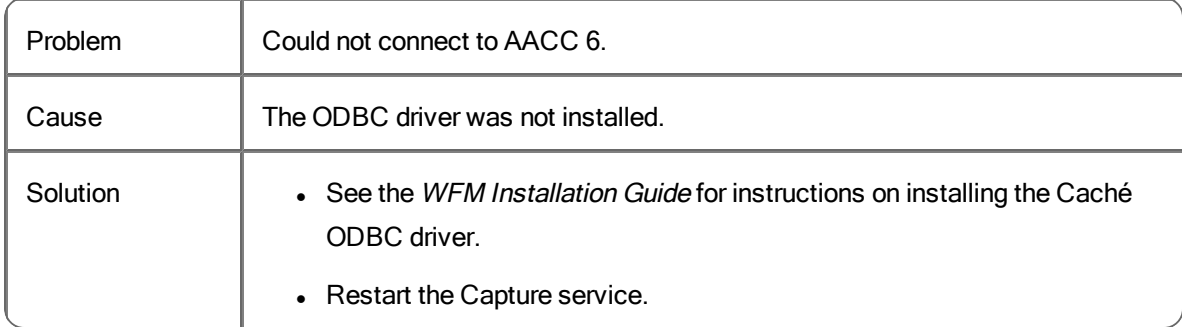

# **Could not connect to AACC 6—CacheDB.jar was not installed**

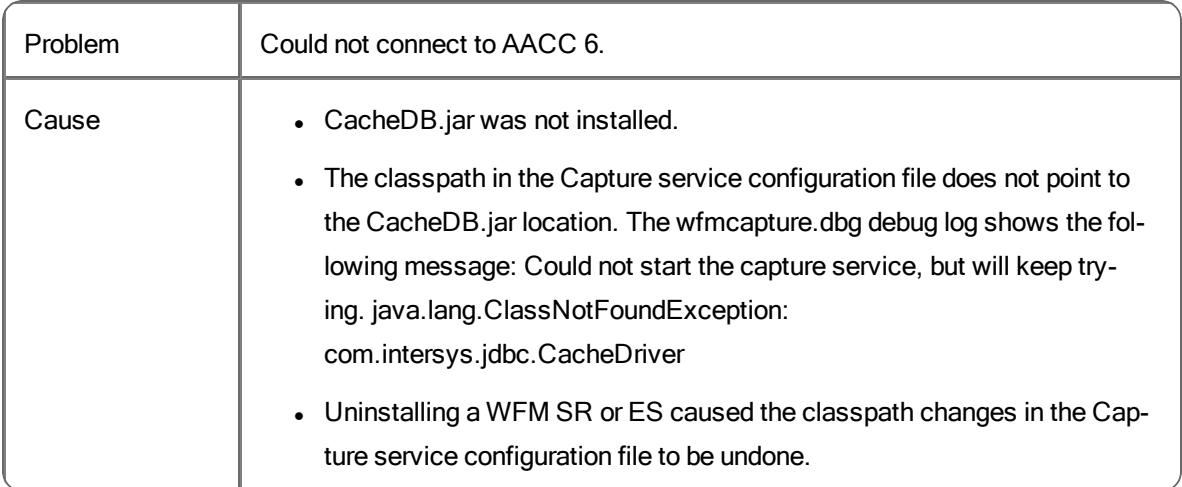

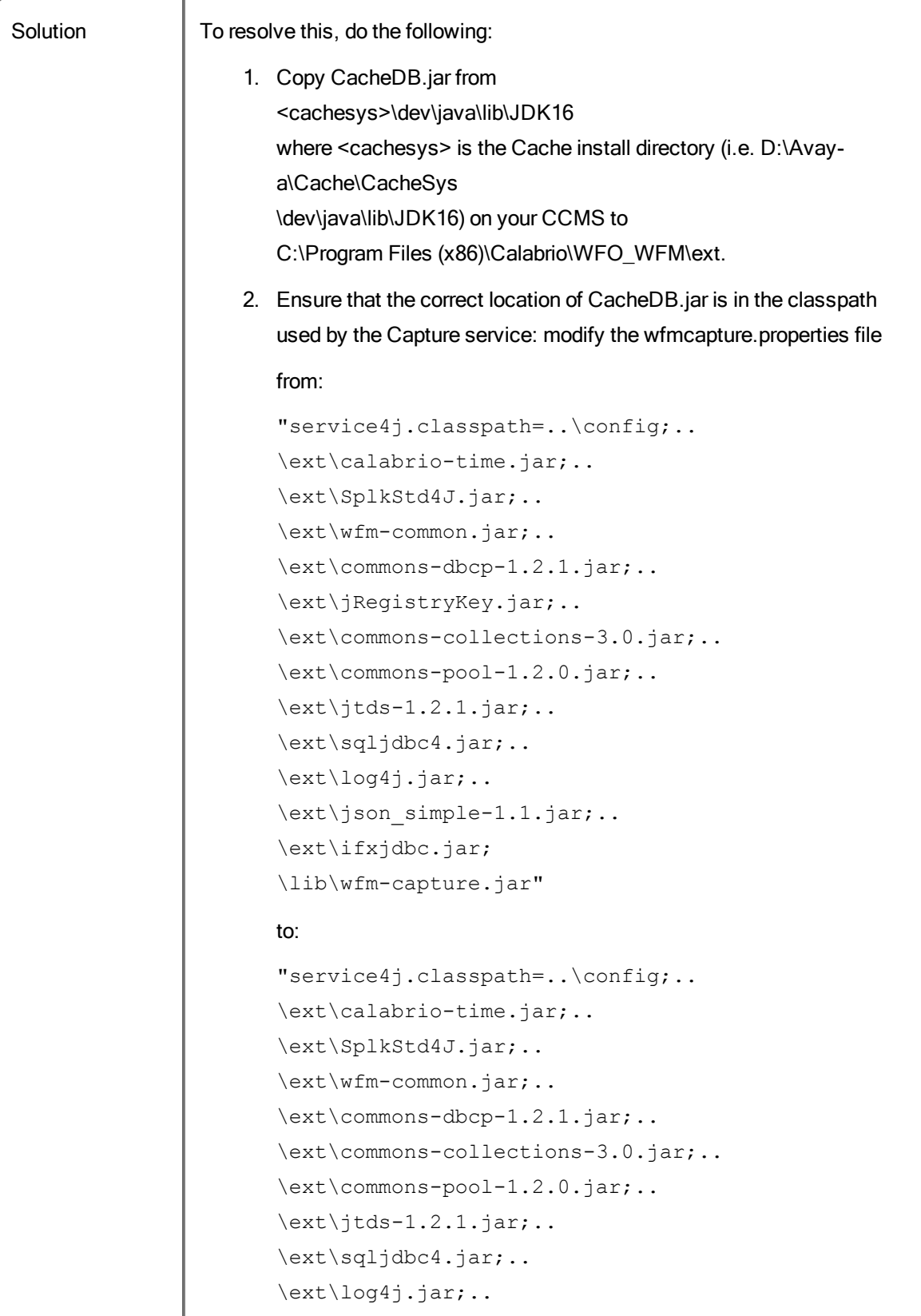

\ext\CacheDB.jar;.. \ext\json\_simple-1.1.jar;.. \ext\ifxjdbc.jar; \lib\wfm-capture.jar" 3. Restart the Capture service.

#### **Could not connect to AACC 6—wrong port in WFM Configuration Setup**

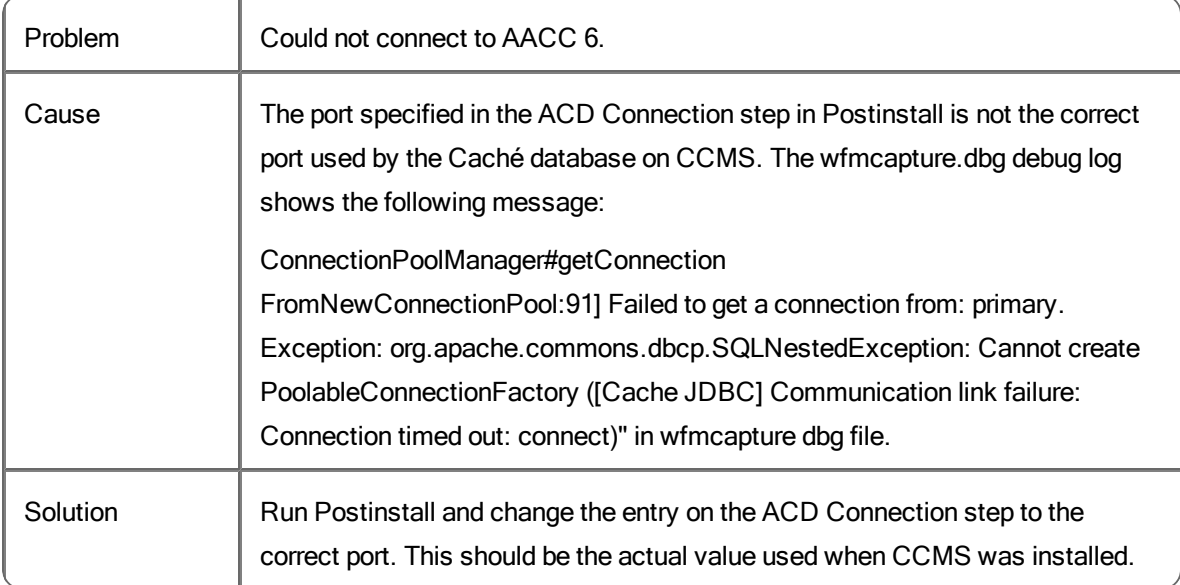

#### **Could not connect to AACC 6—wrong credentials**

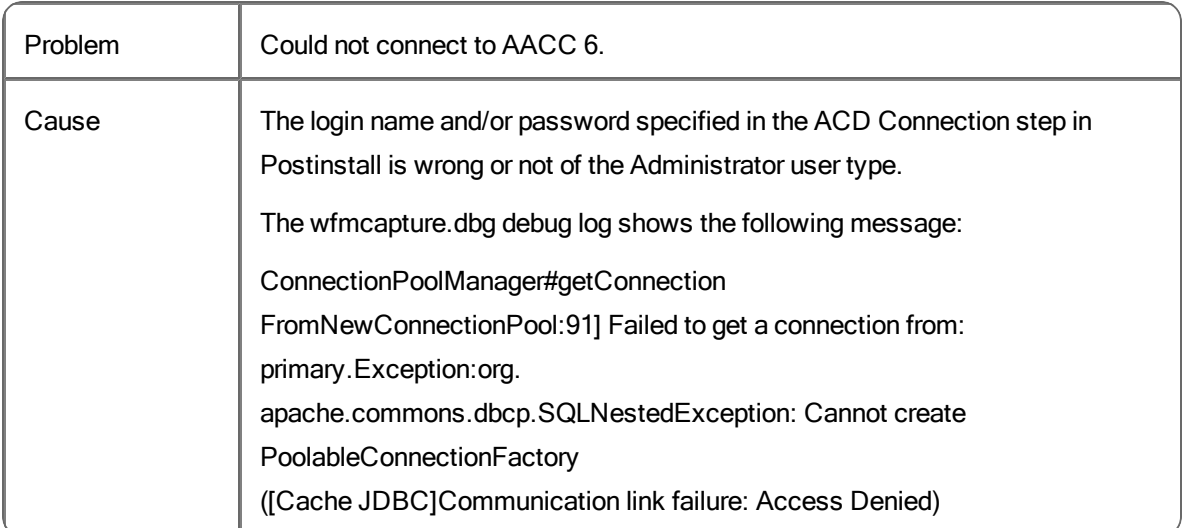

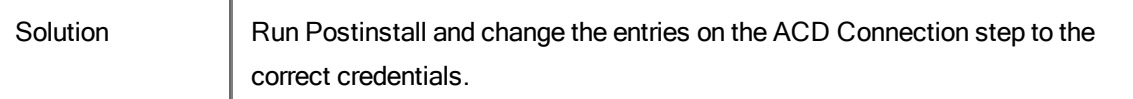

### **Could not connect to AACC 6—wrong database name**

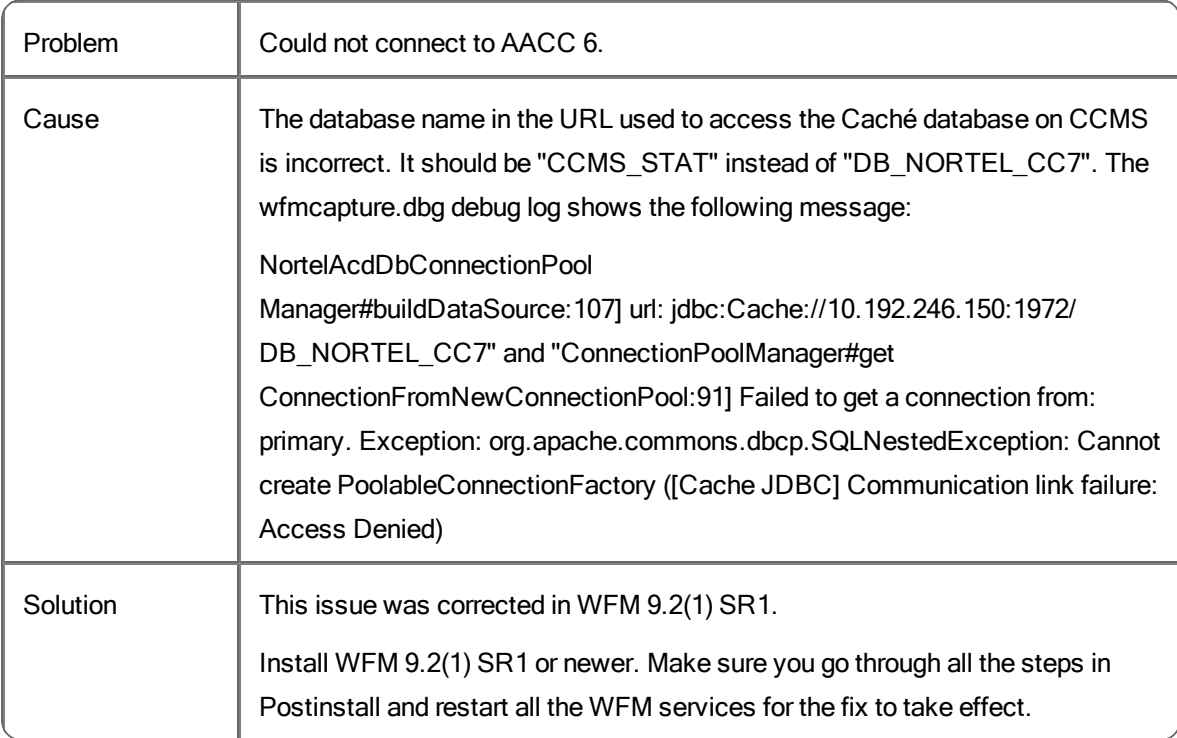

#### **Directory number historical data is not captured**

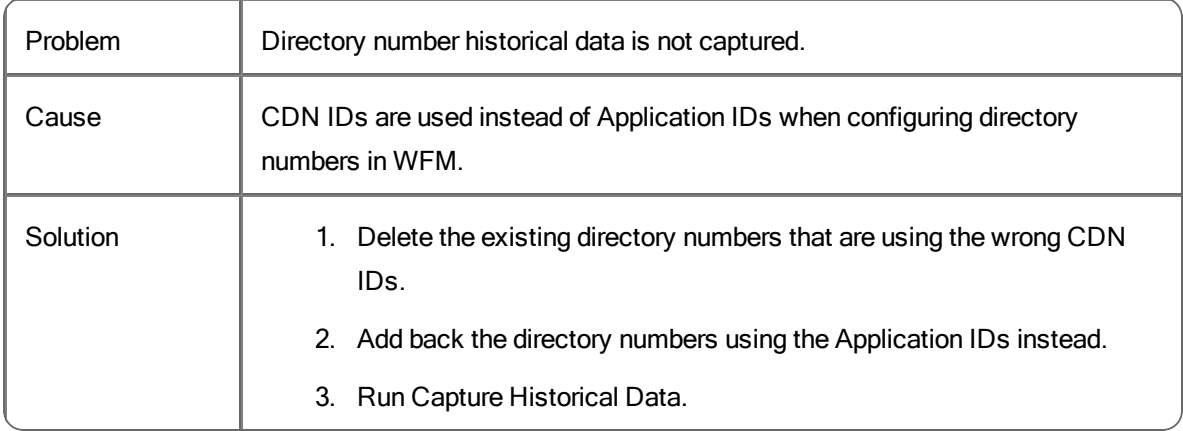

#### **Service queue historical data is not captured**

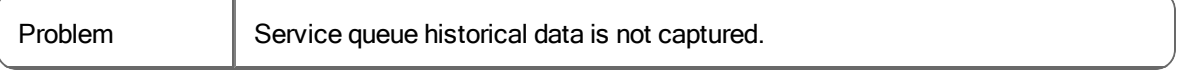

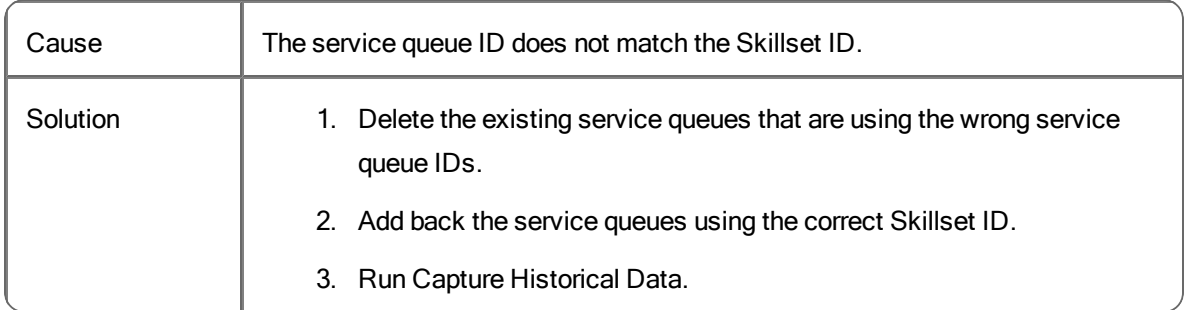

#### **Agent historical data is not captured**

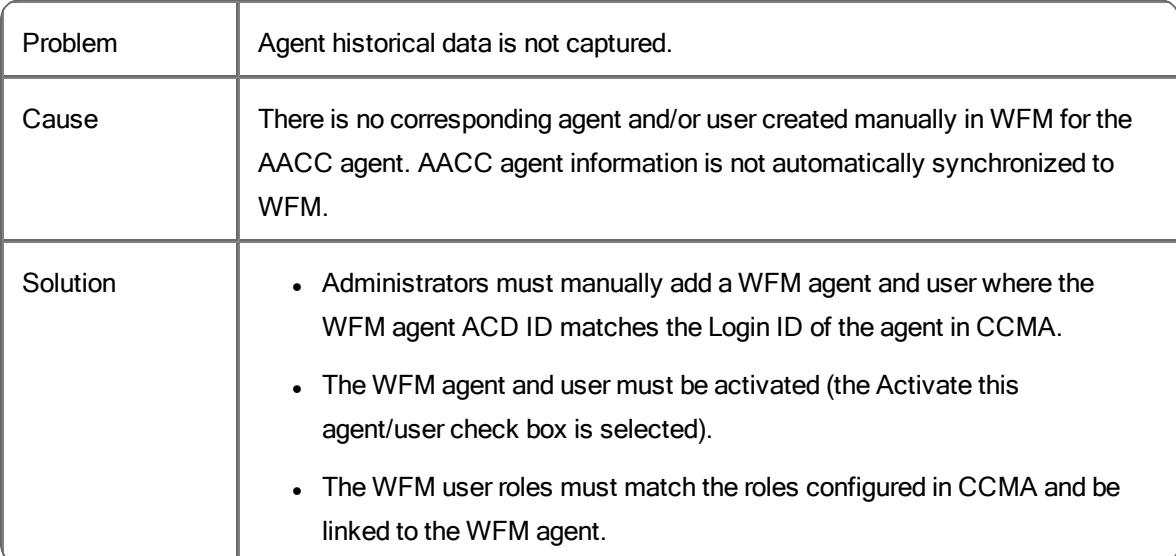

#### **Historical data is not captured**

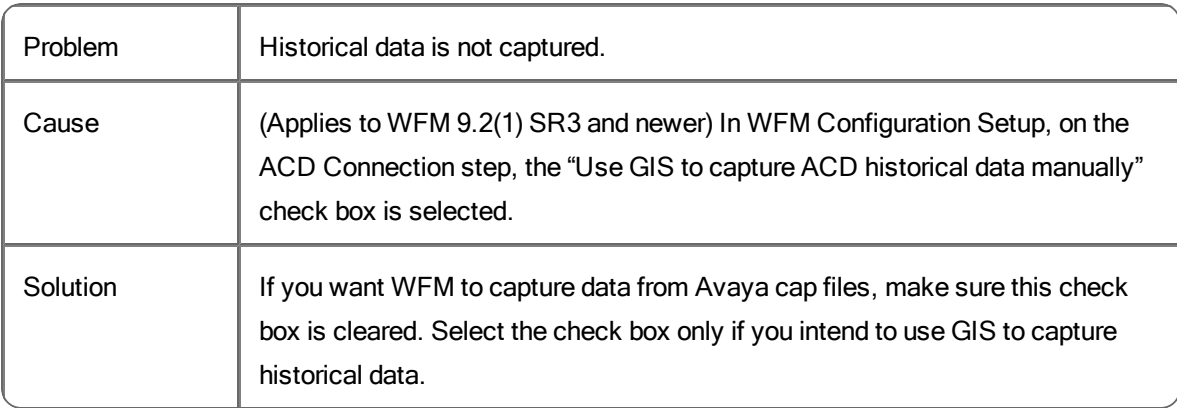

# **Generic ACDs**

For general troubleshooting, check the following:

- Verify that WFM has been configured on the ACD Connection step in Postinstall to use "Generic" as the ACD. The tbCaptureInstalled table in the CWFM database should show CAP\_NAME set to Generic and CAP\_ ISMAIN set to 1.
- **•** Verify that the files are written to the C:\Program Files  $(x86)$ \Common Files\WFM\reports folder with the correct names and formats, as documented in the *Historical and Real-Time Data Import Reference Guide*.
- n Verify that the data in the files is self-consistent. If the fileheaders says INTERVAL: 0630 but a line of data says the time is 09:30:00, then the file is not self-consistent. This usually means a problem with the third-party tool.
- n Verify that the data in the files is consistent across all the files being written.
- n Verify that the identifiers (service queue IDs, agent IDs, and so on) are correct and match the configured service queues and agents in WFM.

# Compile Service Problems and Solutions

Nearly everything needed to diagnose WFM Compile service problems can be found in the default log files at the DEBUG level and up. Enabling TRACE or DUMP is necessary only if you need to see the queries being executed.

Failed queries are logged at the DEBUG level or higher.

# Forecast Service Problems and Solutions

## **Distribution request fails: no historical data exists for the service queue/named distribution for the selected days of the week/reference period**

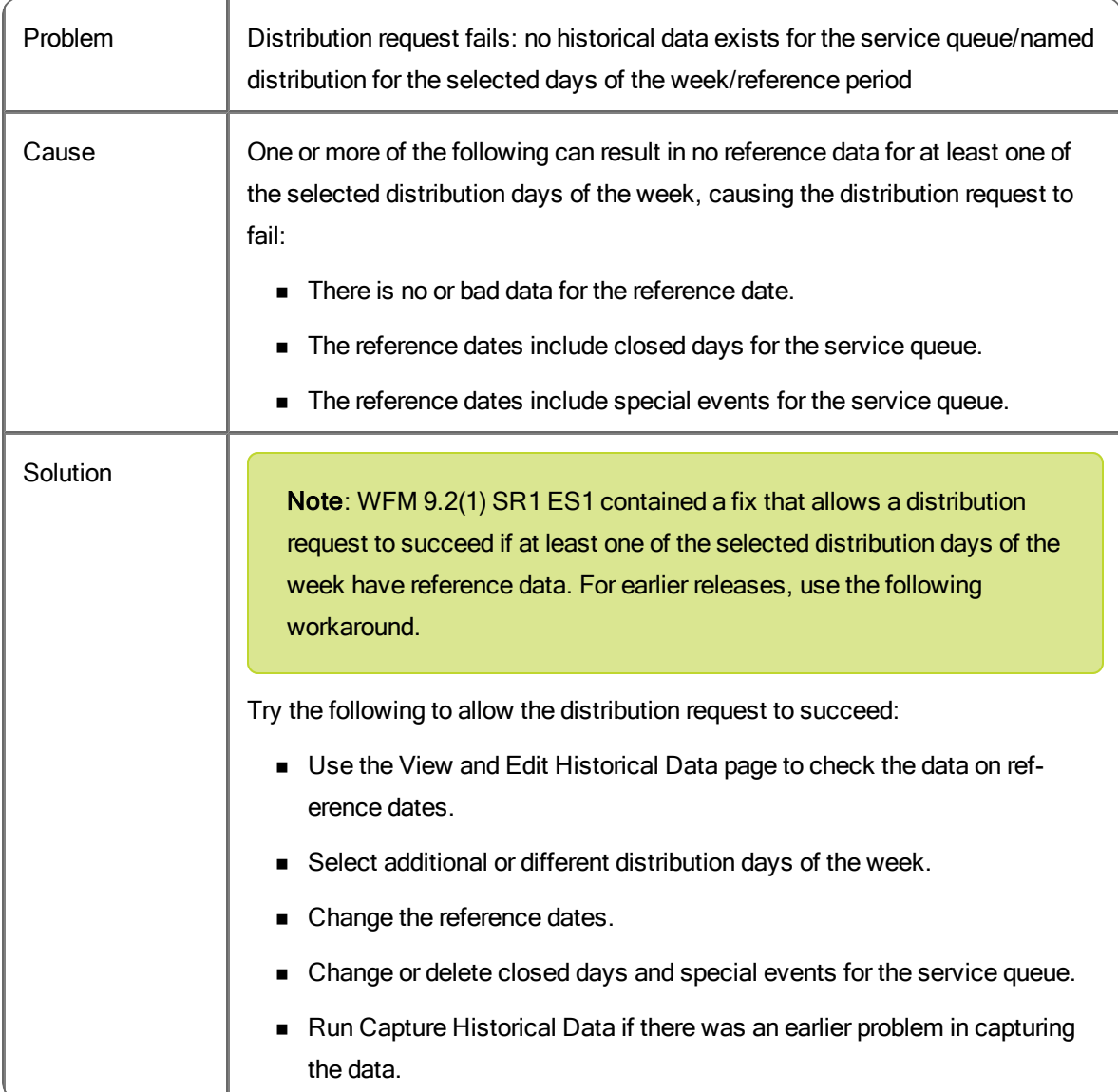

#### **Distribution has no data for a day of the week**

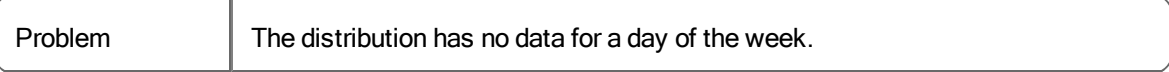

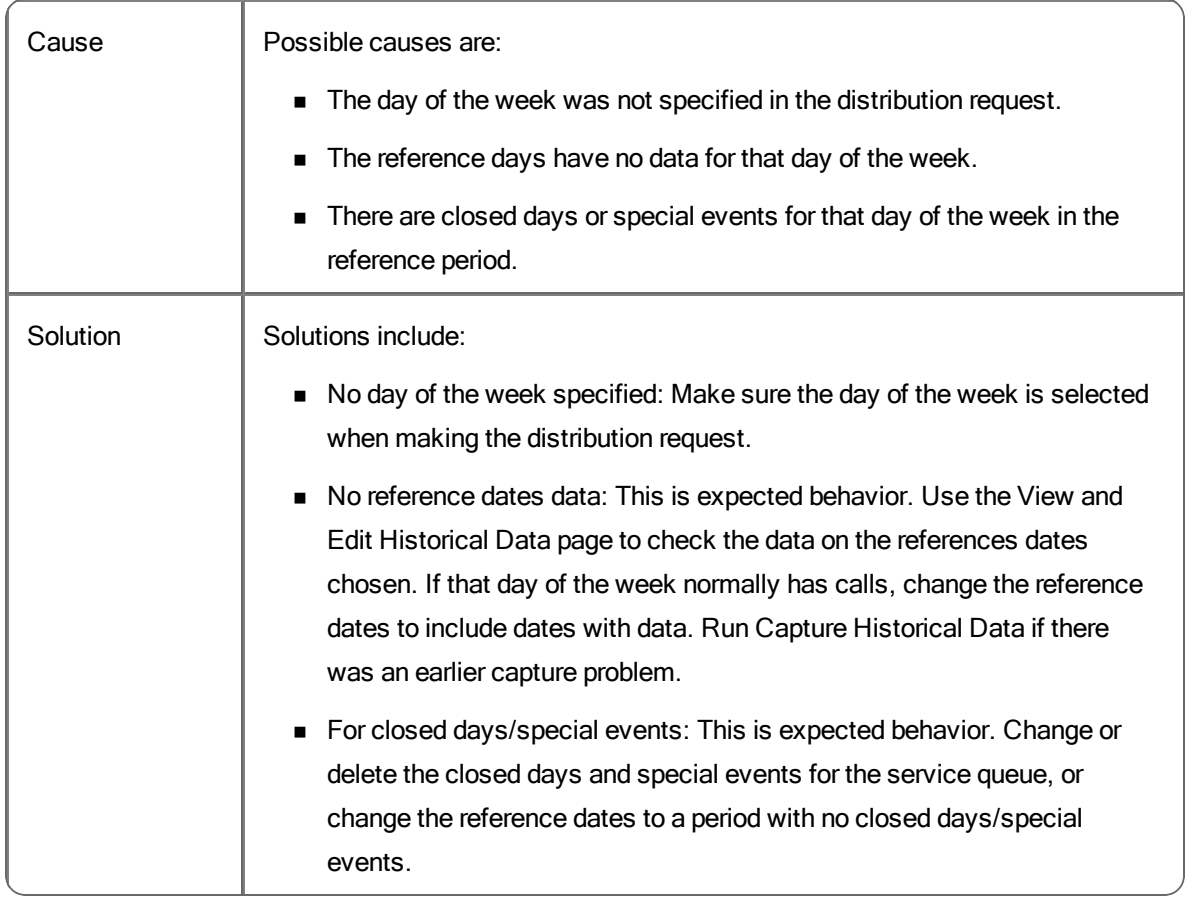

# iCalendar Problems and Solutions

#### **Agent cannot connect with iCalendar service**

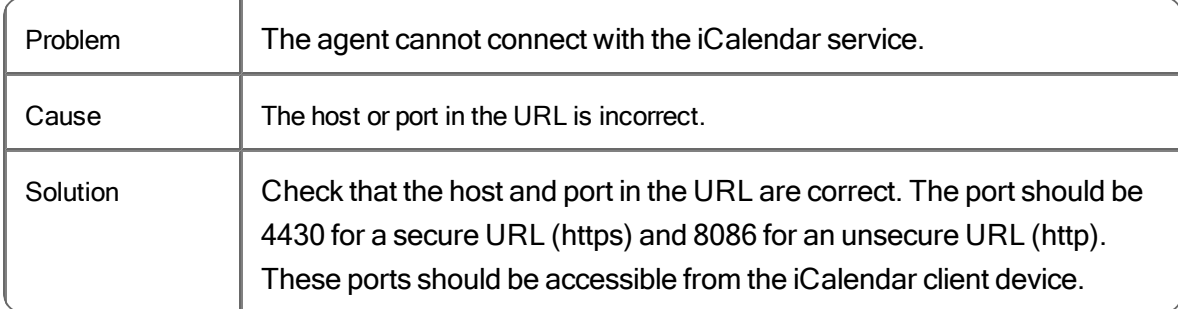

#### **The agent receives an HTTP 401 error (Unauthorized)**

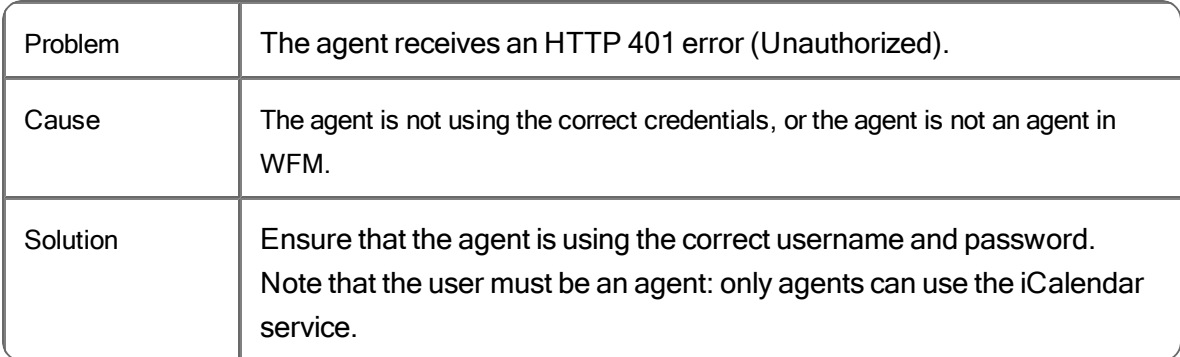

#### **The agent receives an HTTP 403 error (Forbidden)**

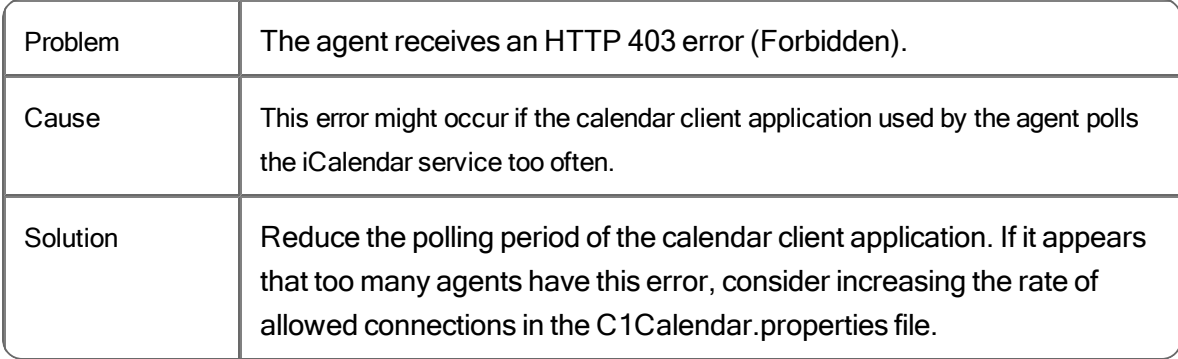

#### **The agent receives an HTTP 400 or 500**

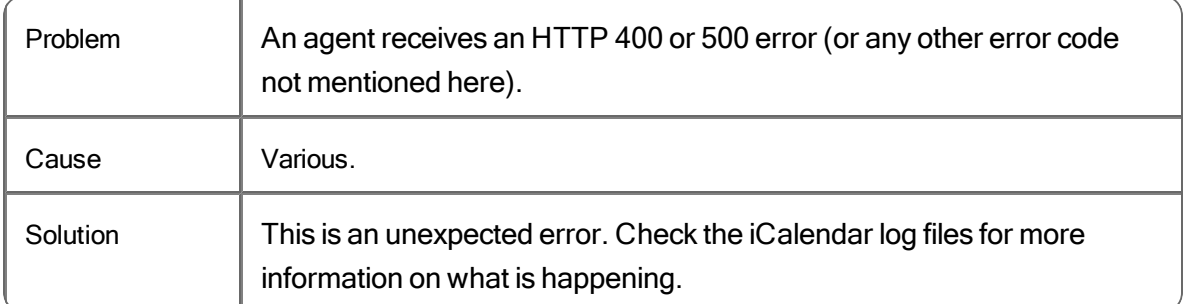

#### **Retrieved calendar displays wrong time zone**

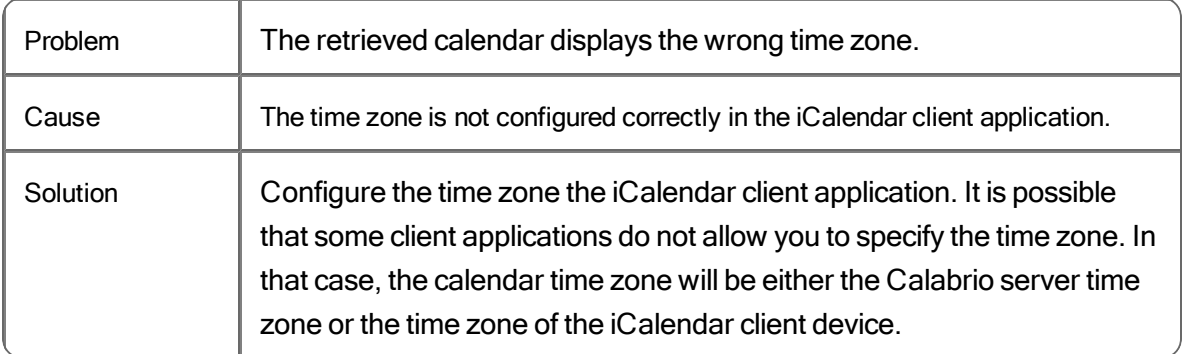

#### **Language in the iCalendar is not correct**

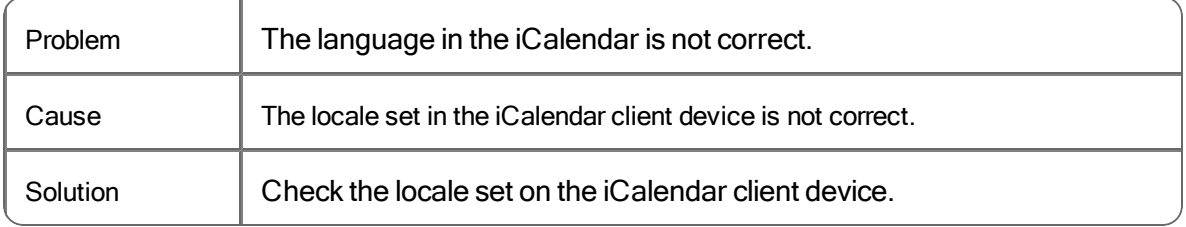

#### **The calendar is never updated on the client device**

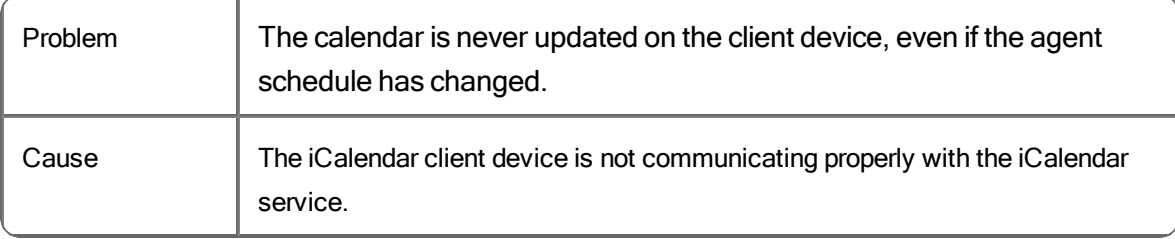

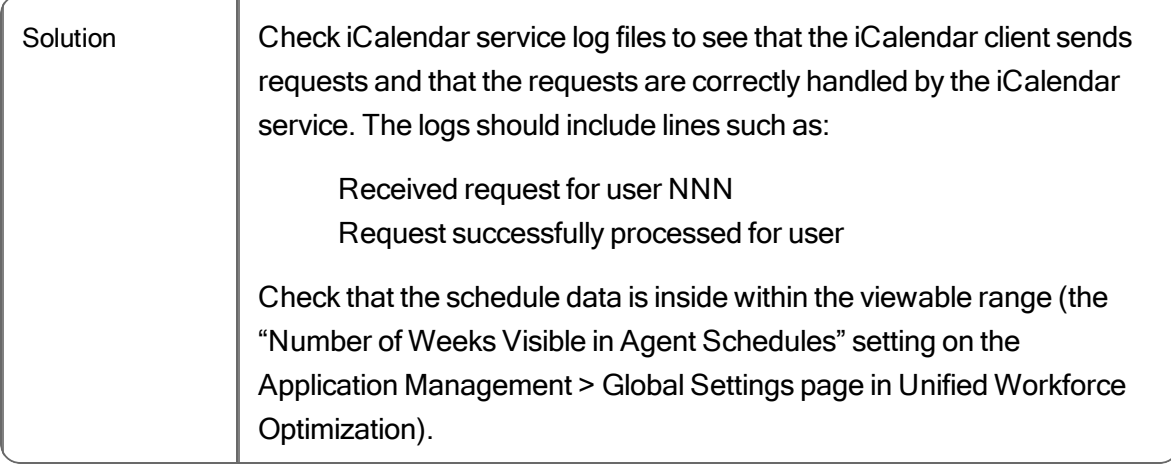

# Installation Problems and Solutions

#### **WFM database cannot be created or updated**

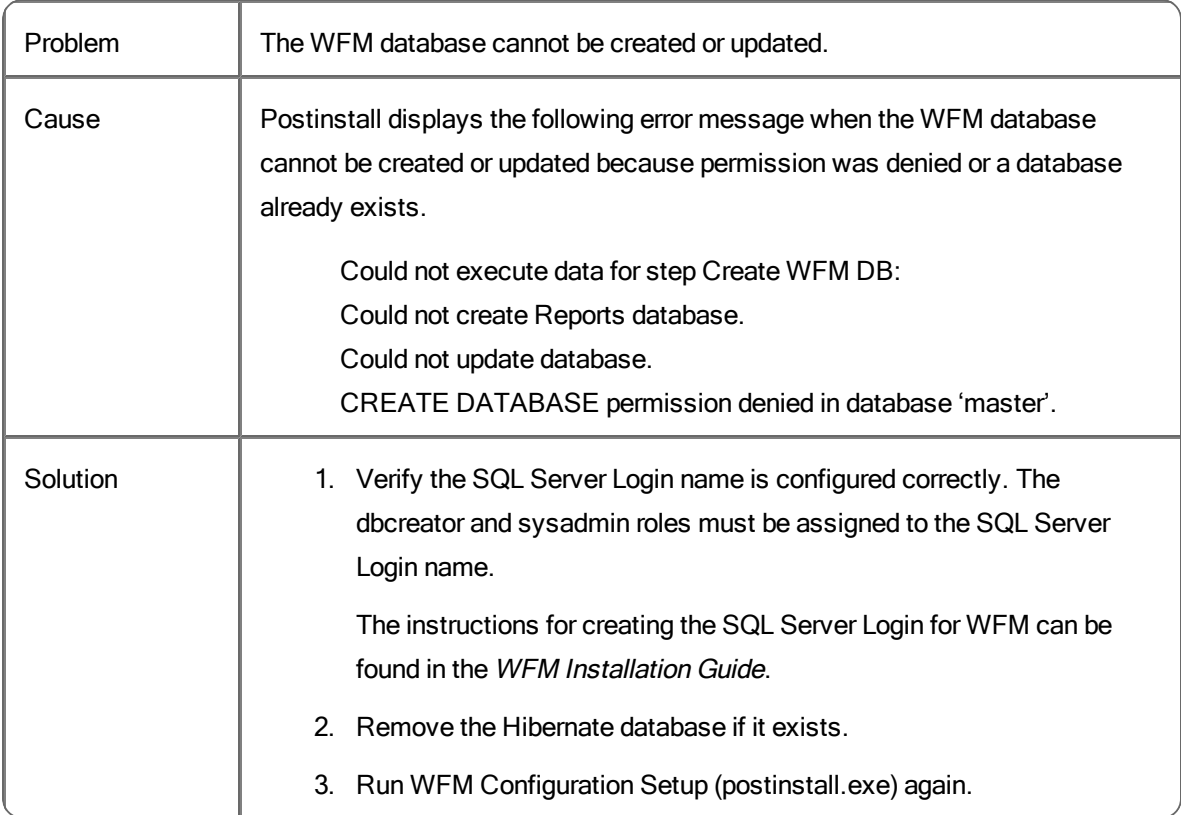

# Postinstall Problems and Solutions

### **WFM Database**

#### **Unable to connect to the database**

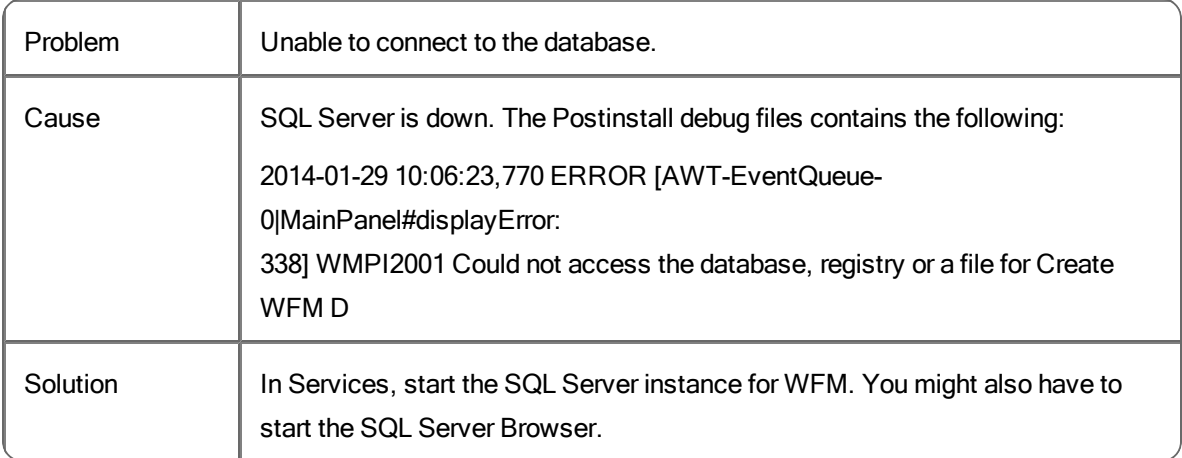

#### **Database instance does not exist - wrong instance name**

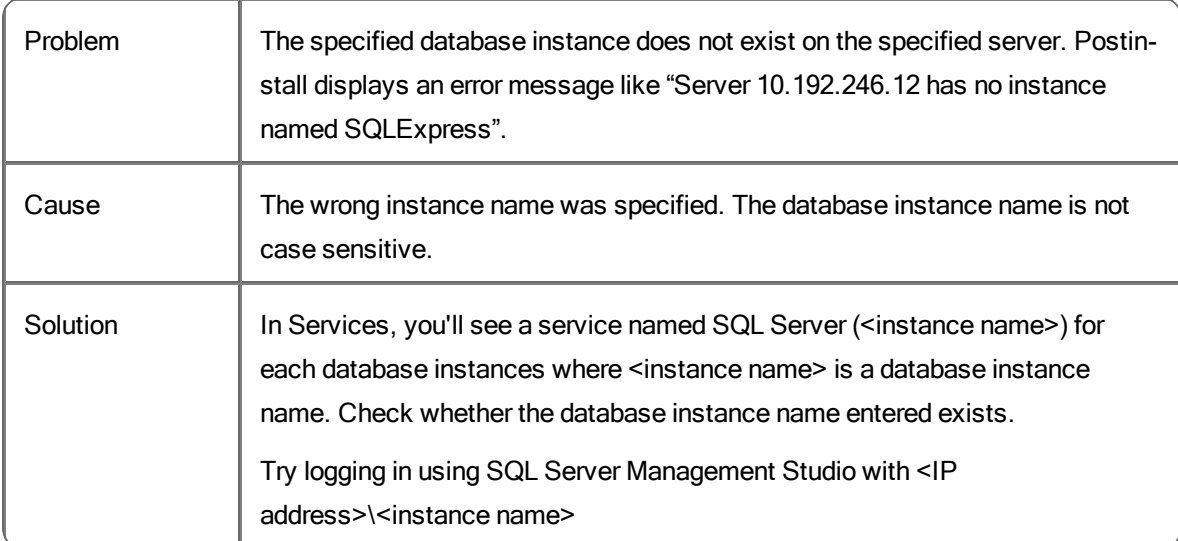

#### **Database instance does not exist - network protocol not enabled**

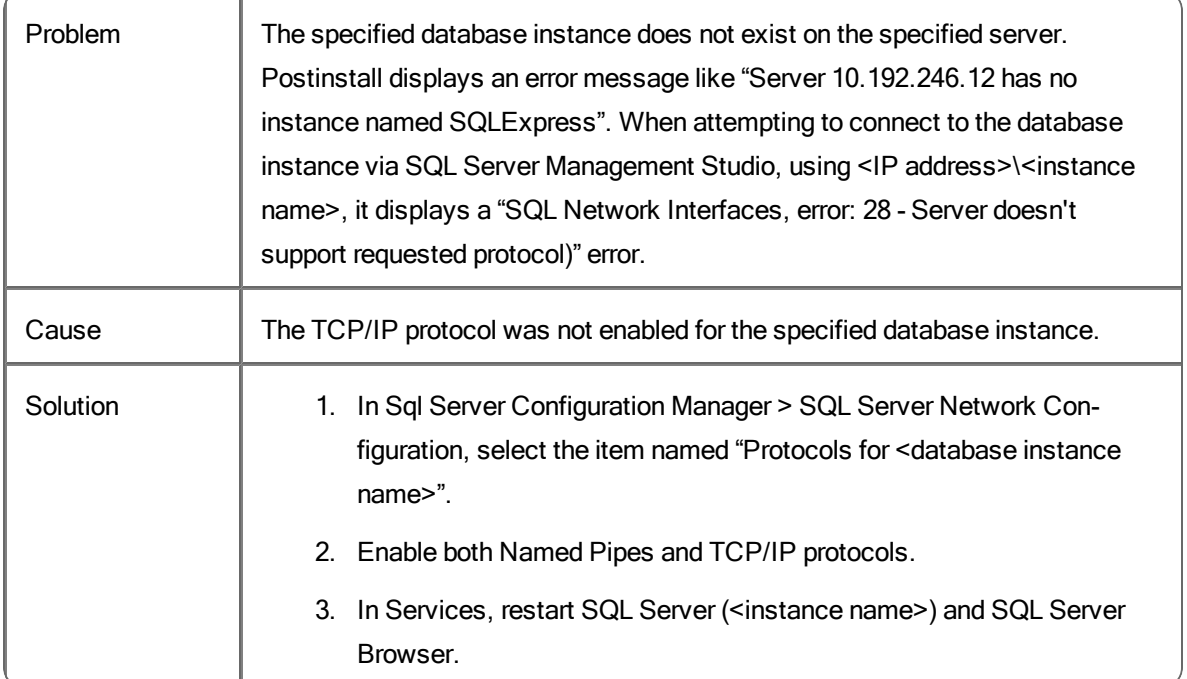

#### **Unable to create database**

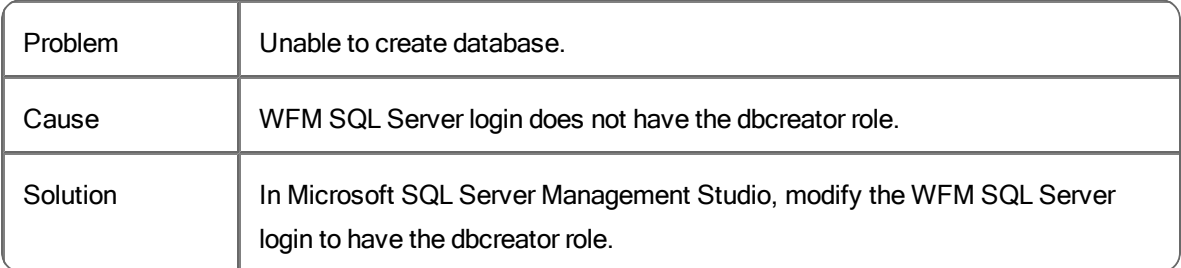

### **Unable to read/write to database**

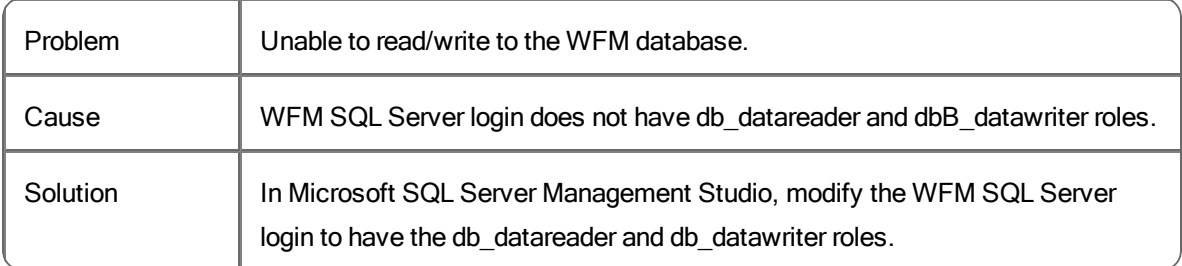

# **WFM Keystore**

#### **Missing server certificate**

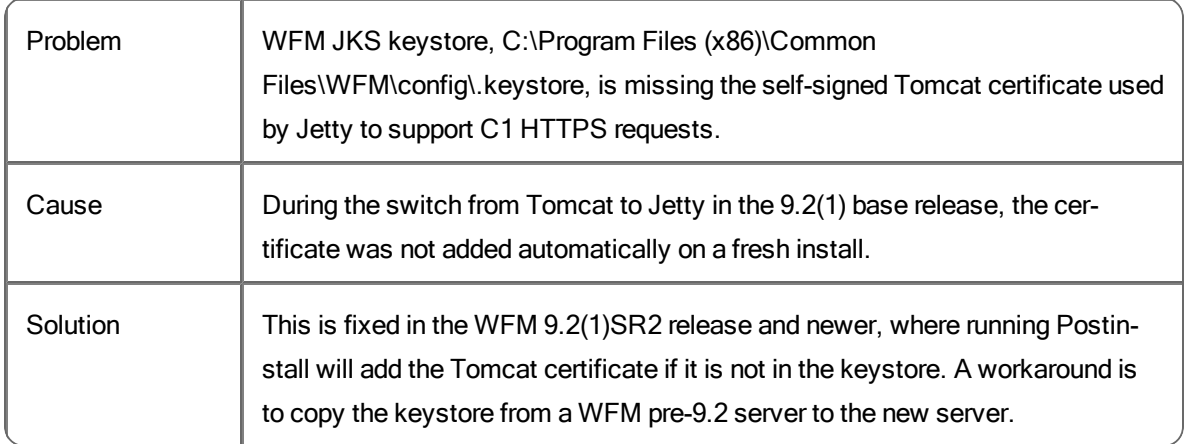

# **ACD Connection**

 $\overline{1}$ 

# **Failed to make TCP/IP connection while validating a Cisco Unified CCE ACD connection**

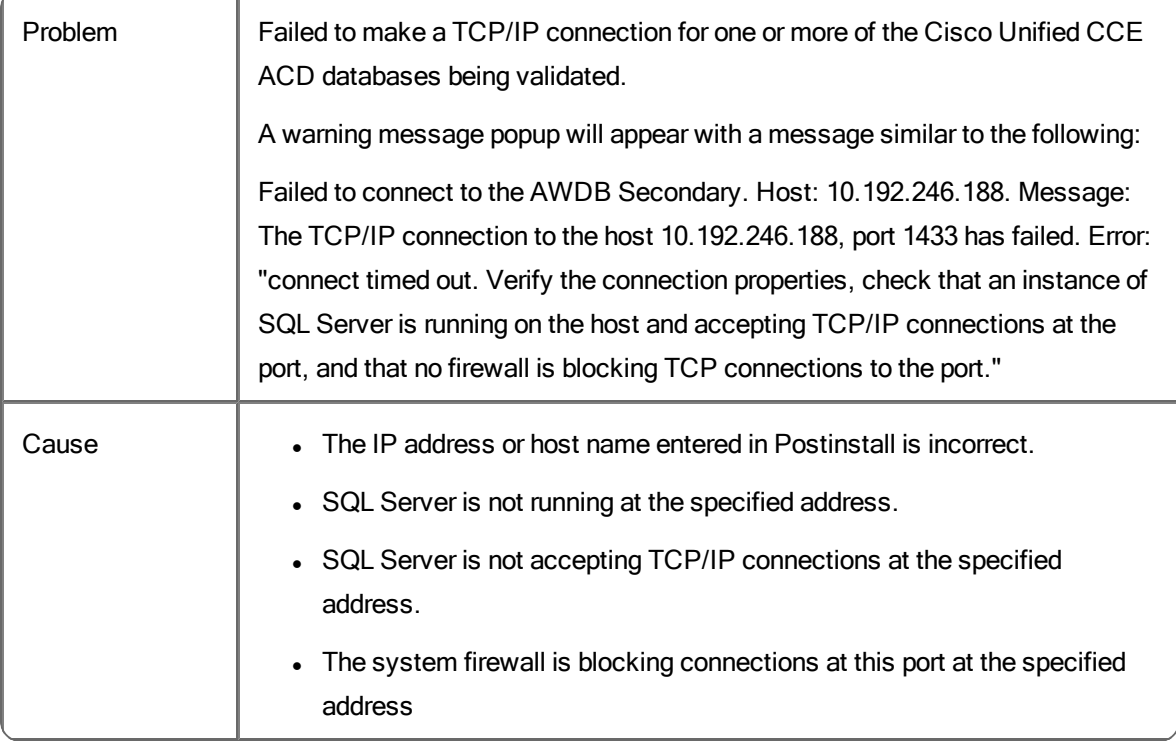

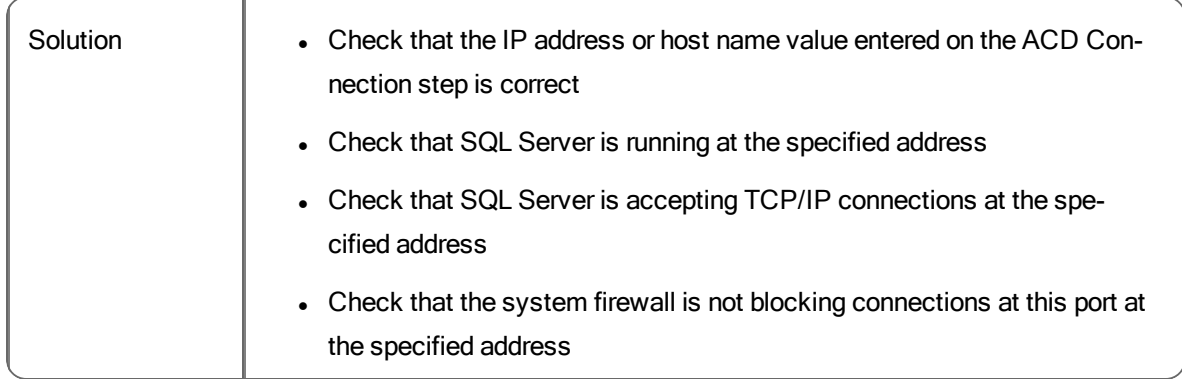

#### **Cannot open database while validating the Cisco Unified CCE ACD connection**

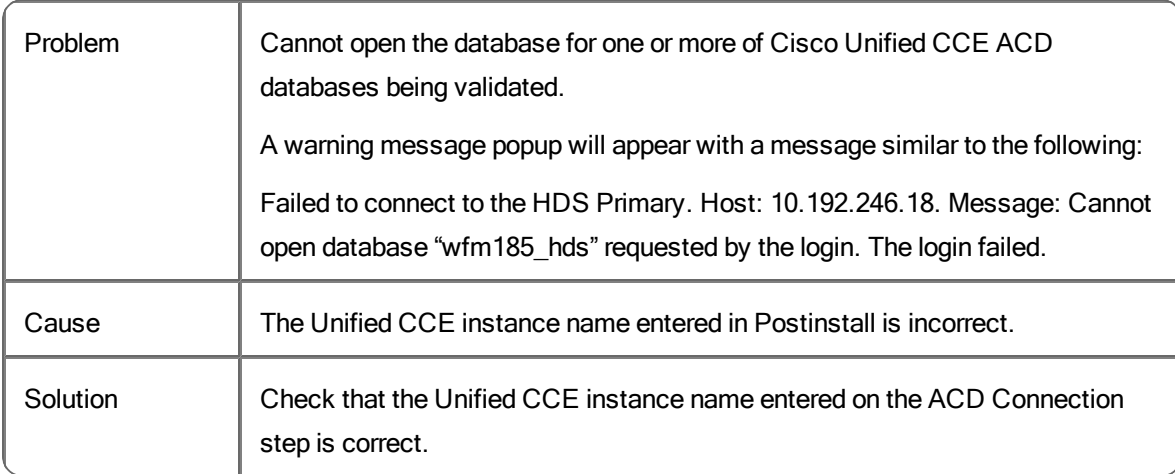

#### **Login failed while validating the Cisco Unified CCE ACD connection**

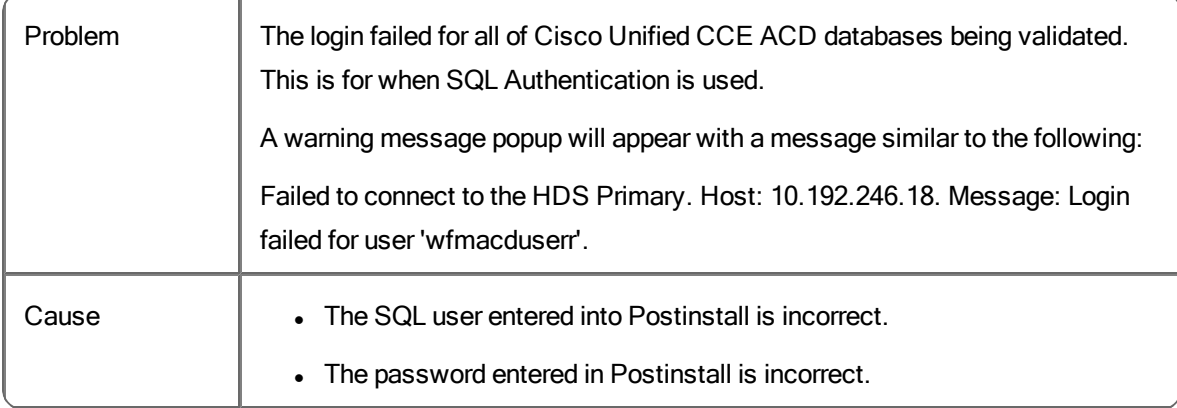

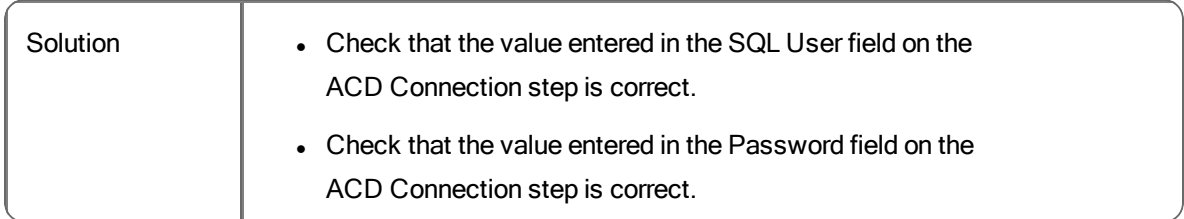

# **Failed to make TCP/IP connection while validating Cisco Unified CCX ACD connection**

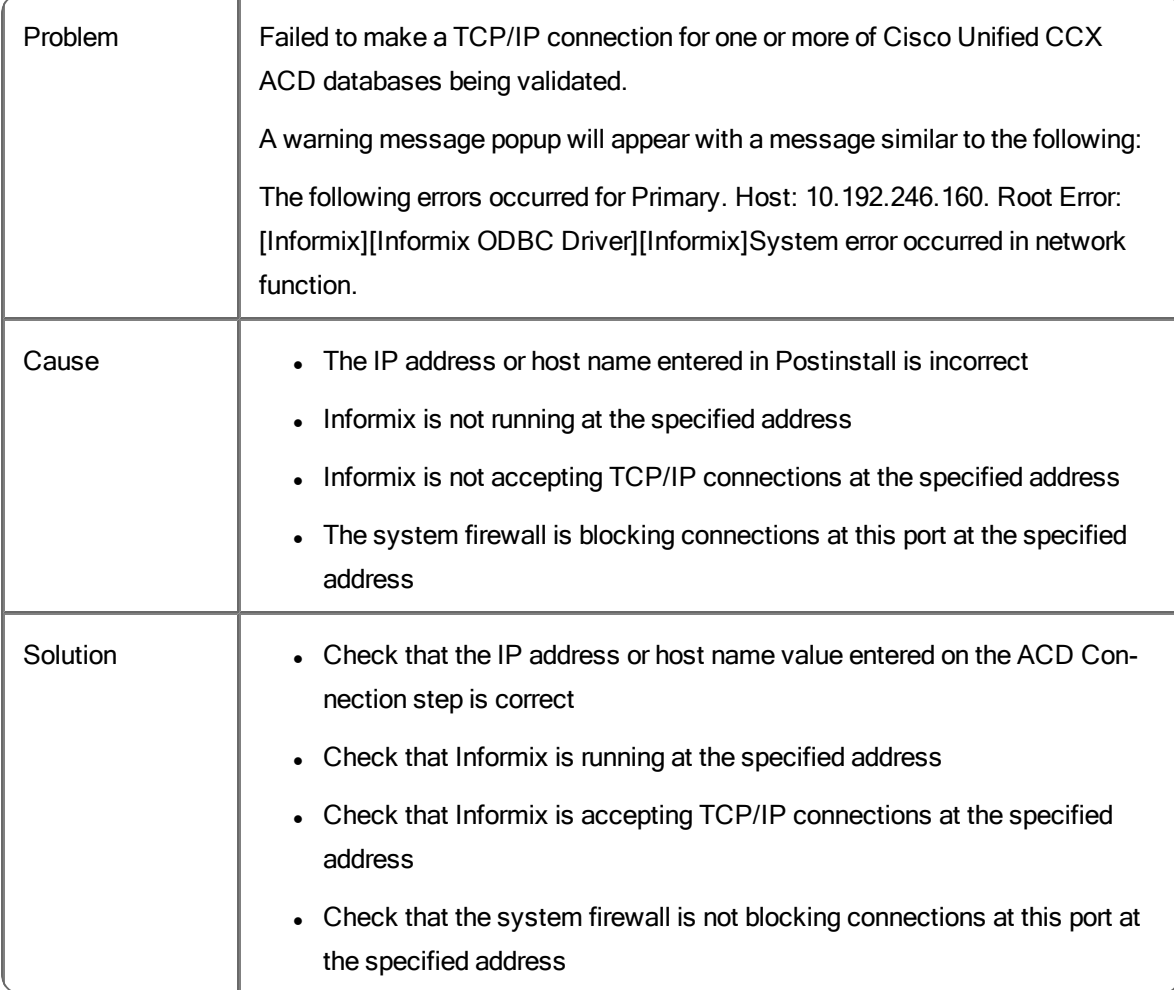

**Cannot open database while validating the Cisco Unified CCX ACD connection**

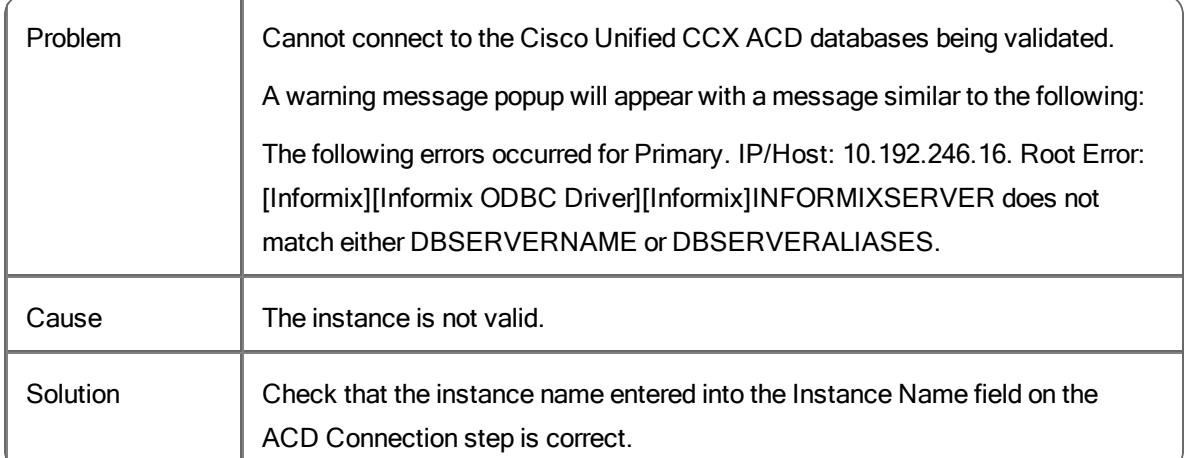

#### **Login failed while validating Cisco Unified CCX ACD connection**

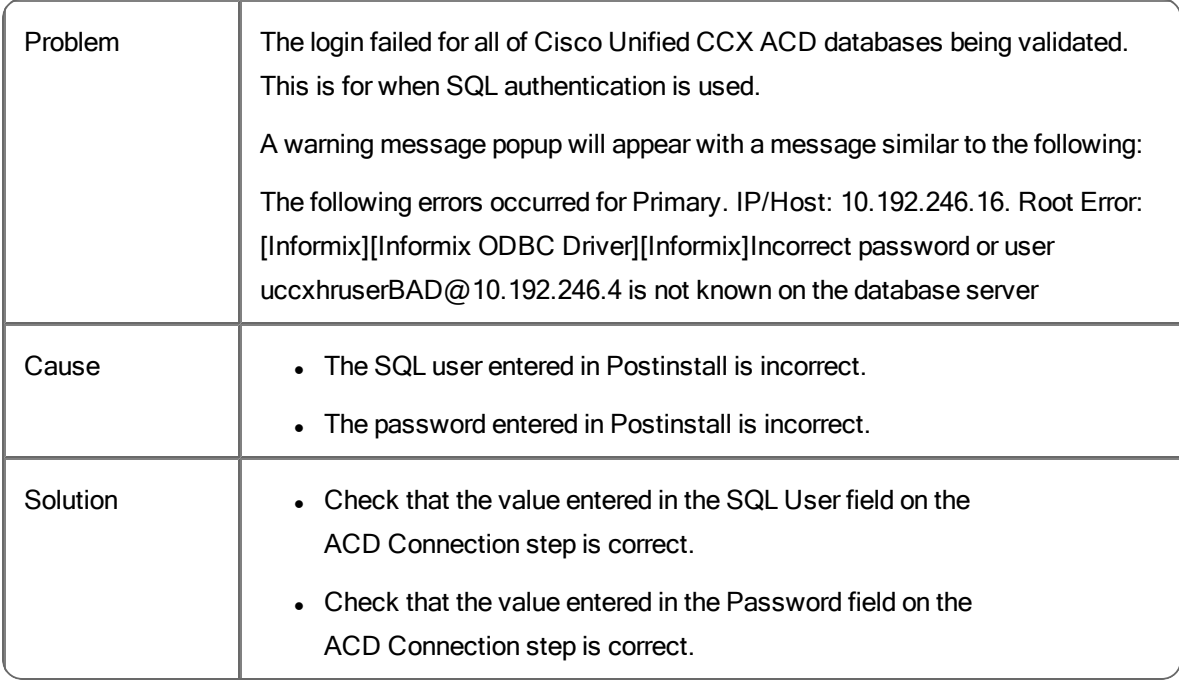

# **Cisco Unified CCX ACD connection secondary IP/host is the same as Primary IP/host**

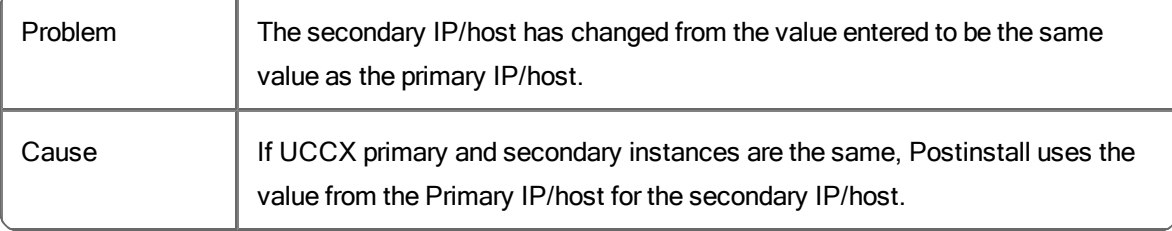

Solution Make sure that both instances entered in Postinstall are not the same.

#### **WFM Authentication**

### **Failed to make TCP/IP connection while validating Active Directory credentials**

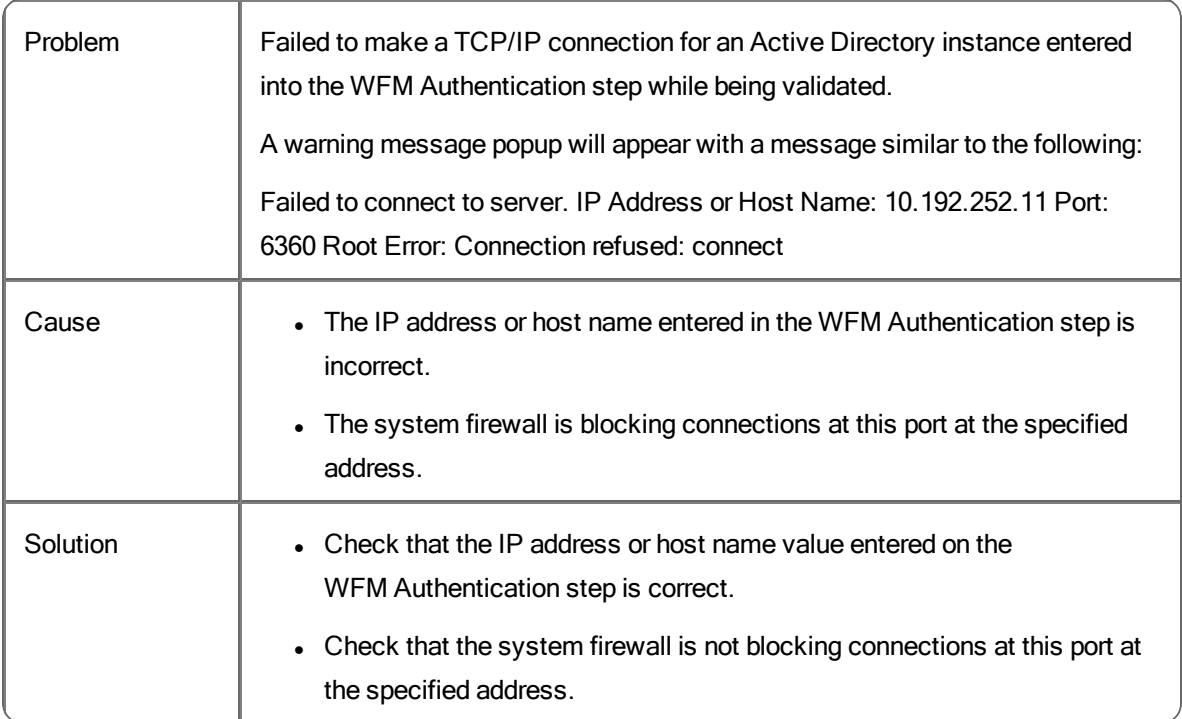

#### **Failed to authenticate the user while validating Active Directory credentials**

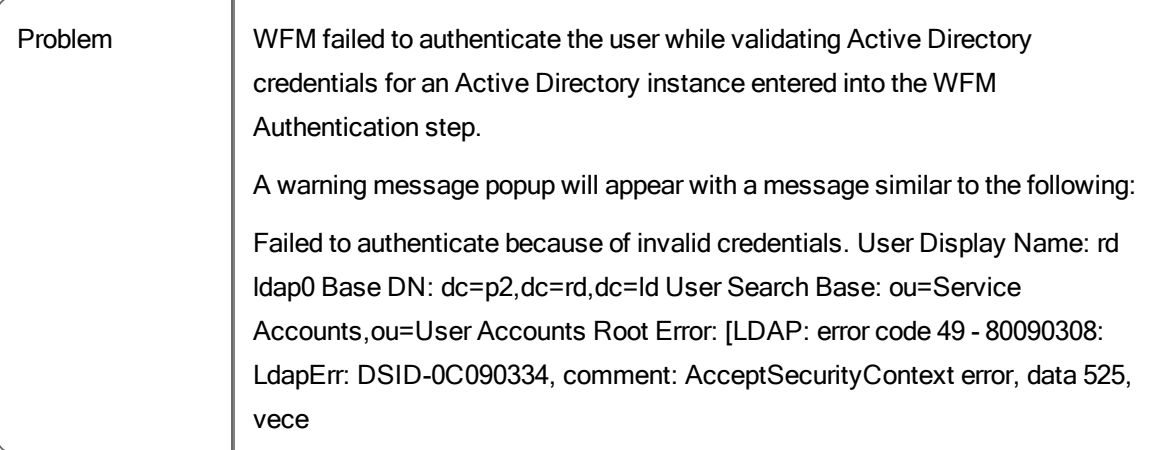

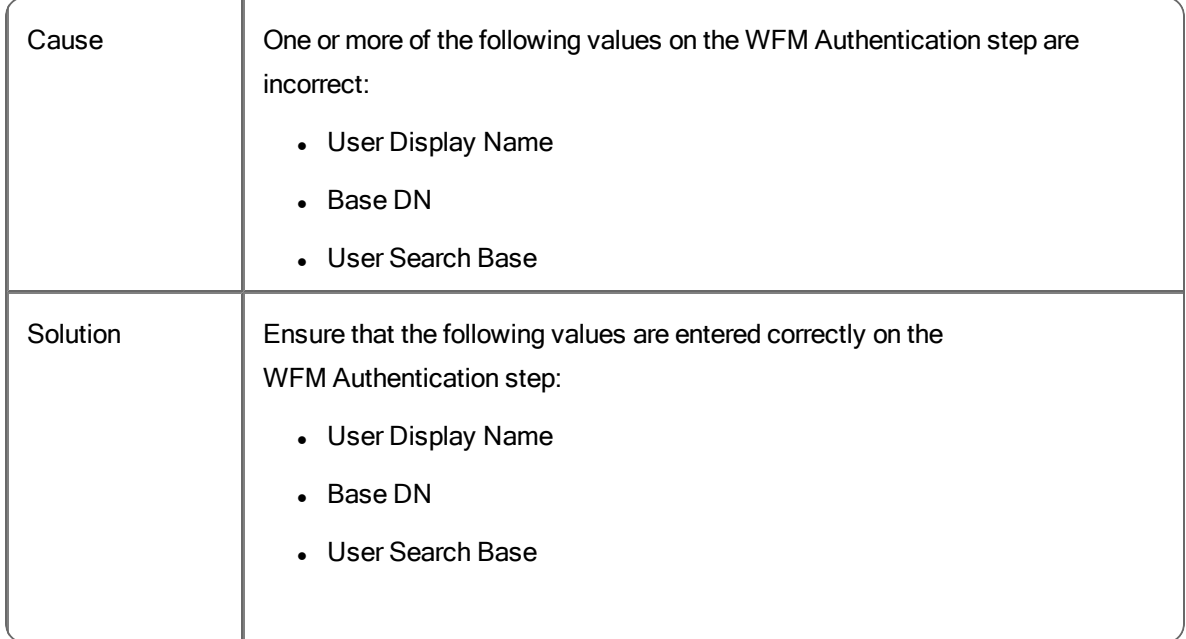

# **The SSL certificate file name is found blank while validating Active Directory credentials**

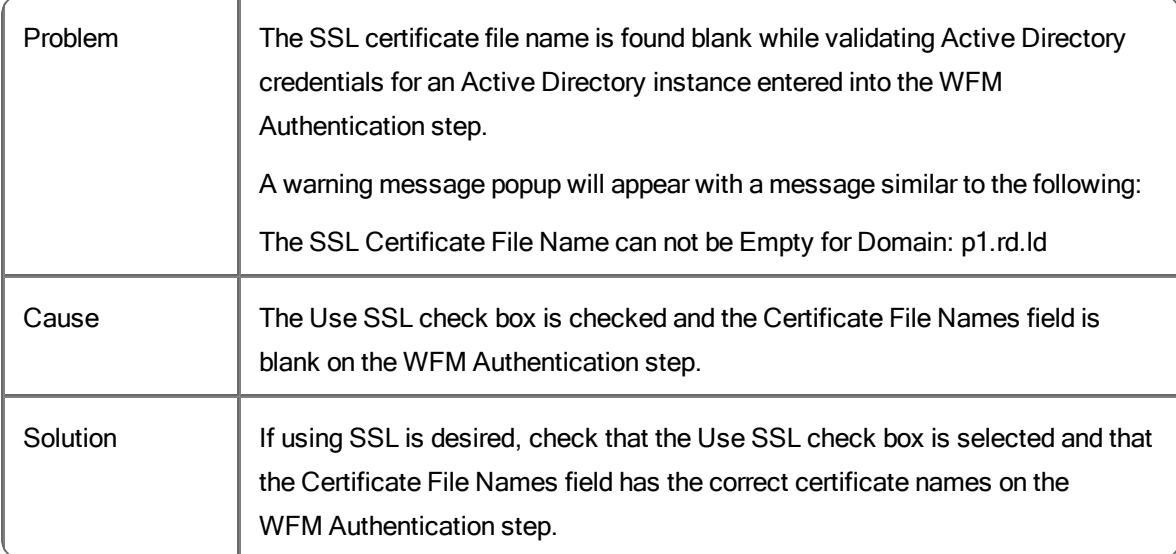

### **The SSL certificate file listed is not found while validating Active Directory credentials**

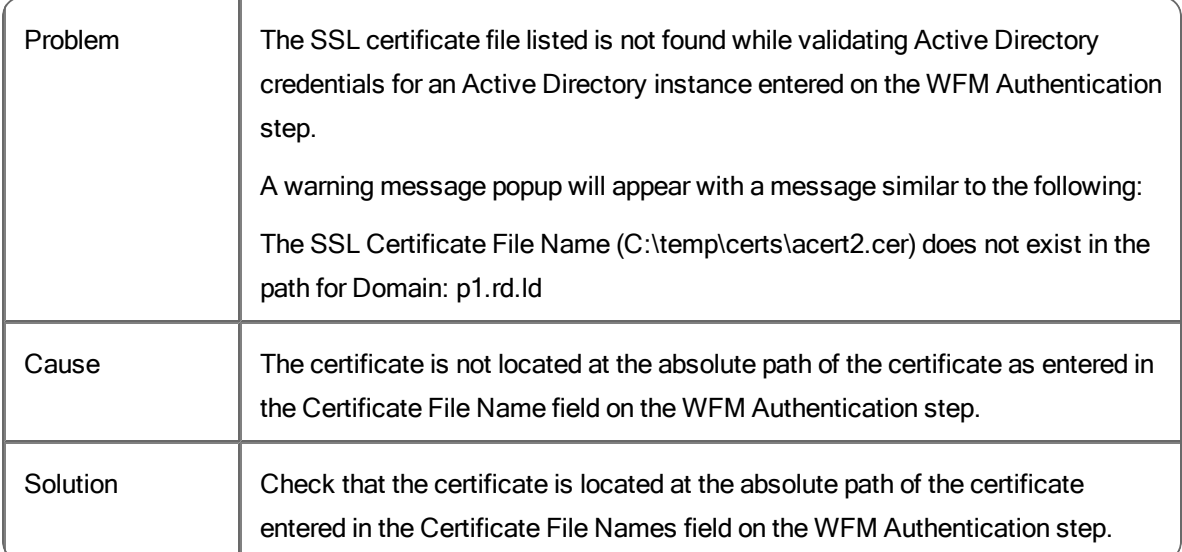

#### **The encoding of the SSL certificate file listed is not supported**

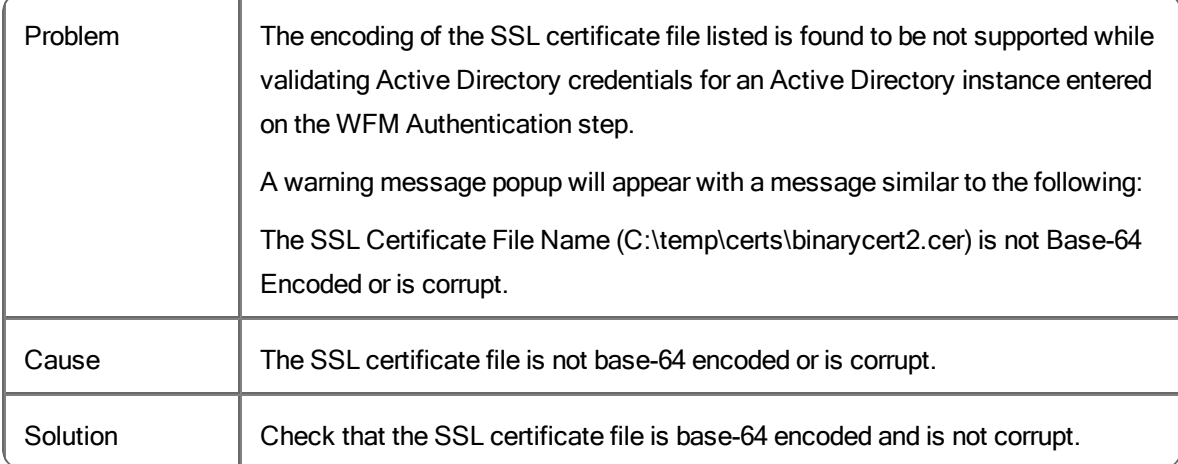

#### **Failed to configure SSL from the certificate file while validating Active Directory credentials**

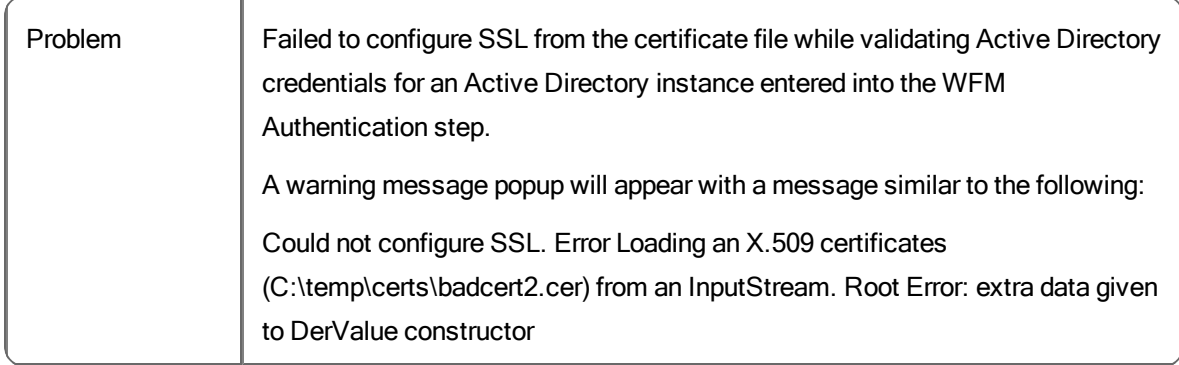

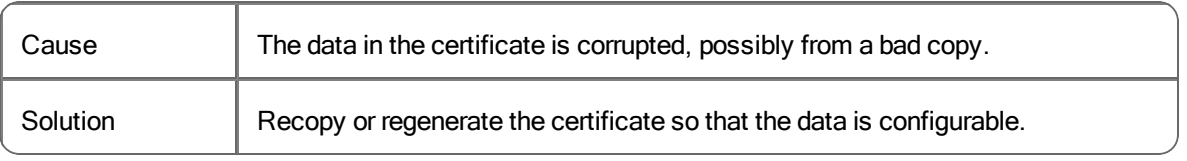

# Product Adapter Service Problems and Solutions

#### **Product Adapter service is using lots of memory and throwing OutOfMemoryError - Server is low on disk space**

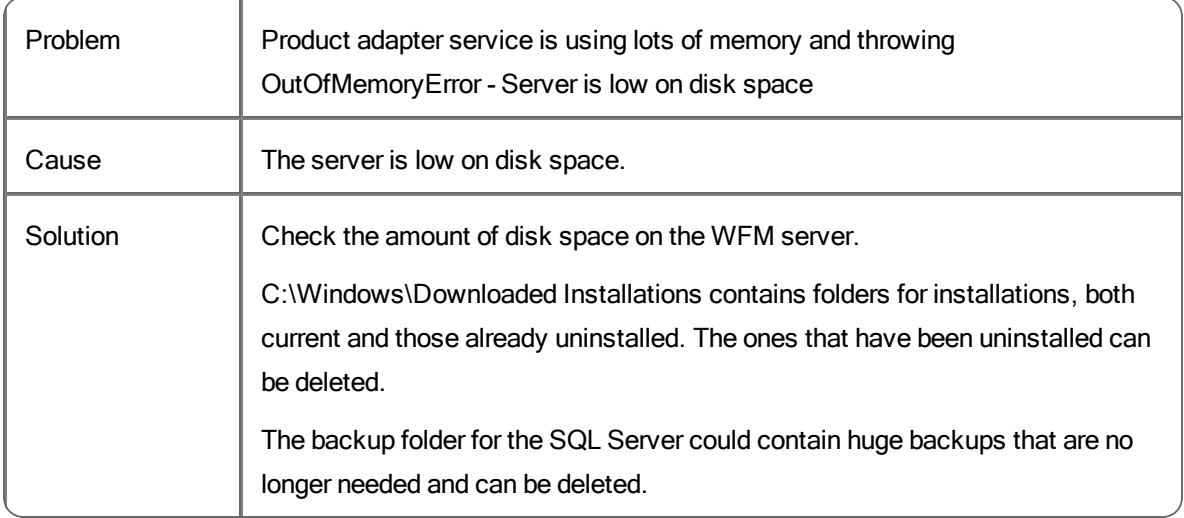

### **Product Adapter service is using lots of memory and throwing OutOfMemoryError—Bad data in the database**

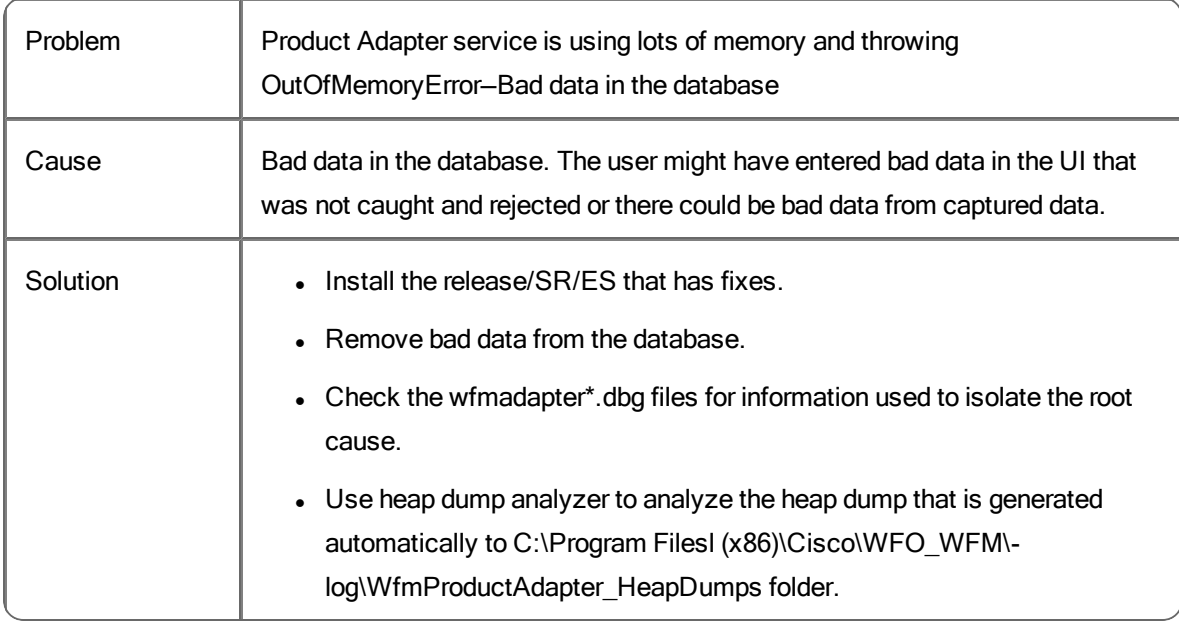

#### **Product Adapter service has high CPU usage (50+%) forever—bad data**

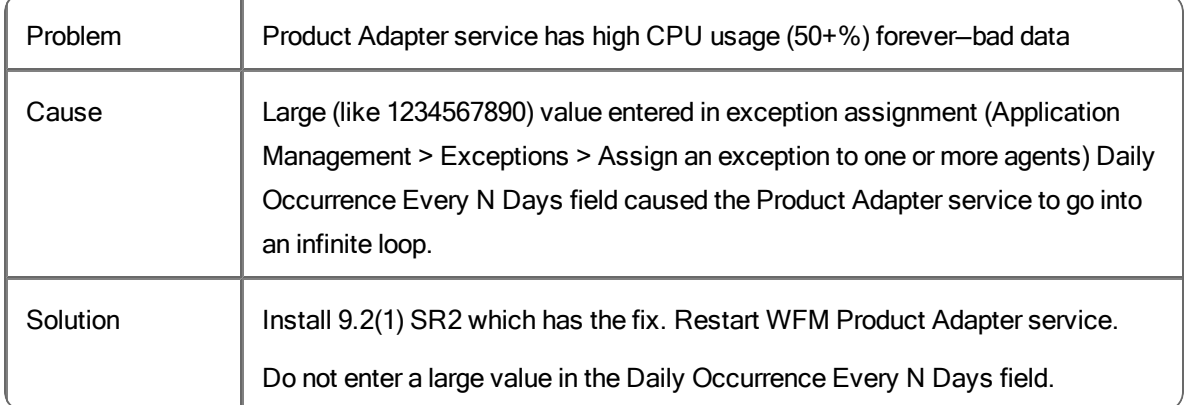

# **Product Adapter service has no logging on system where requests should be going**

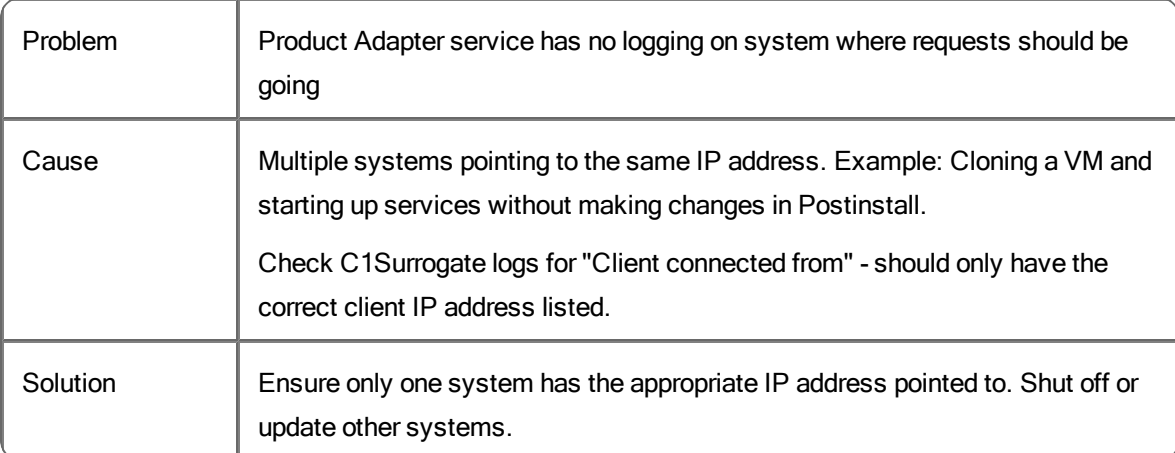

#### **WFM login is slow while using Active Directory**

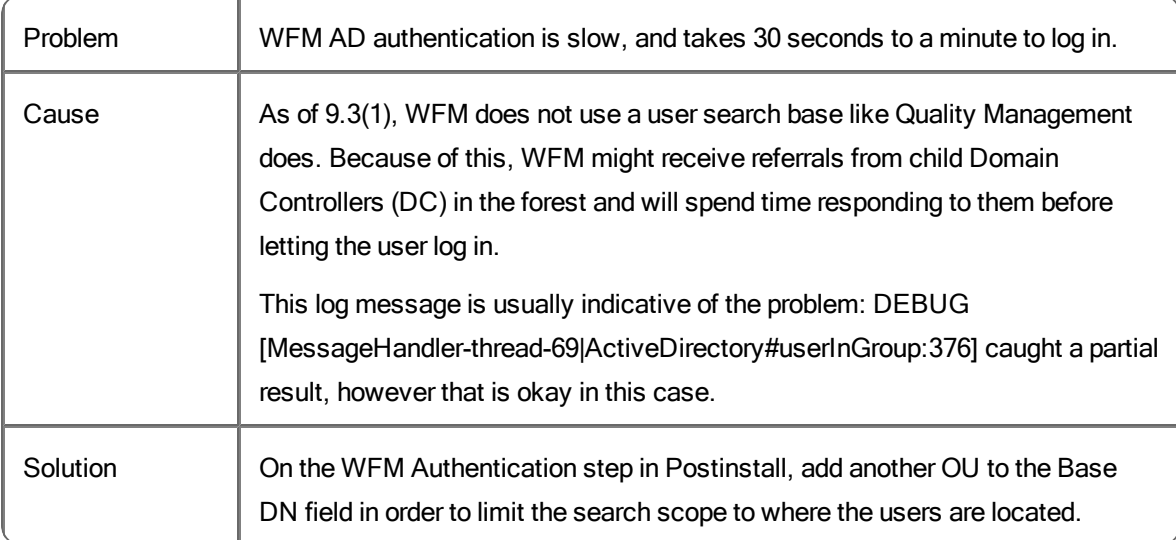

# **HRMS**

# **Time Off Request shows the wrong hours (HRMS is enabled)**

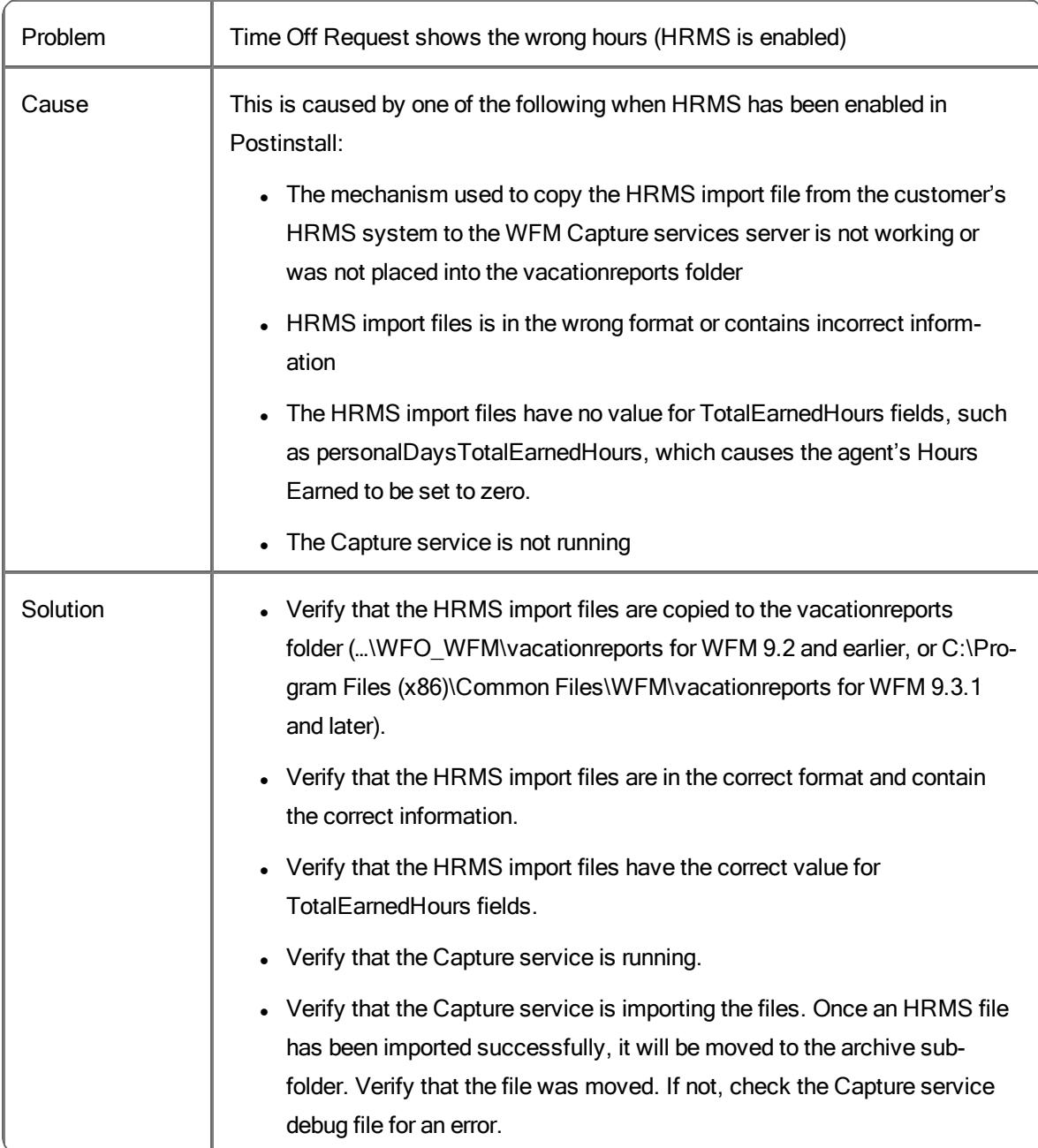

# Reporting Problems and Solutions

#### **Wait of up to 30 seconds to open the Reporting application**

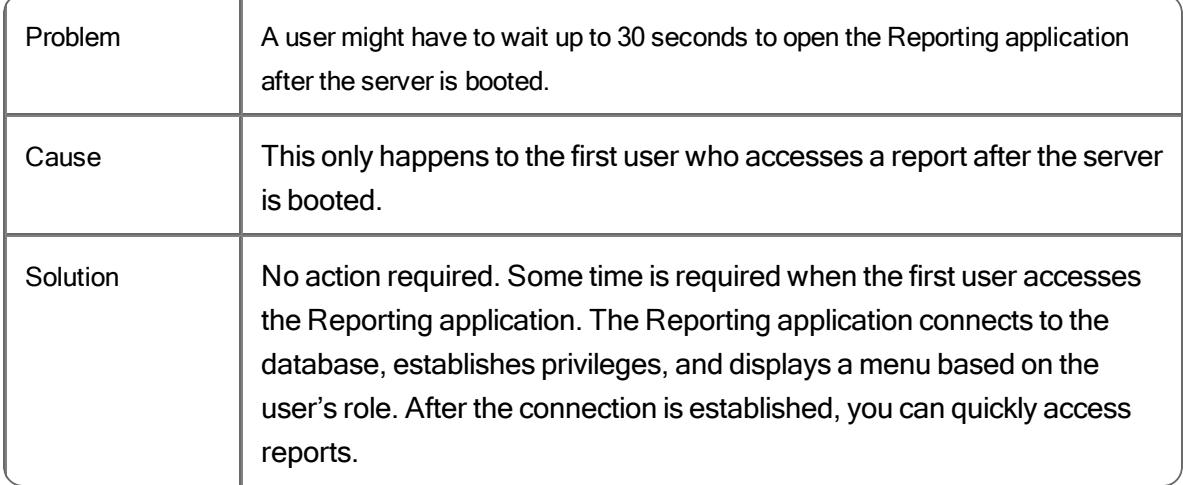

#### **Agent productivity report shows no data**

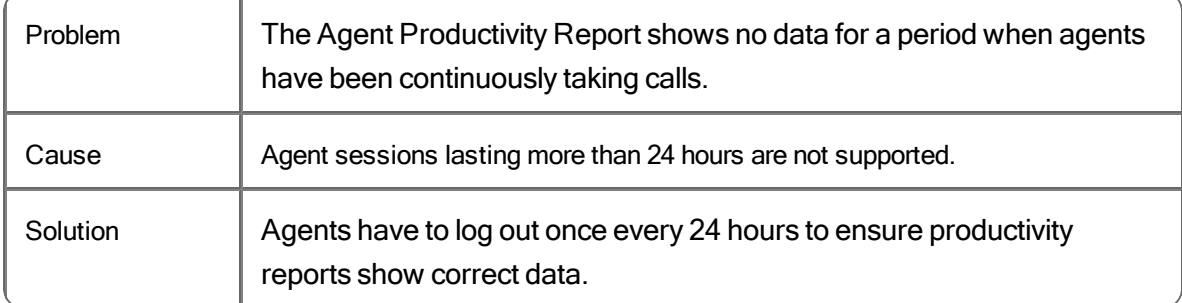

# **Report is not created when CSV option is selected**

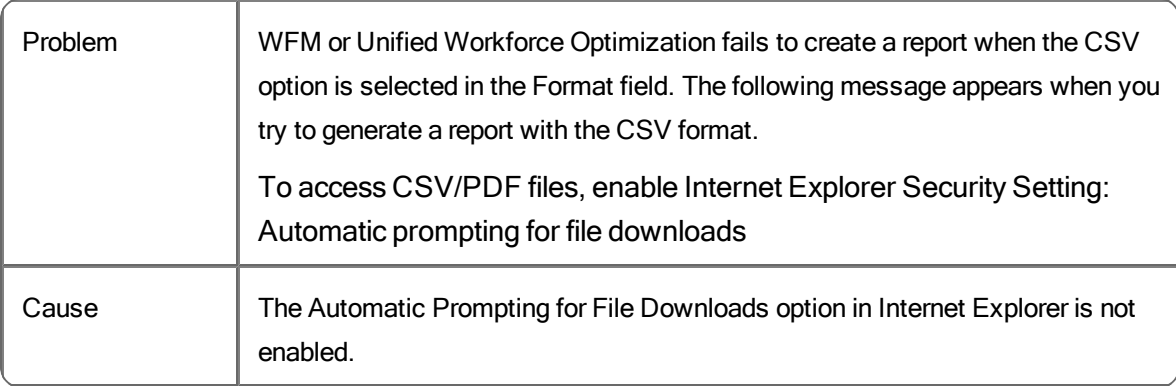

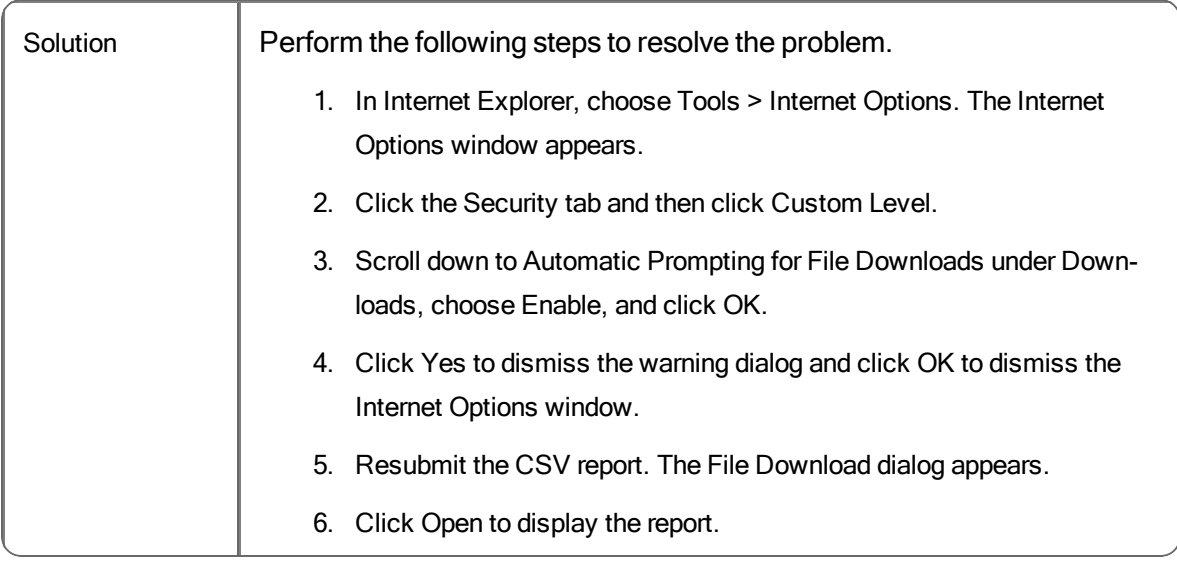
# RTE Service Problems and Solutions

#### **RTE service could not connect to CCMS - Wrong CCMS IP address**

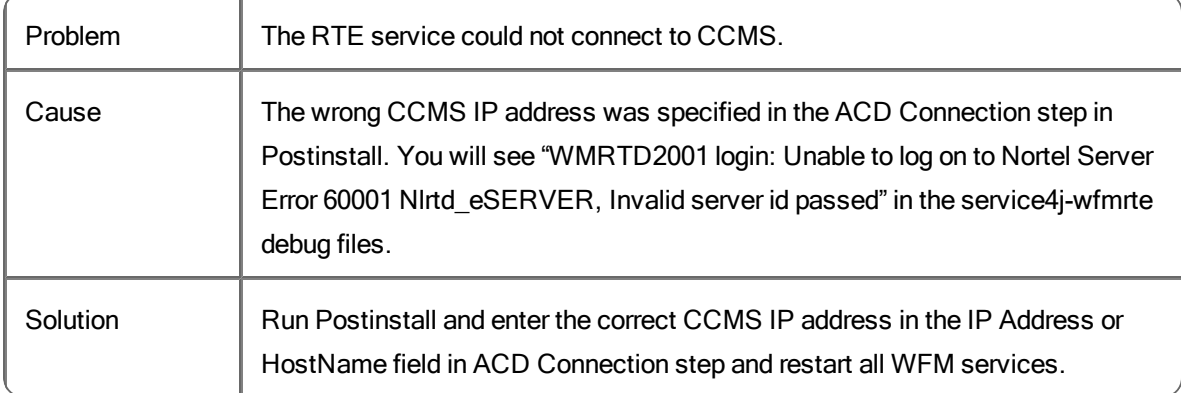

#### **RTE service could not connect to CCMS - Wrong credentials**

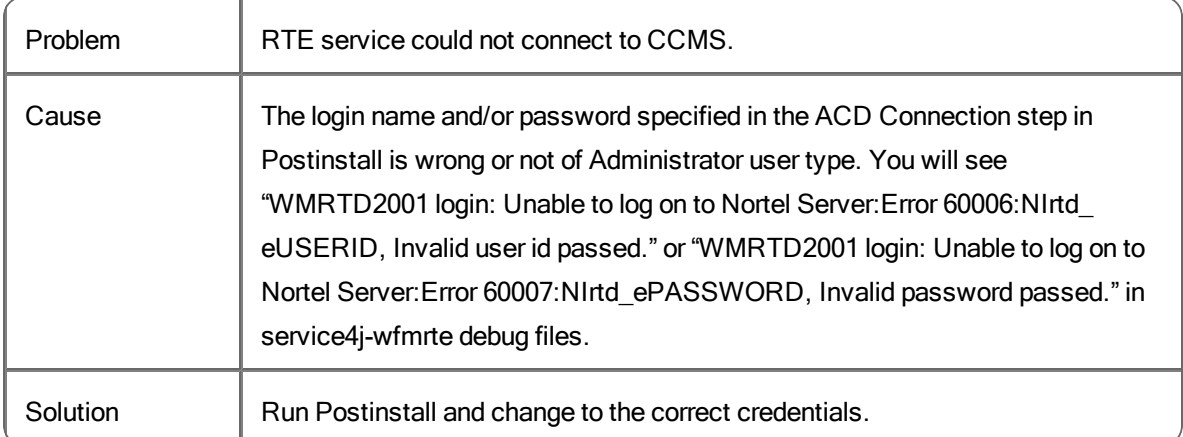

#### **RTE service could not connect to CCMS - RTD SDK not installed**

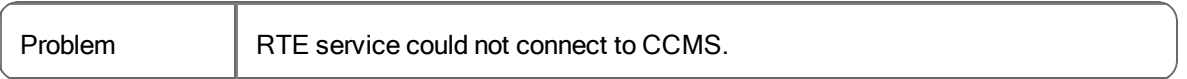

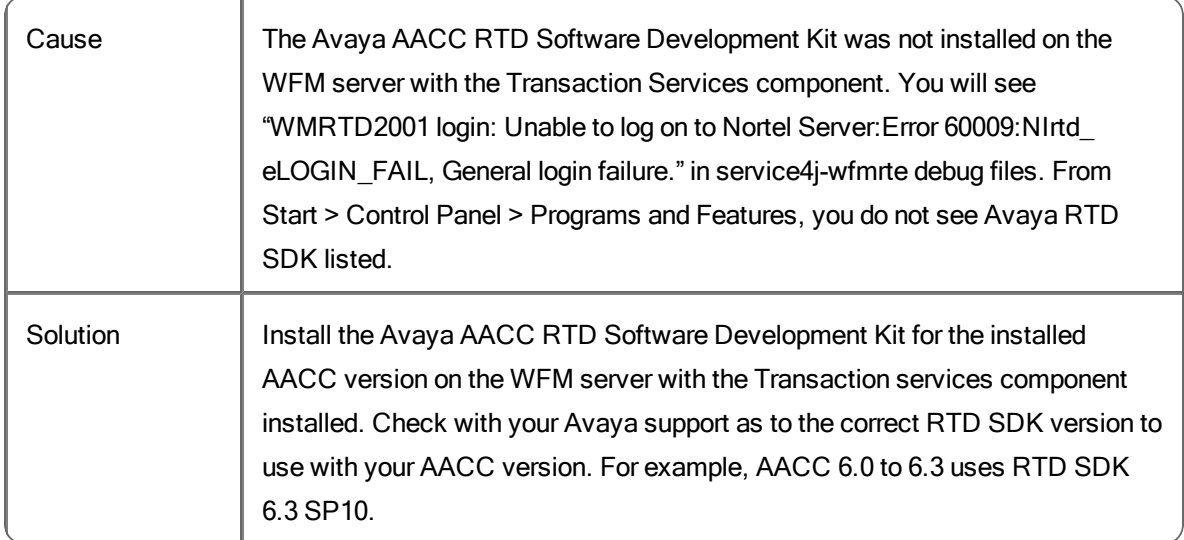

#### **RTE service could not connect to CCMS - Wrong version of RTD SDK installed**

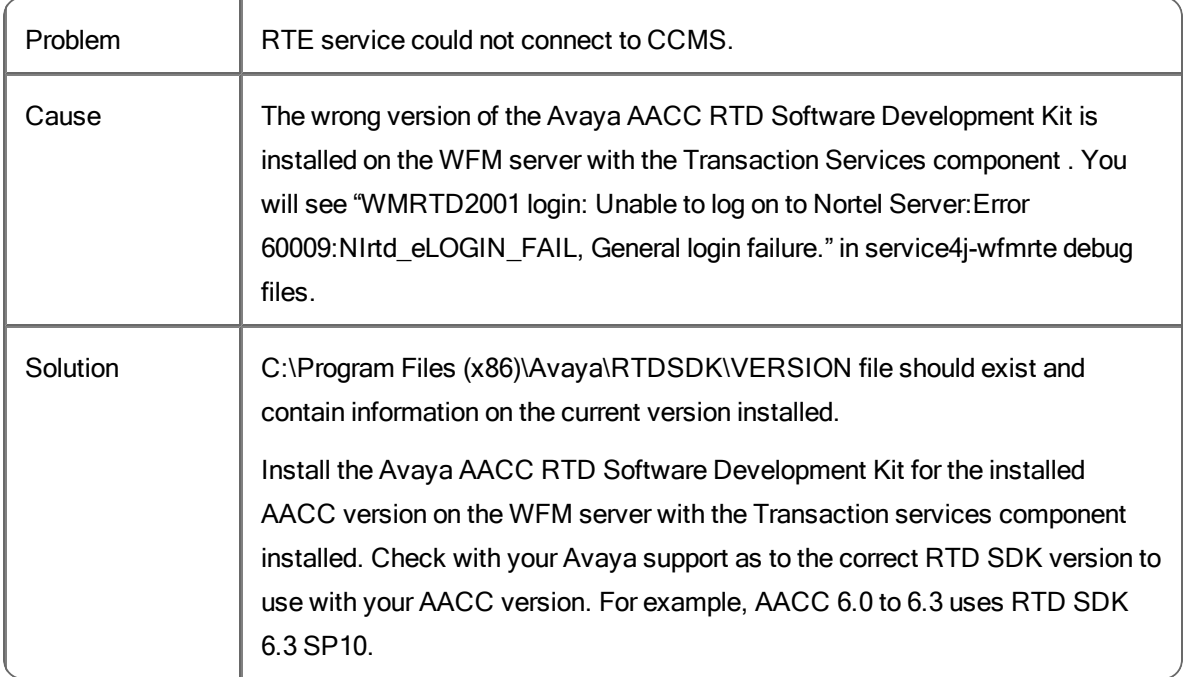

#### **RTE service could not connect to CCMS - Too many users**

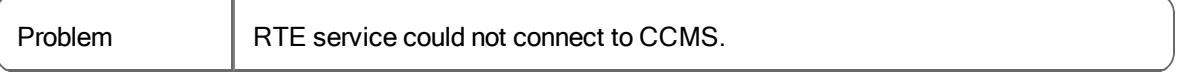

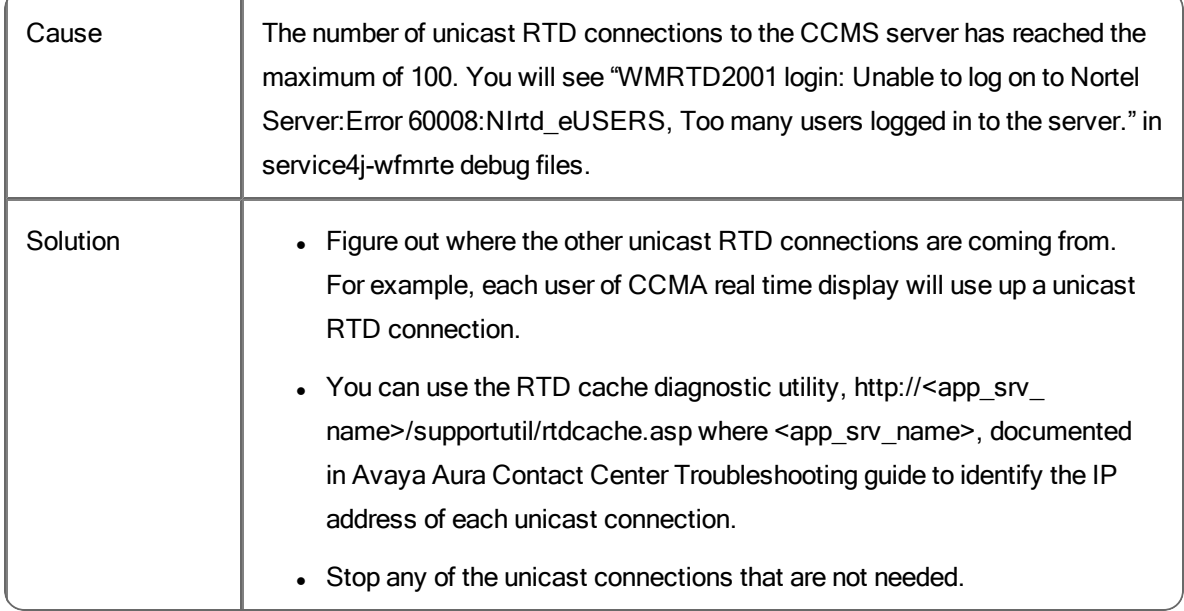

#### **RTE service could not connect to CCMS - Real time access feature not purchased**

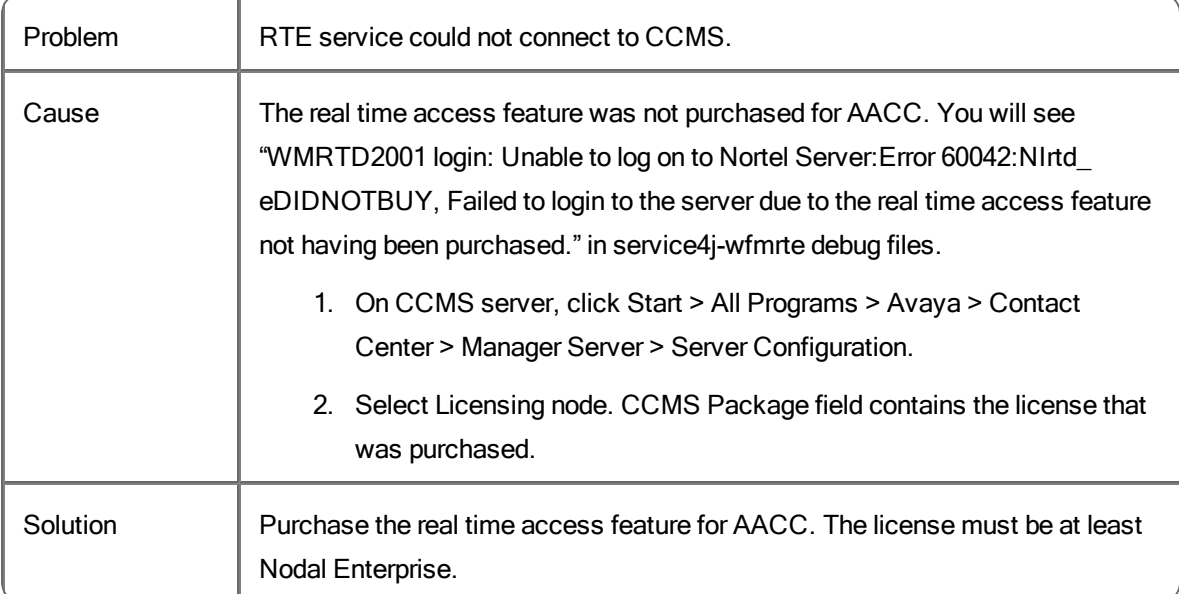

## **RTE service is able to connect to CCMS server but unable to start a data stream to get RTD notification from CCMS because of firewall**

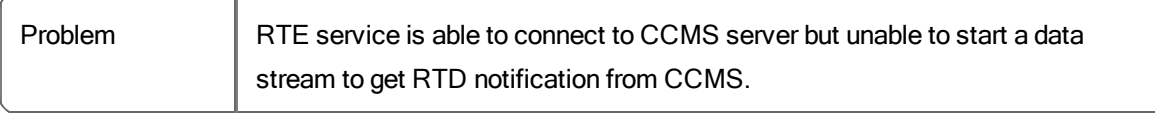

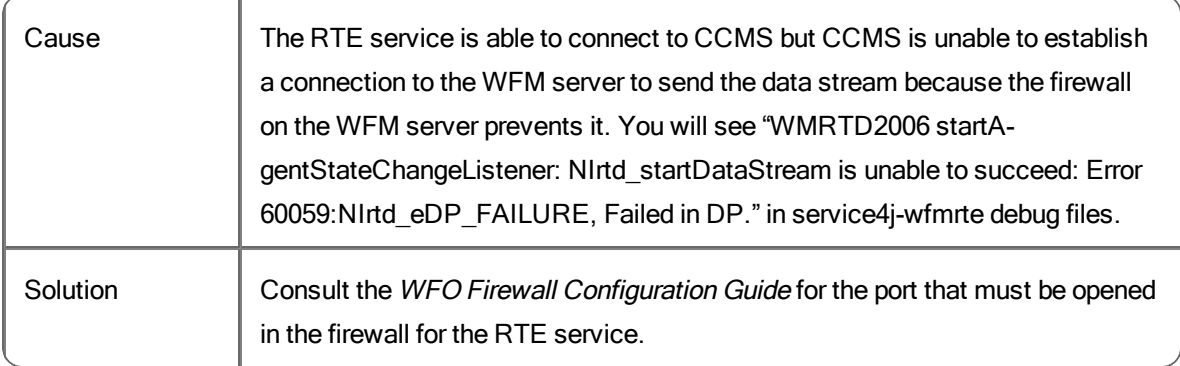

## **RTE service is able to connect to CCMS server but unable to start a data stream to get RTD notification from CCMS because agent statistics is not collected**

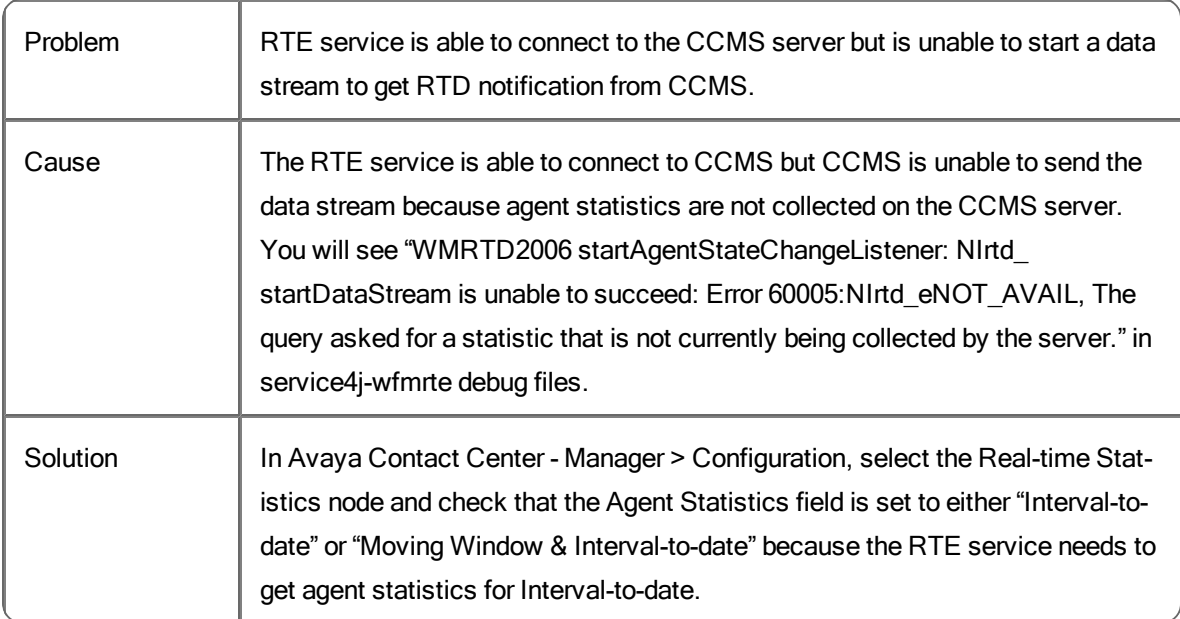

## **RTE service is able to connect to CCMS server but unable to start a data stream to get RTD notification from CCMS because CCMS services needed for RTD are not running**

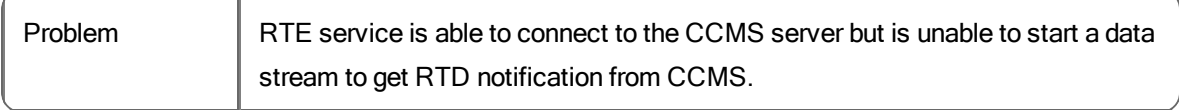

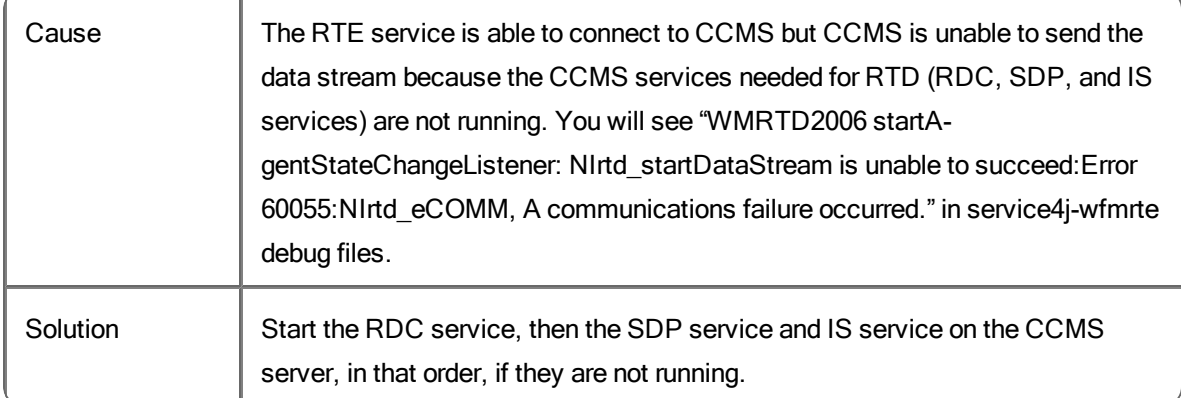

## **RTE service stop receiving RTD notifications because of communication breakdown between RTE service and CCMS services needed for RTD**

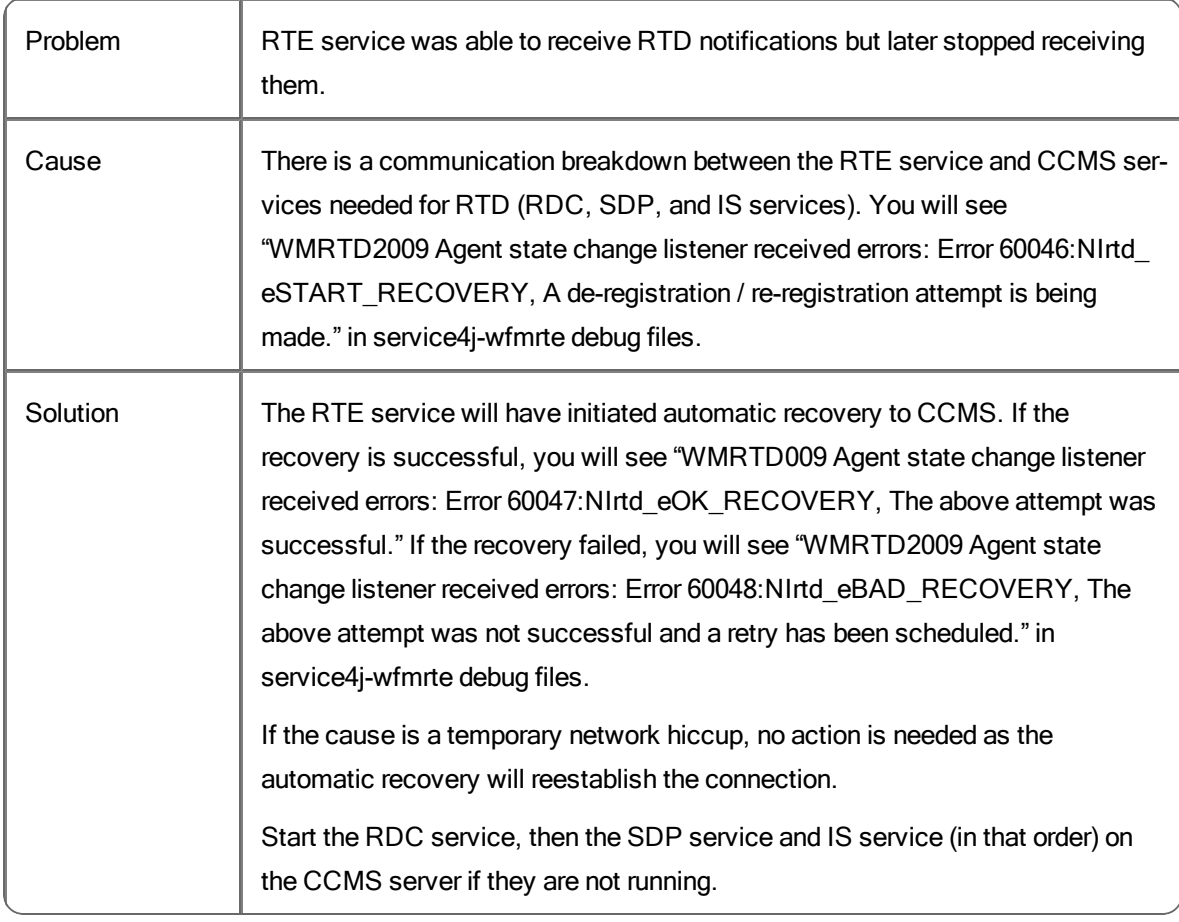

#### **RTE service does not do connection recovery to CCMS if RTE service is started before CCMS services needed for RTD**

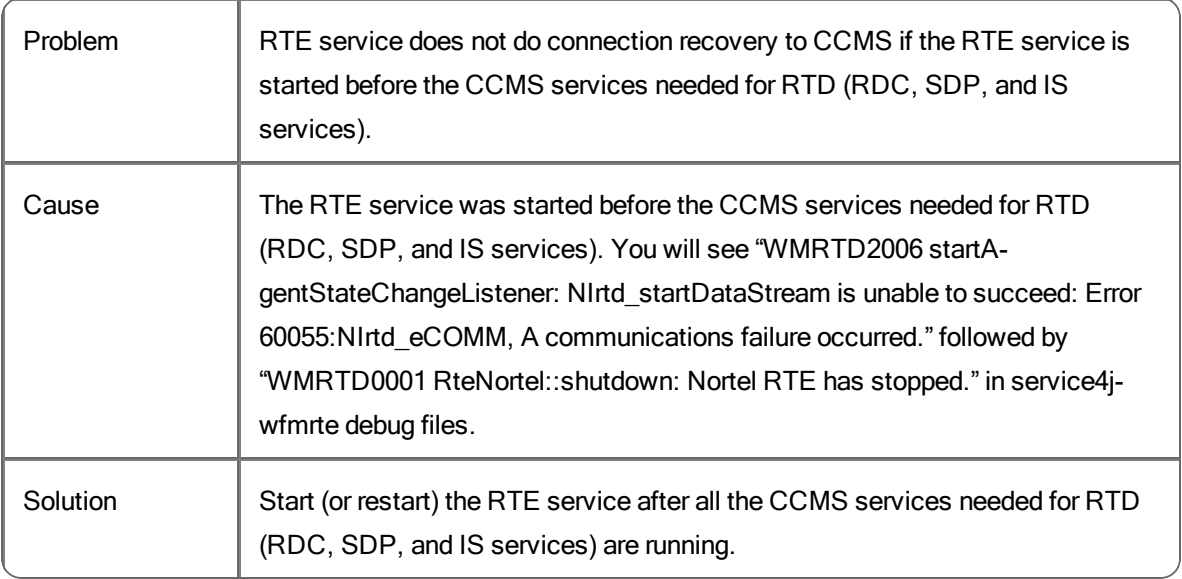

#### **No agent statistics**

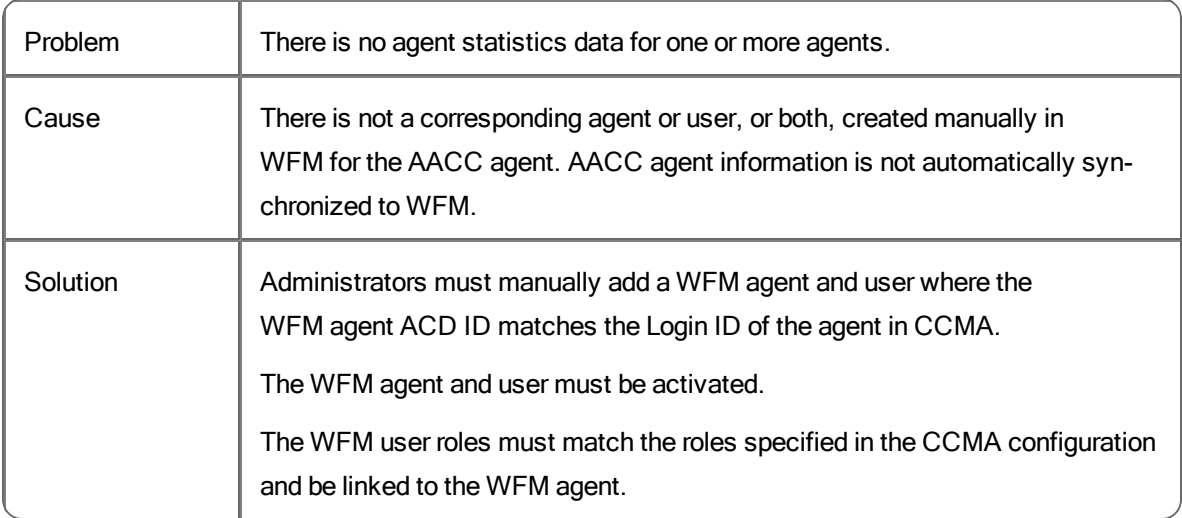

# Schedule Service Problems and Solutions

## **Schedule Requests**

#### **Schedule request fails because the schedule start date is not on the configured starting day of week**

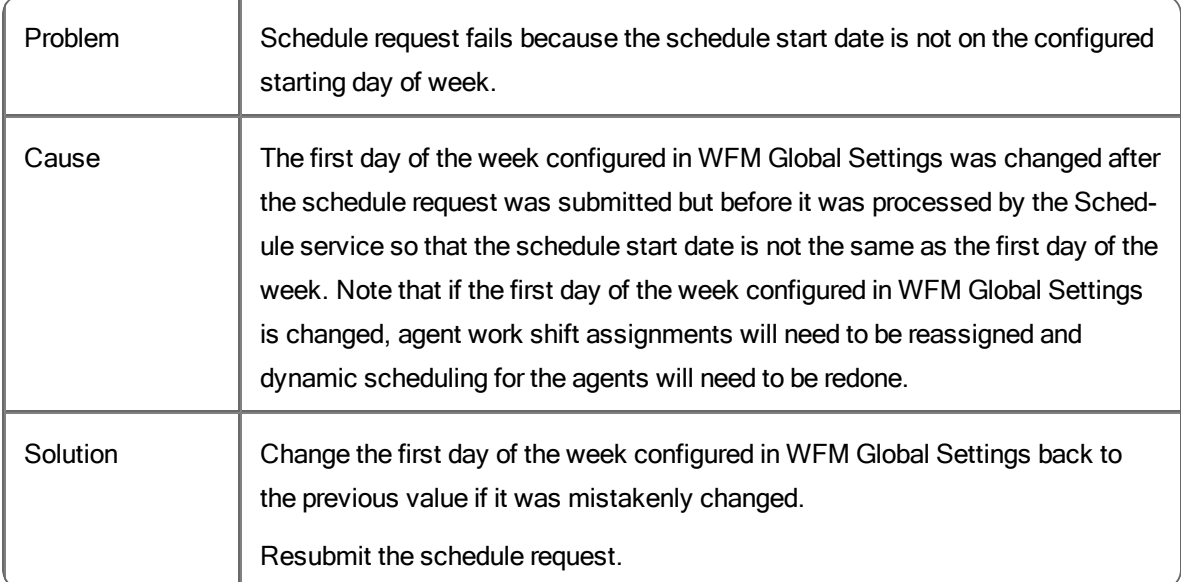

### **Schedule request fails because the multiskill group is not found or is not in the user's view**

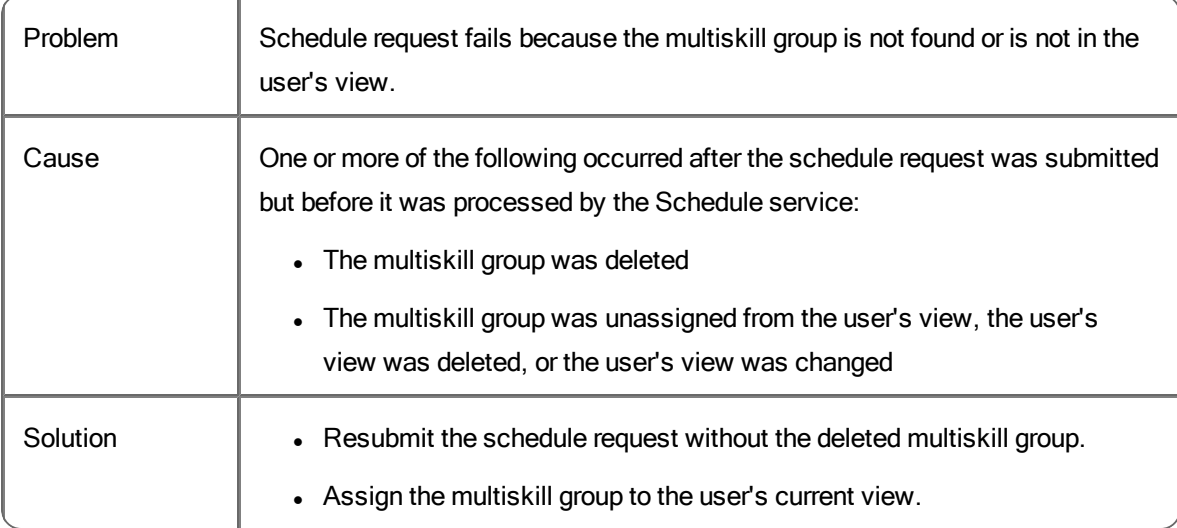

## **Schedule request fails because the service queue is not found, is not in the user's view, or has "Do not generate forecasts or schedules for this service queue" selected**

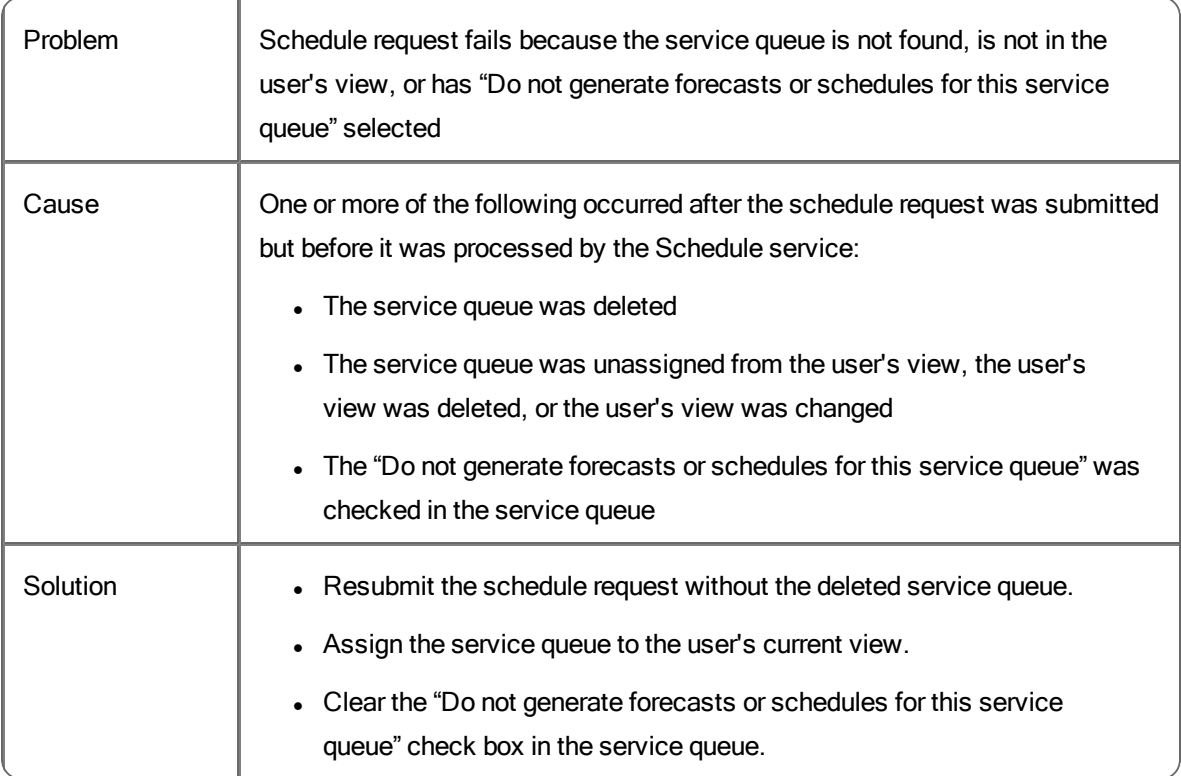

### **Schedule request fails because configuration data could not be read from the database**

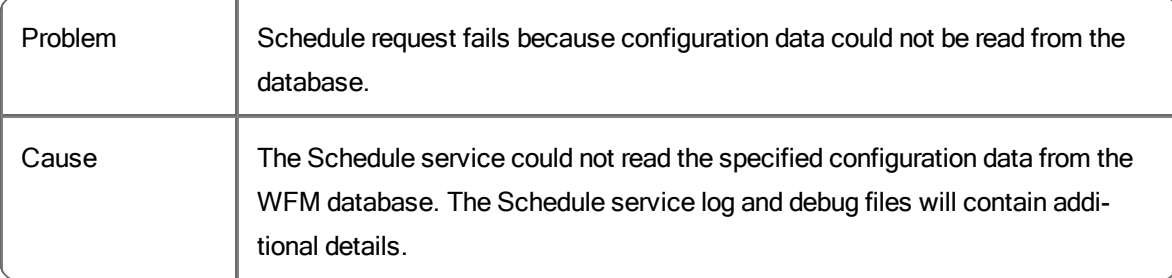

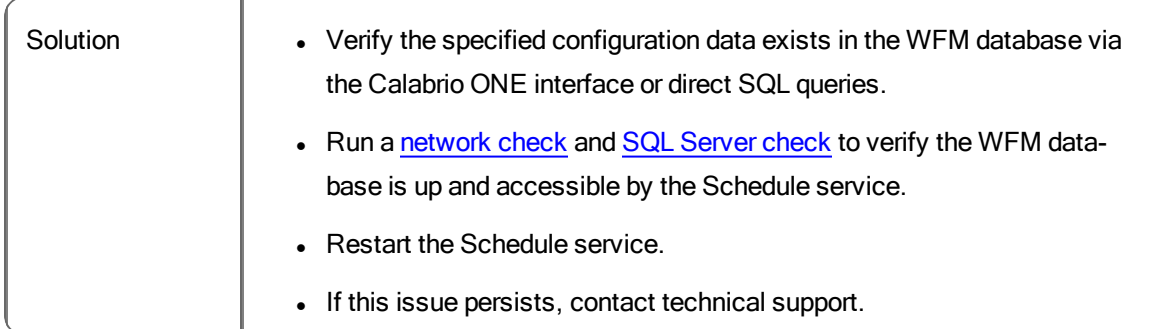

#### **Schedule request fails because there are no valid active work shifts**

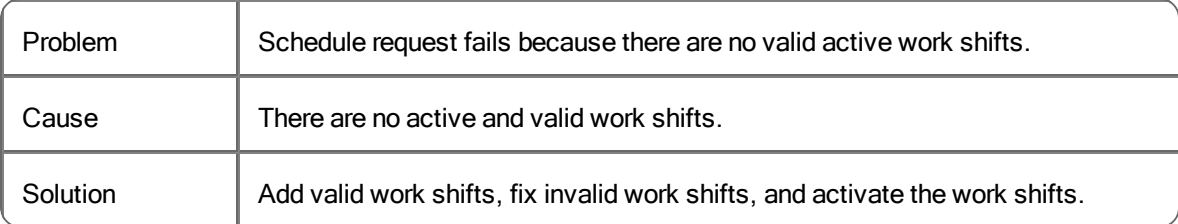

#### **Schedule request fails because there are no valid active agents**

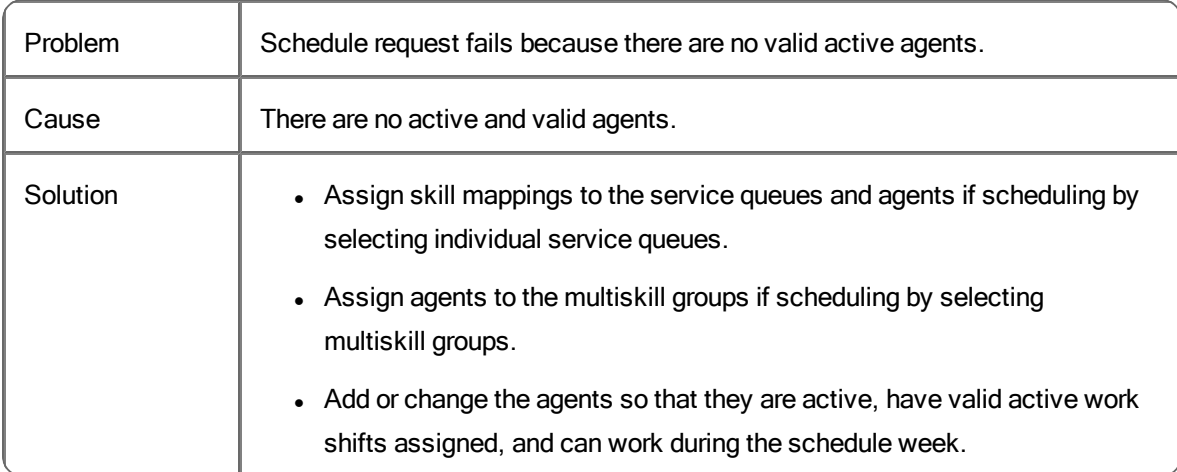

## **Schedule request fails because forecast data is missing for the service queue**

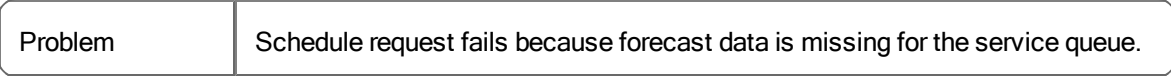

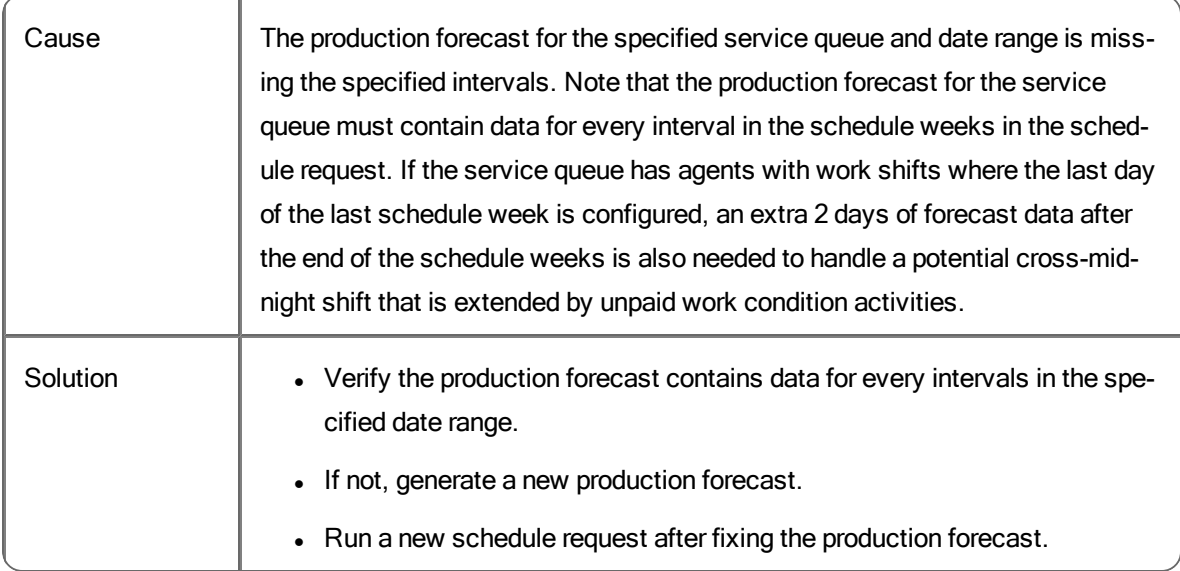

## **Schedule request fails because no schedule activity could be produced**

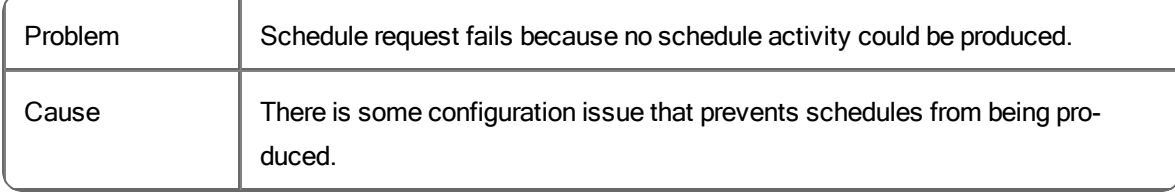

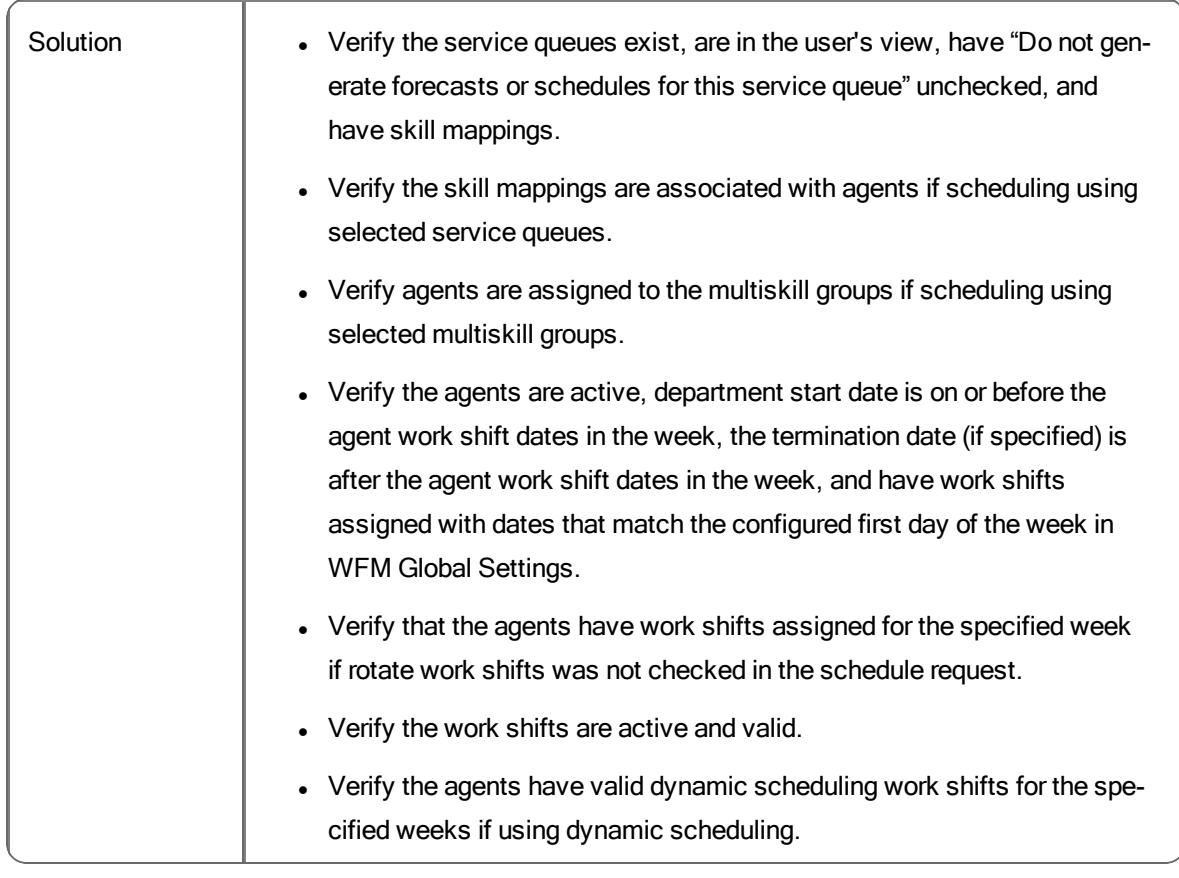

#### **Schedule request fails but schedules were created for previous weeks**

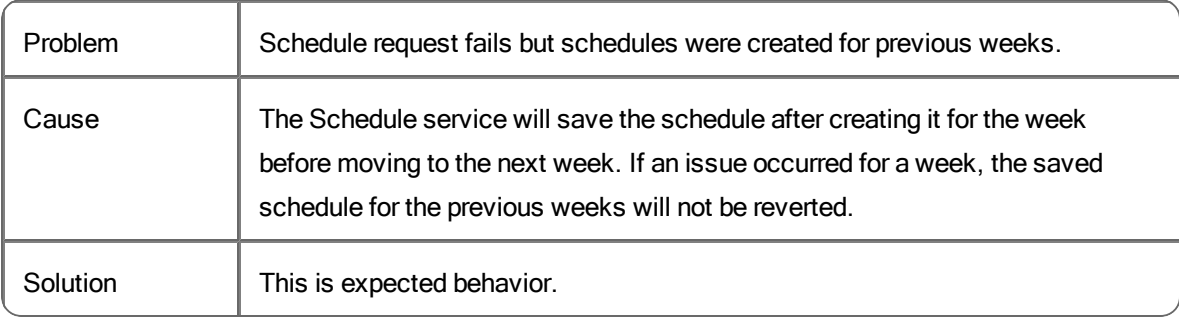

#### **Multiskill Groups**

### **No agents were scheduled using the multiskill group**

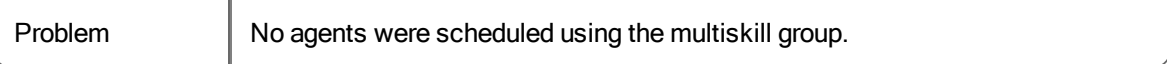

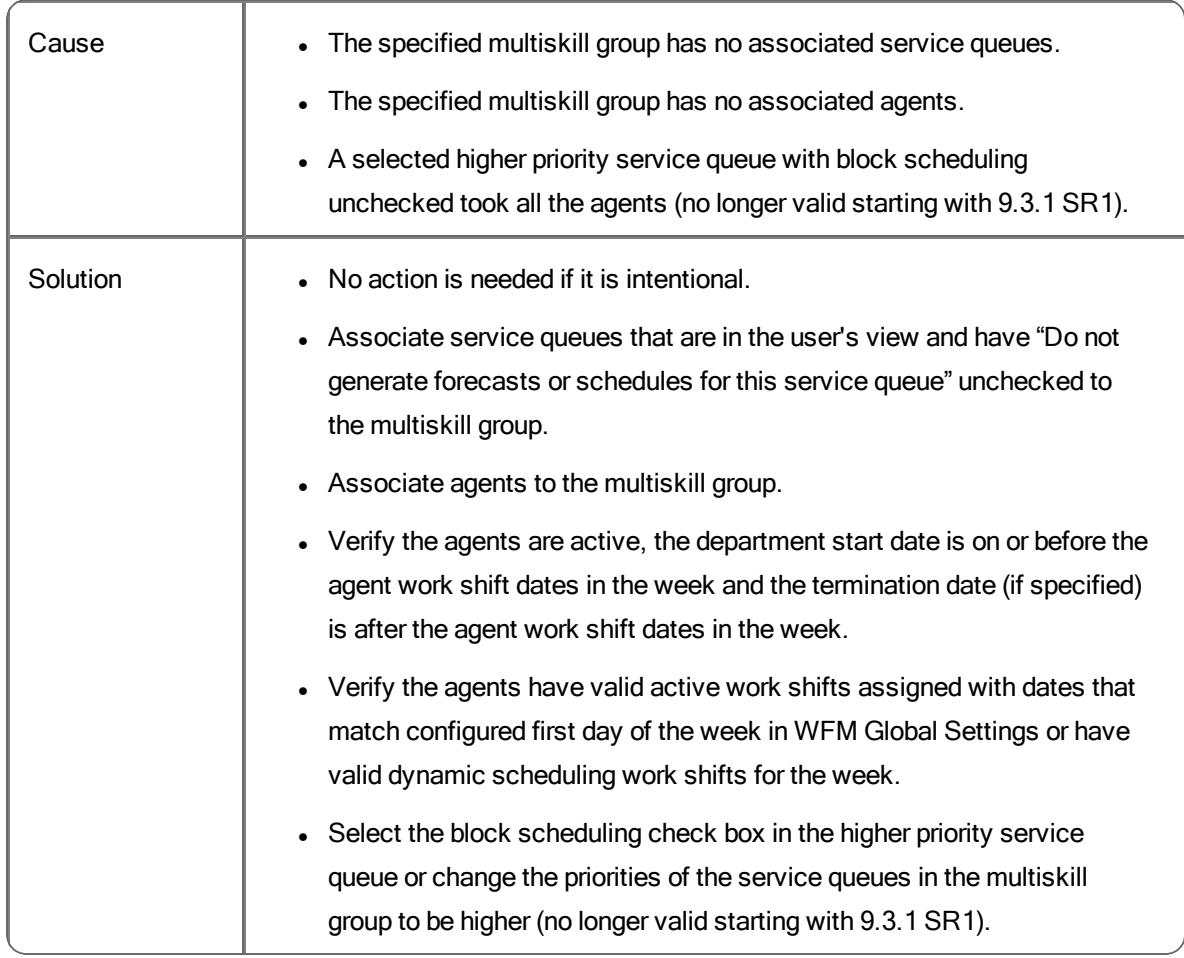

## **Agent scheduled using the multiskill group shows as In service when the service queue is closed**

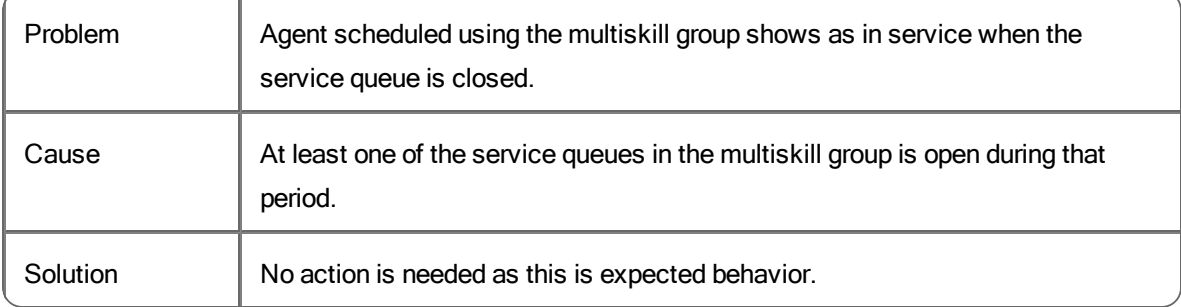

## **Service Queues**

**No agents were scheduled using the service queue**

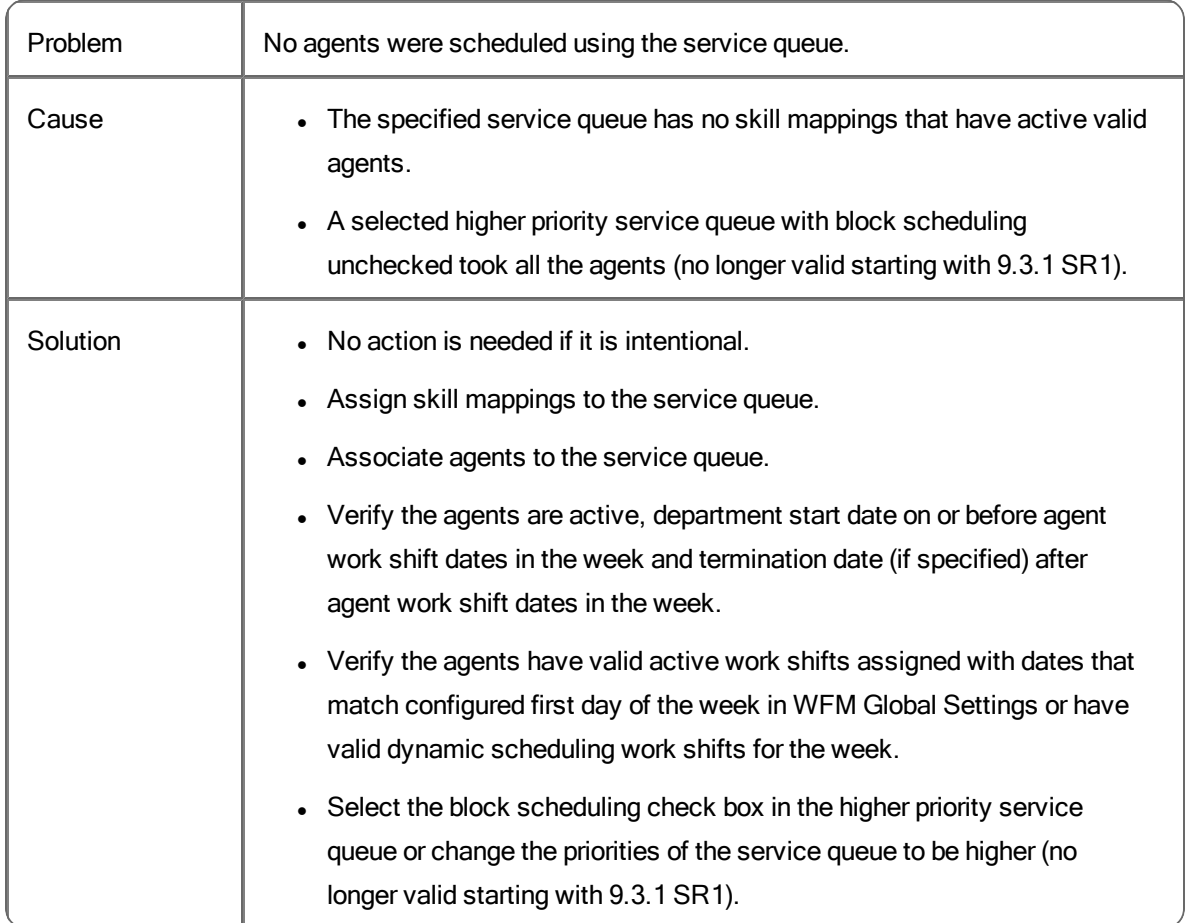

#### **Agent was scheduled for the multiskill group instead of the service queue**

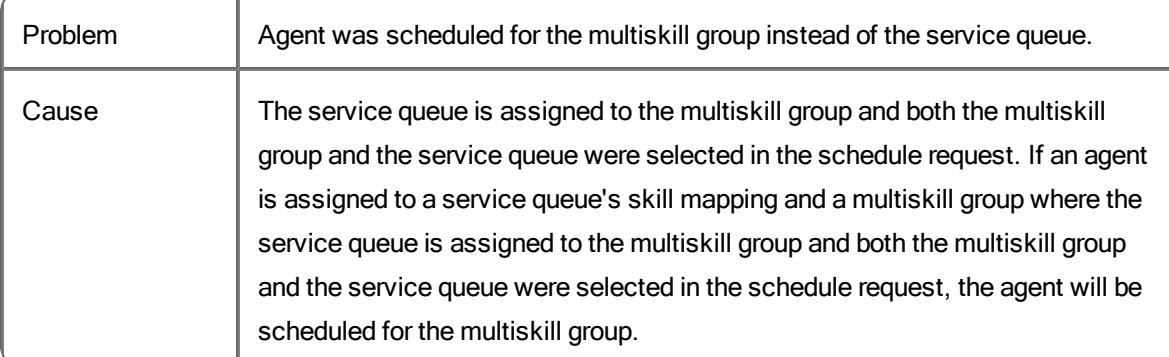

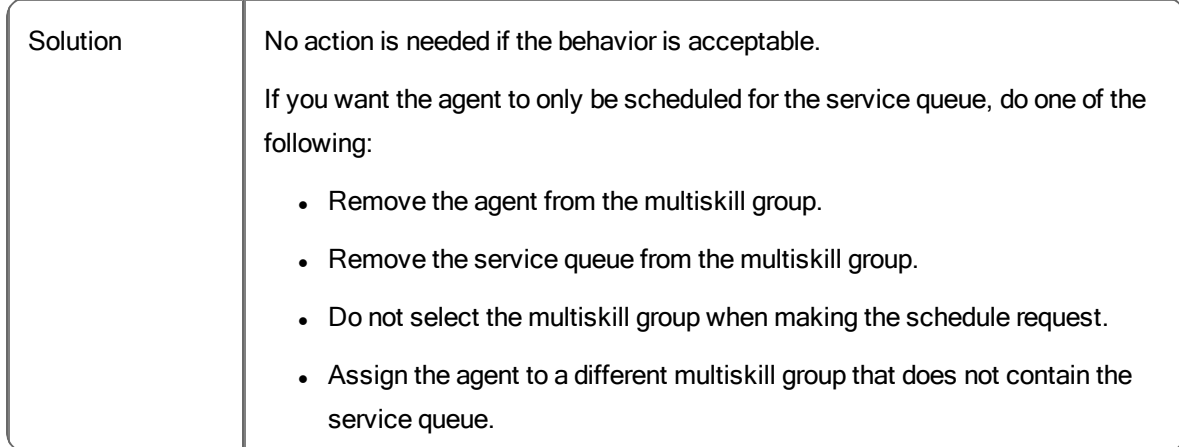

#### **Agent was scheduled for the wrong service queue**

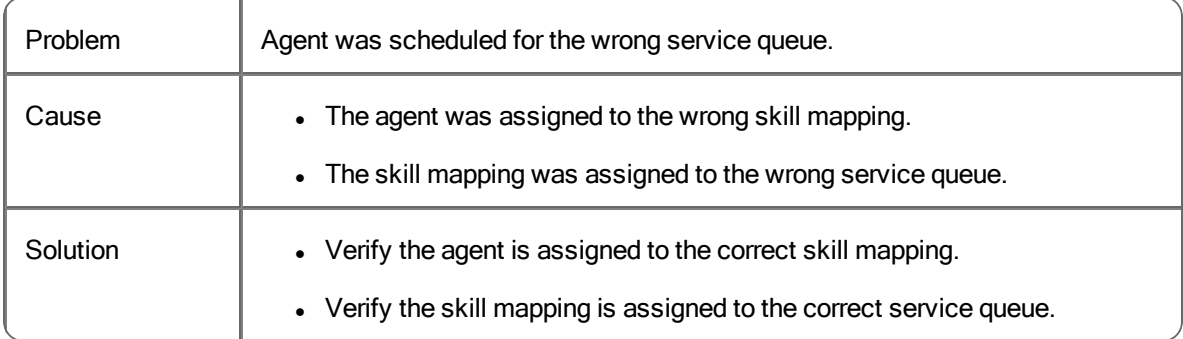

## **Agent was scheduled for a different service queue than expected (when using the Default scheduling method)**

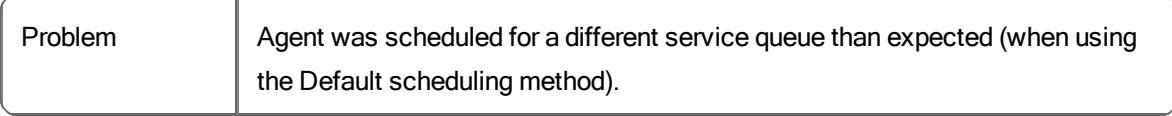

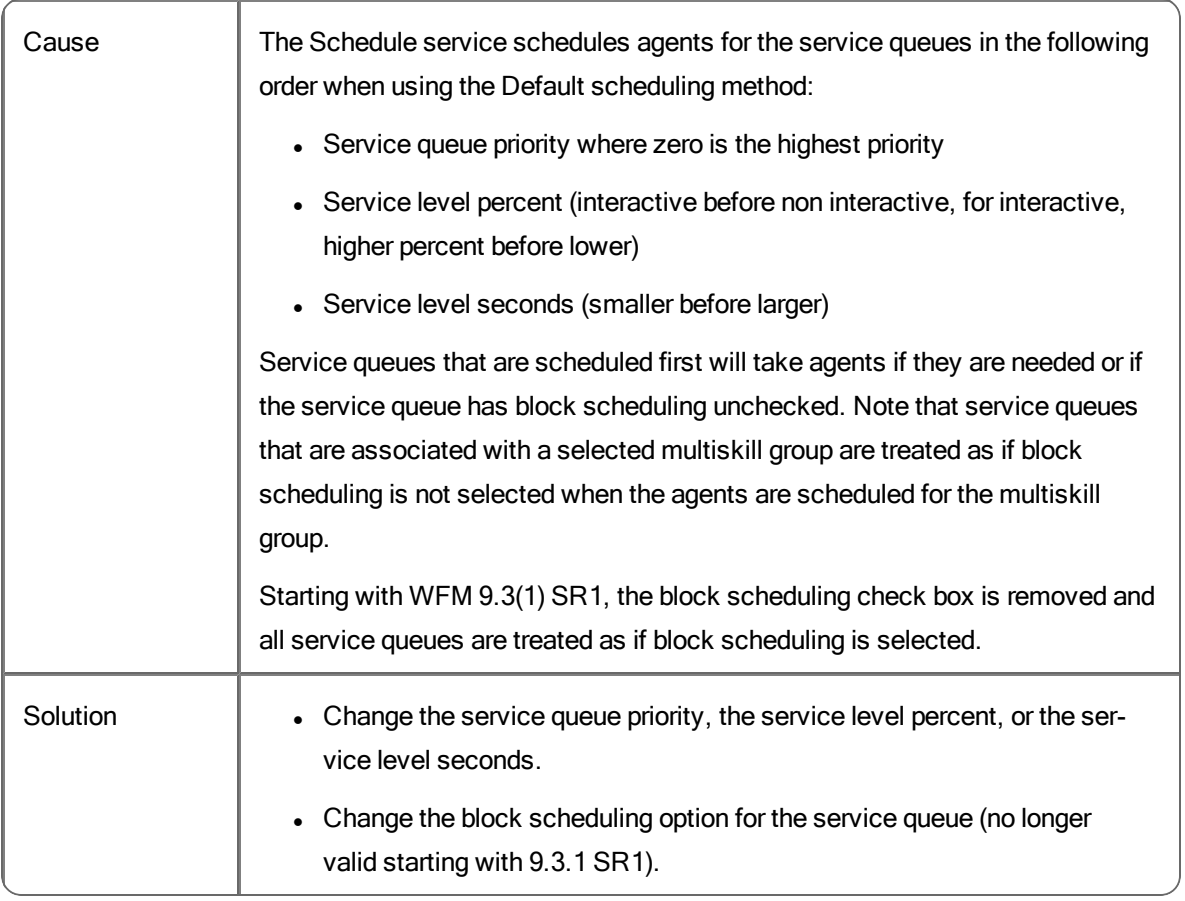

## **Agent was scheduled for a different service queue than expected (when using the Balanced scheduling method)**

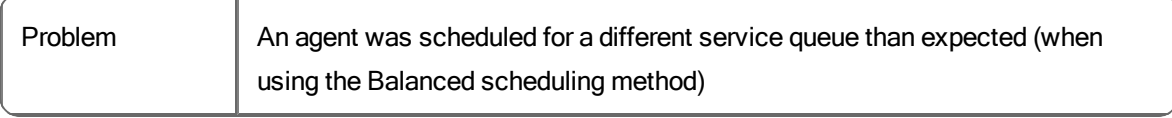

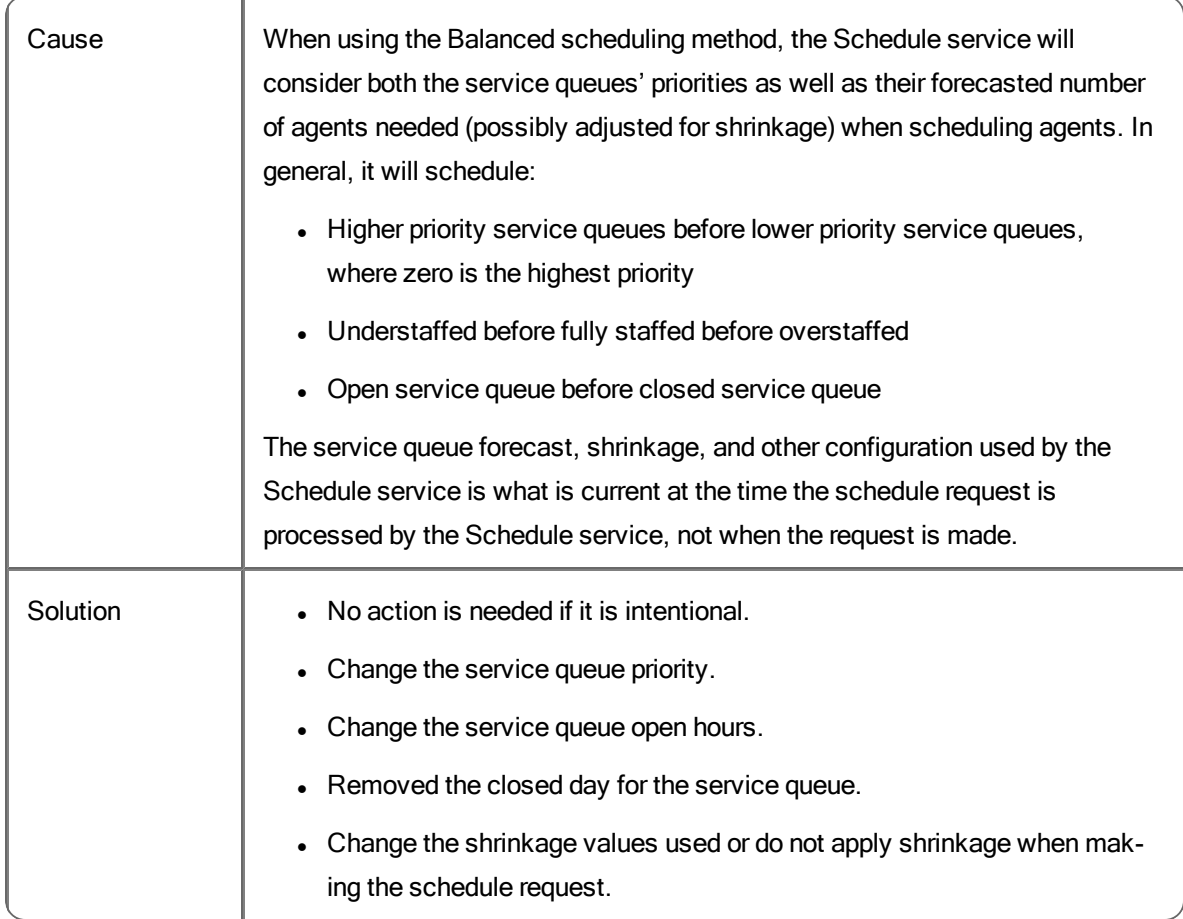

## **Agent scheduled using the service queue shows as Closed service when the service queue is open**

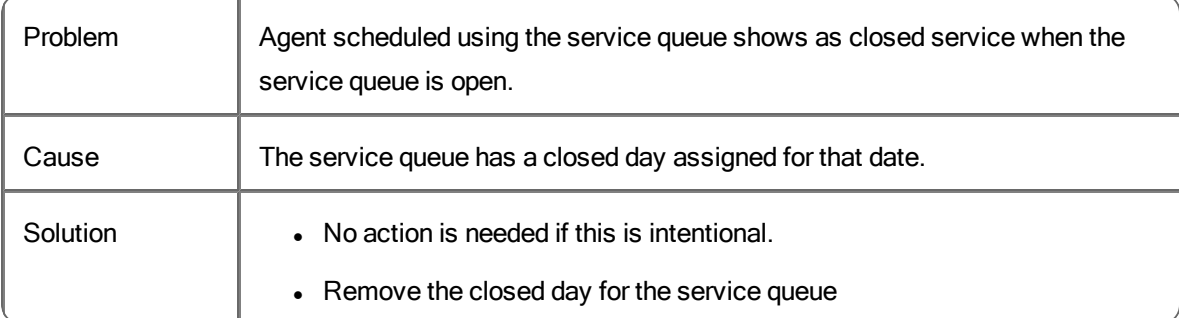

## **More agents are scheduled for the service queue than needed while another service queue is understaffed**

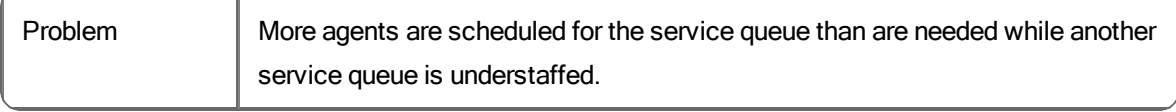

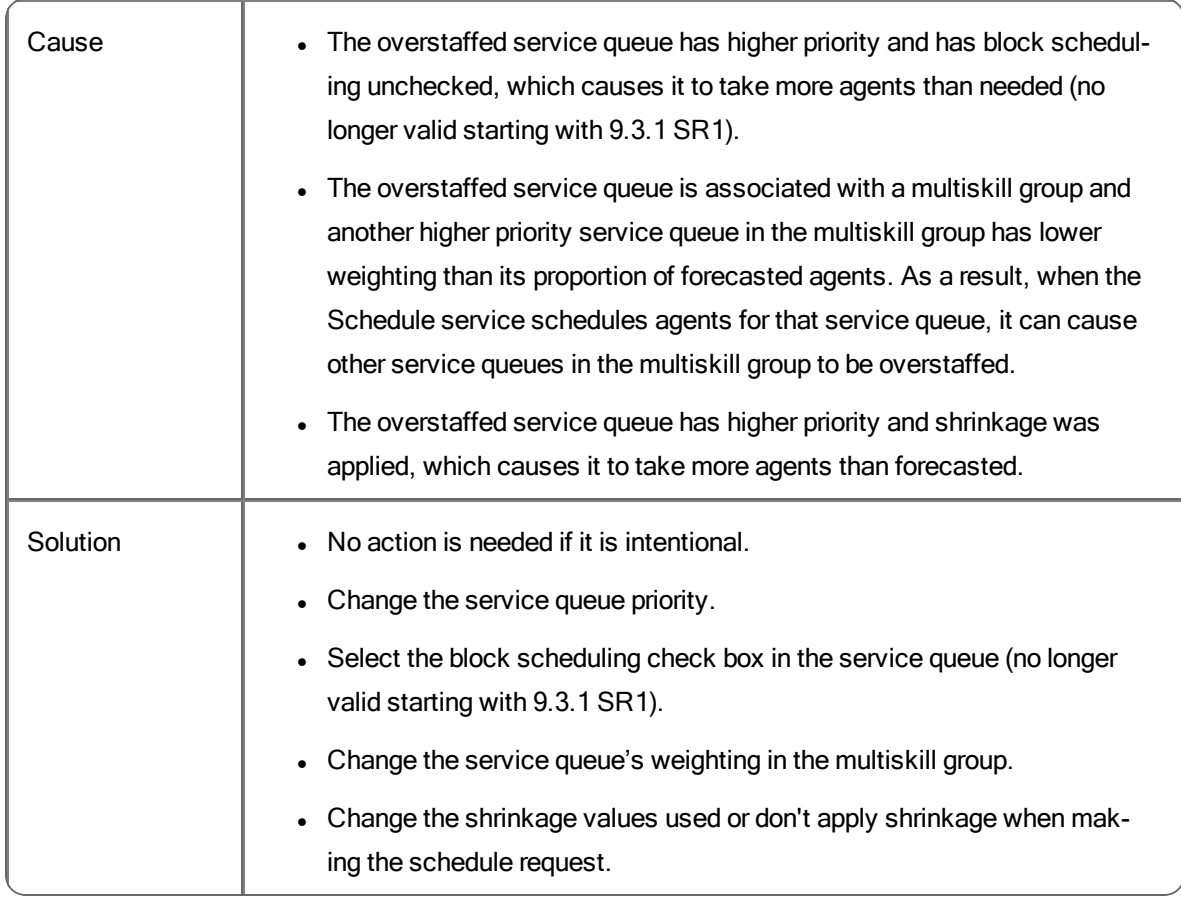

## **Agent is scheduled for a lower priority service queue that is understaffed instead of a higher priority service queue that is understaffed.**

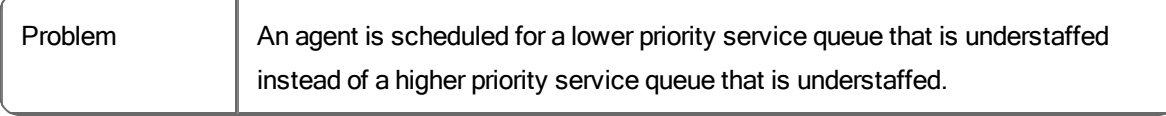

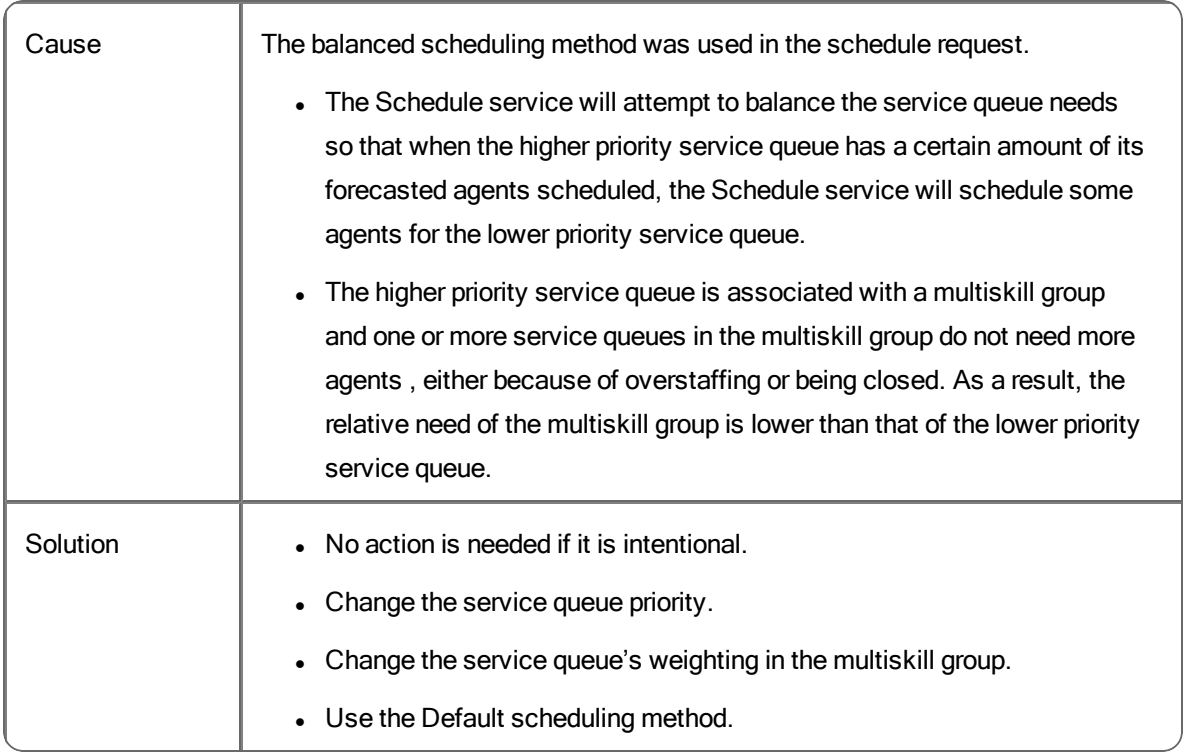

## **Agents**

## **Agent does not get scheduled - Wrong work shift assignment date**

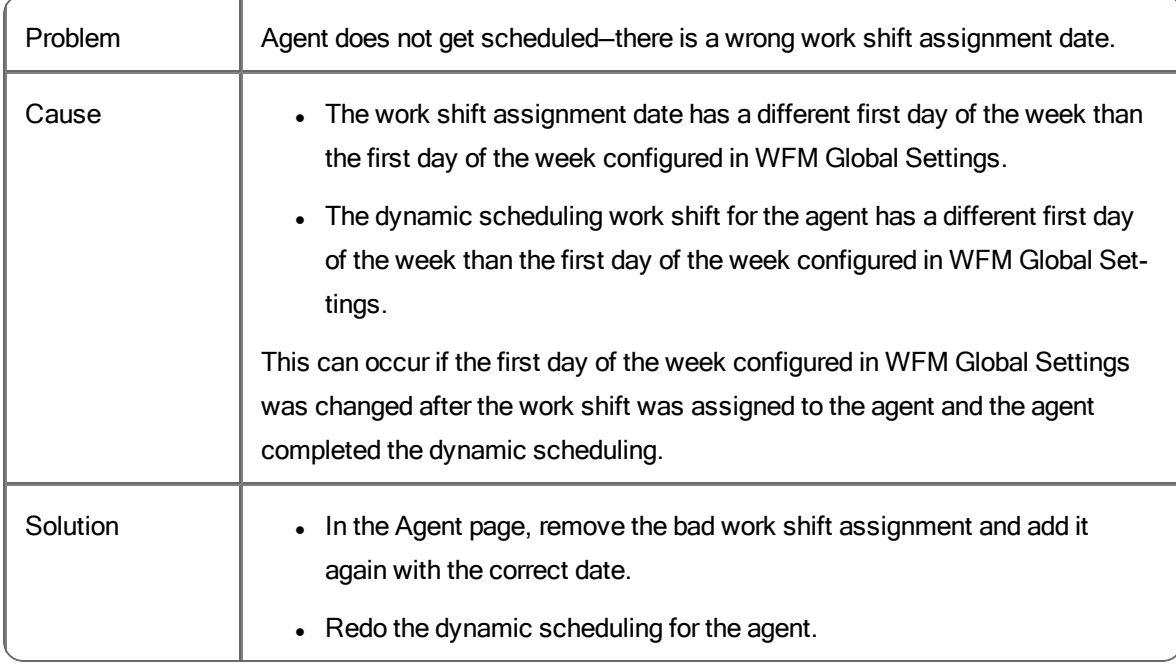

#### **Agent does not get scheduled - No assigned work shift for week and rotate work shifts is not checked**

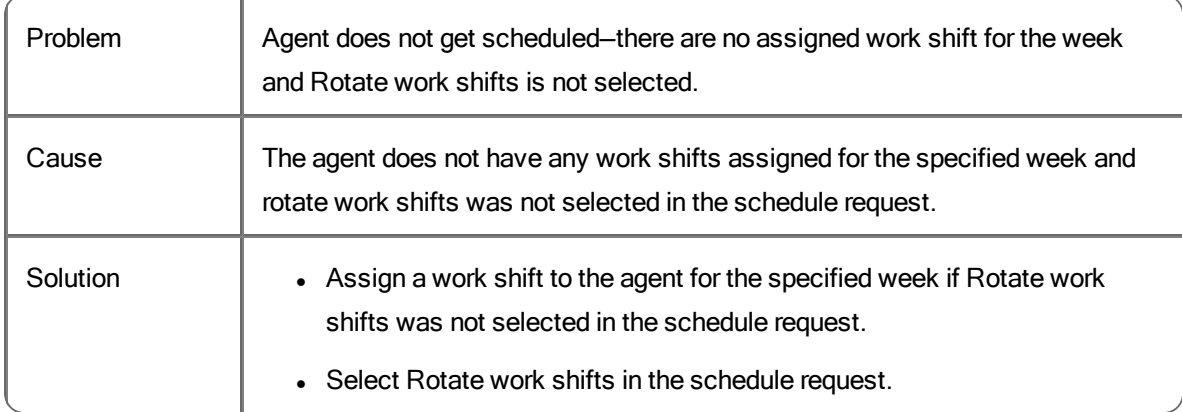

#### **Agent does not get scheduled - Bad work shift for week**

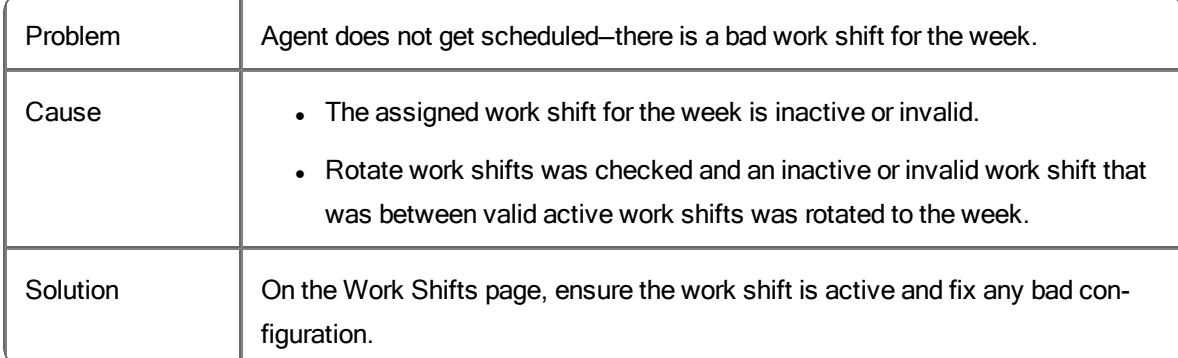

#### **Agent does not get scheduled - Cannot work during week**

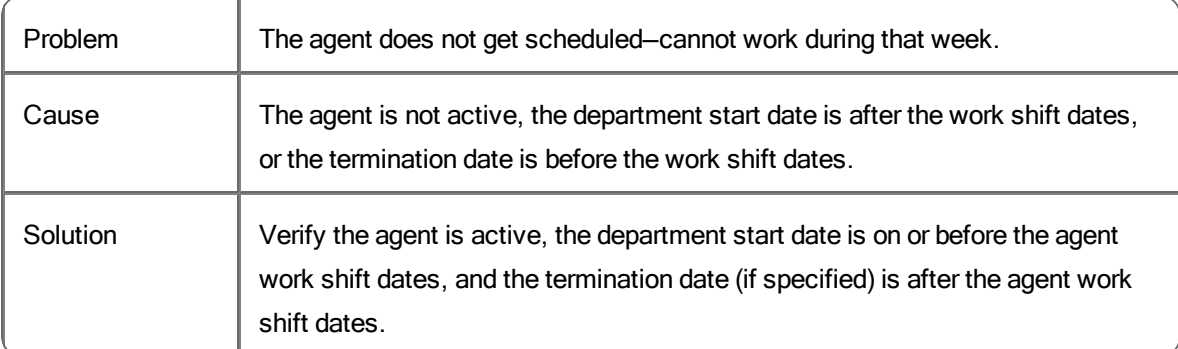

#### **Agent is scheduled with the wrong work shift**

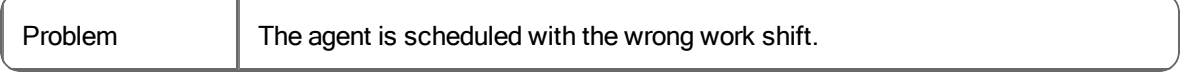

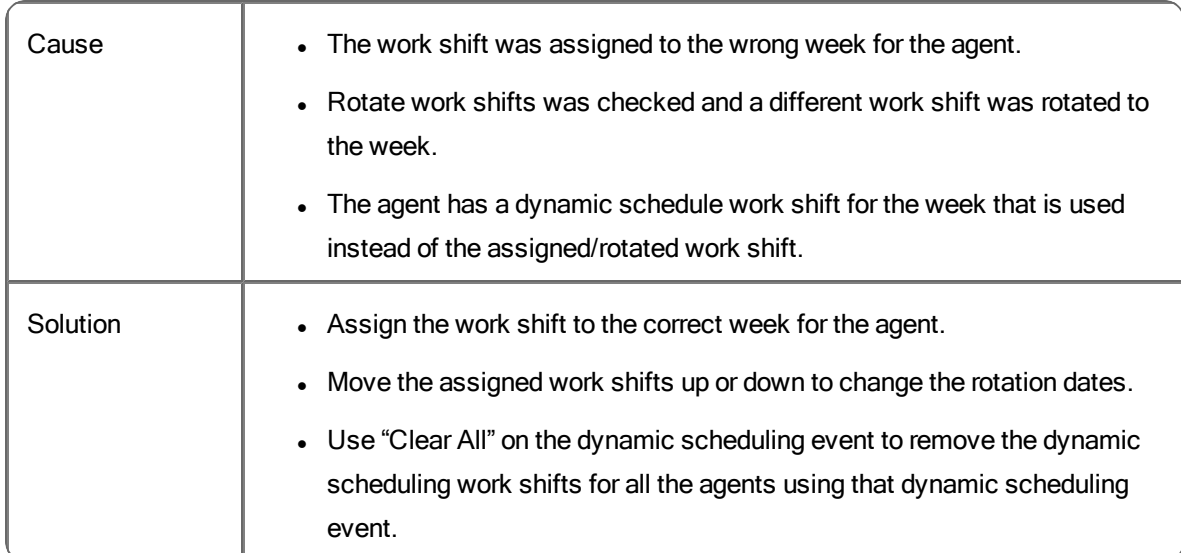

#### **Agents are not scheduled in the desired order**

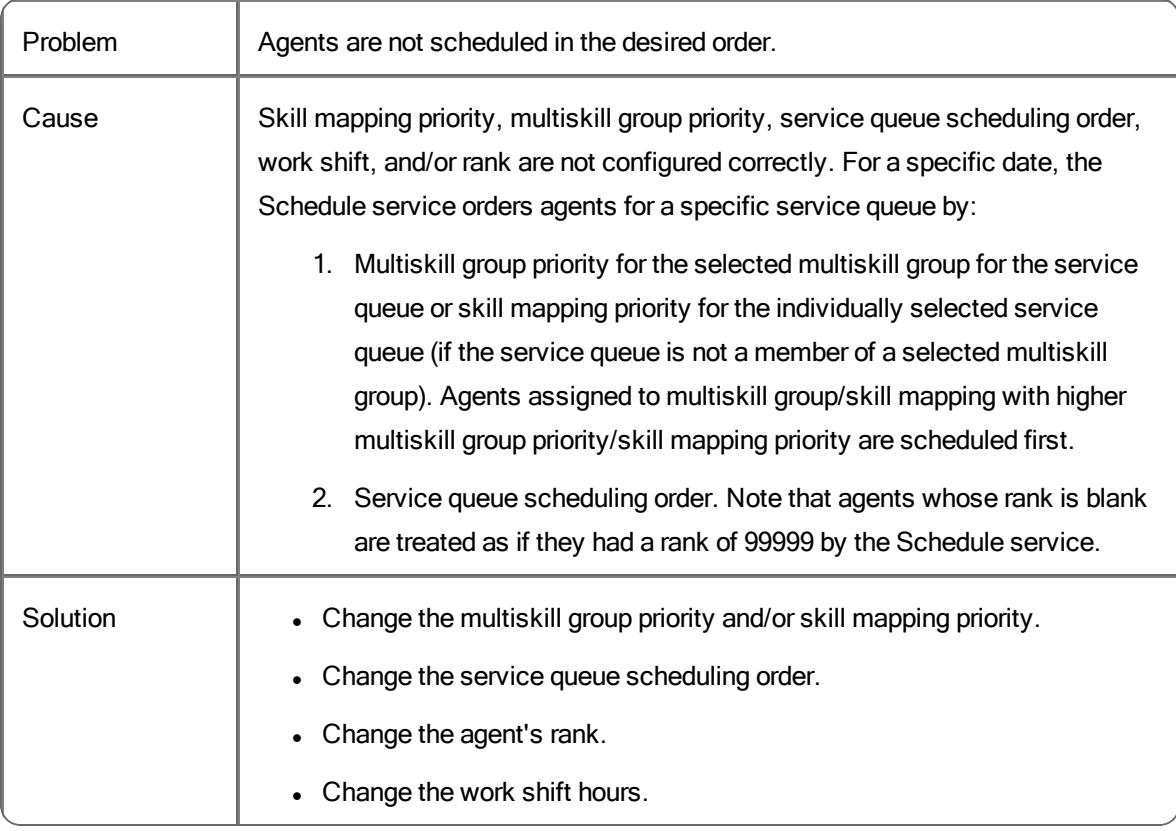

### **Work Conditions**

**Work condition was not applied to the agent's work shift**

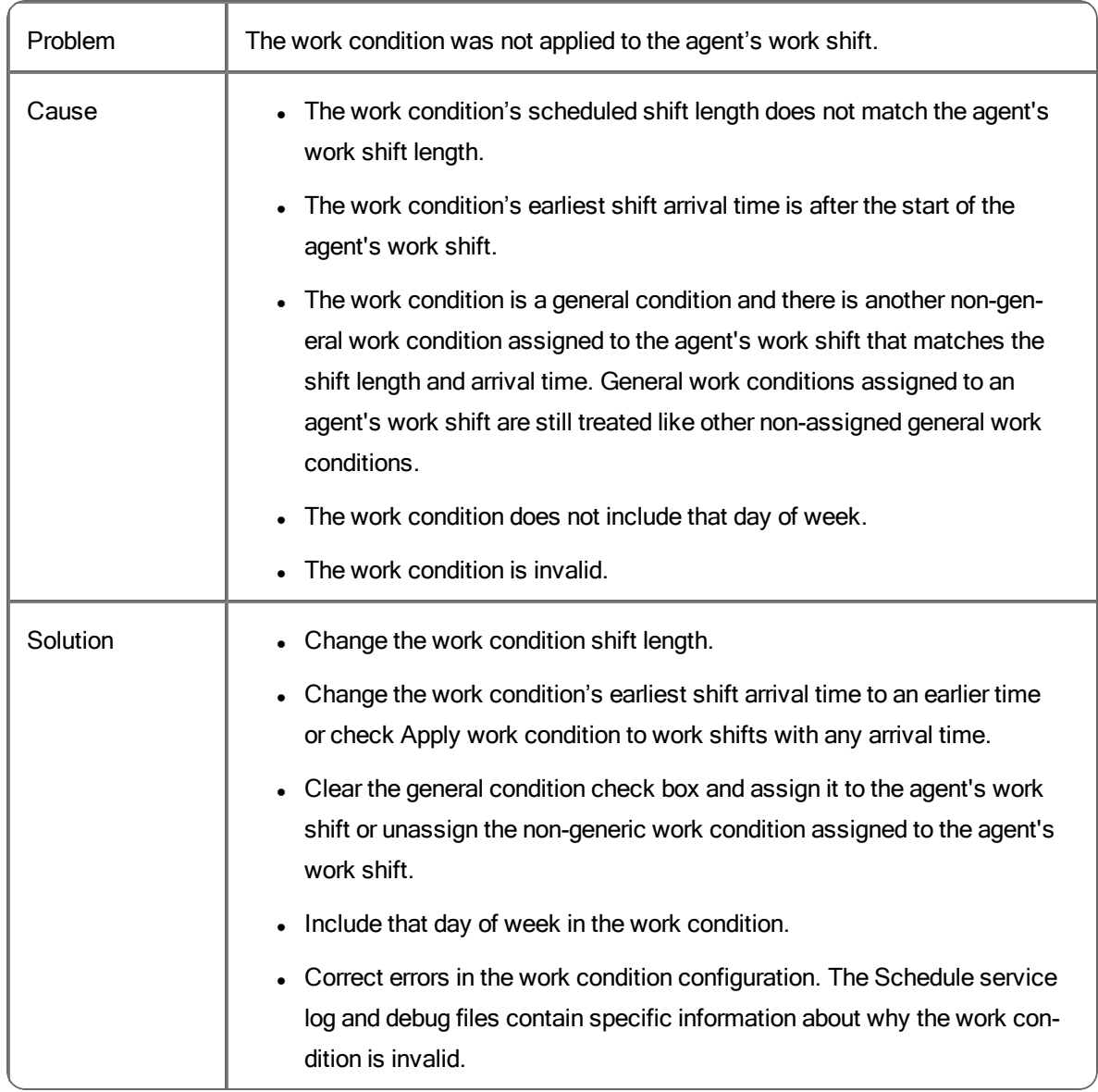

### **Unexpected work condition was applied to the agent's work shift**

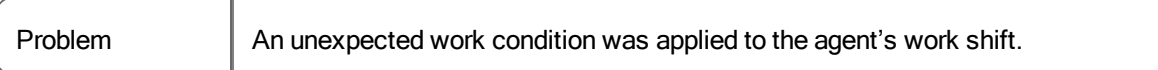

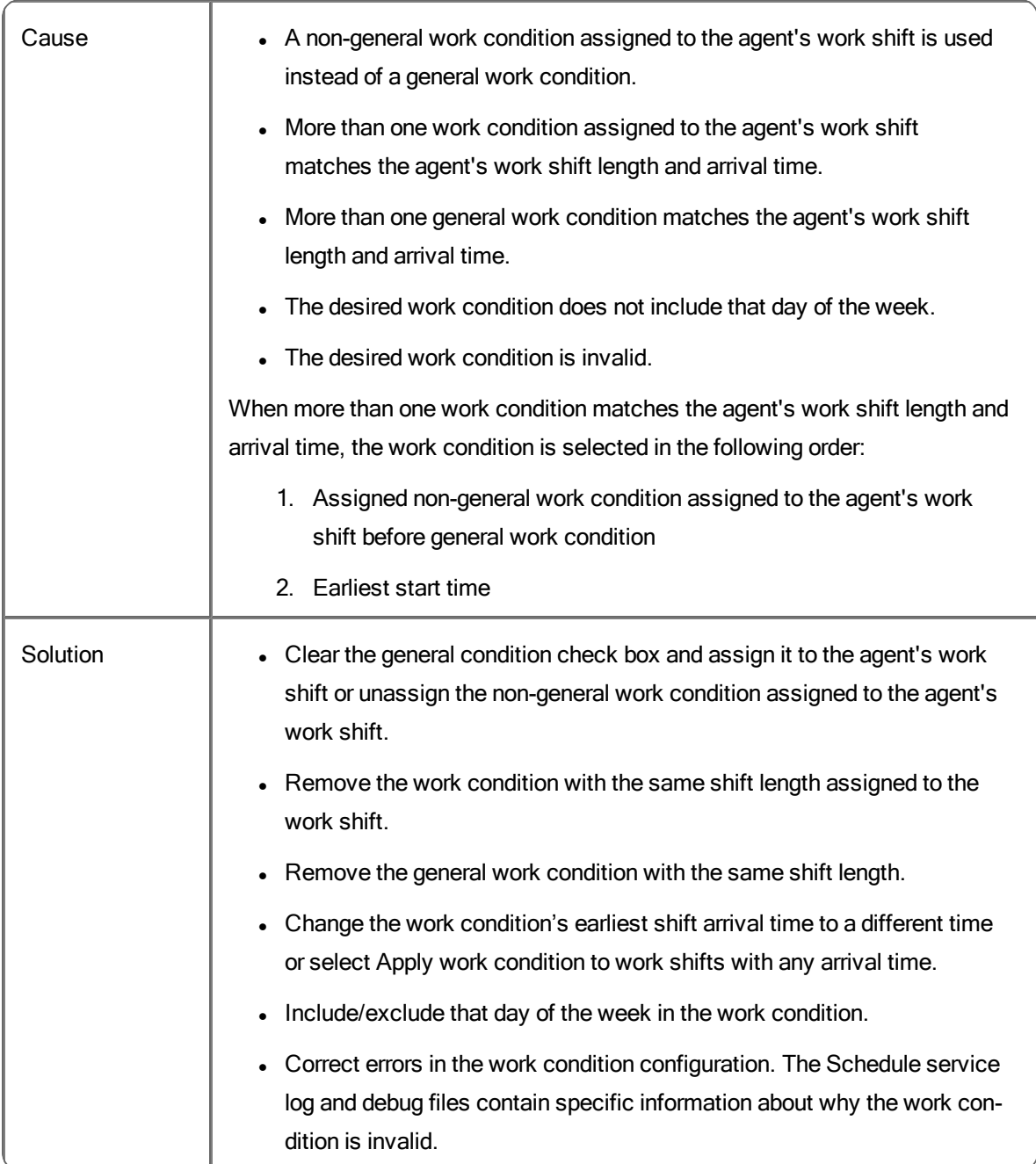

## **Work condition activity was not applied to the agent's work shift**

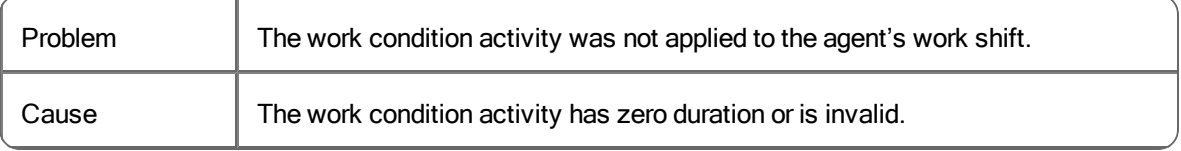

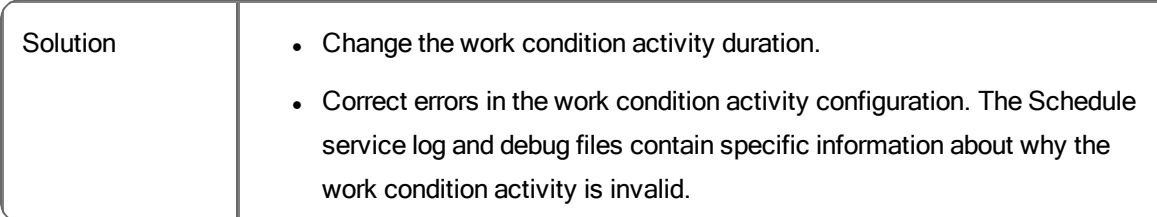

## **Work condition activity does not show up or only part of it shows up in the schedule**

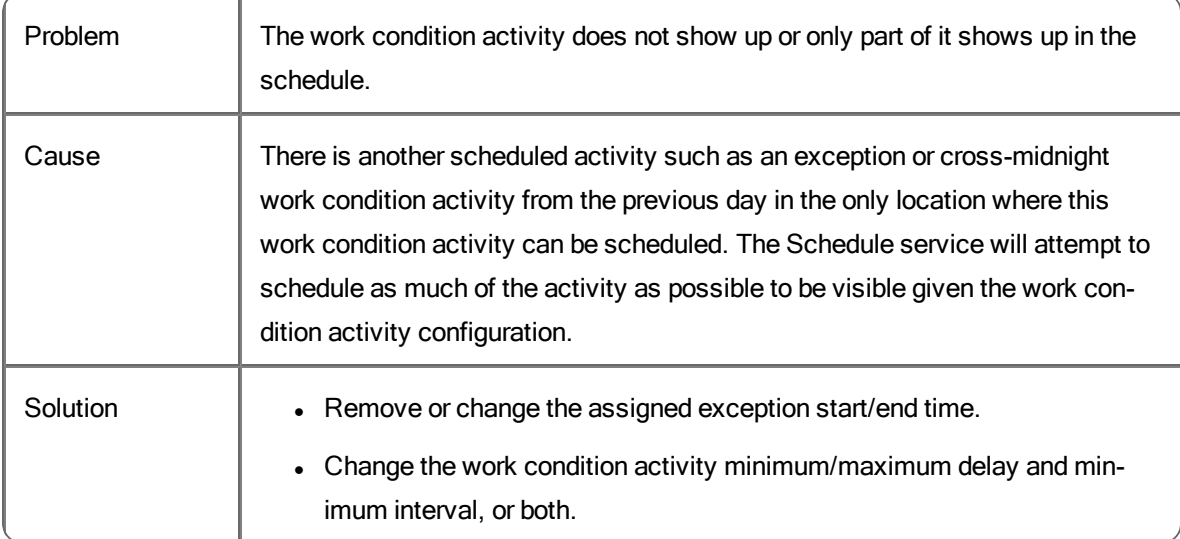

## **Exceptions**

#### **Exception was not applied to the agent's work shift**

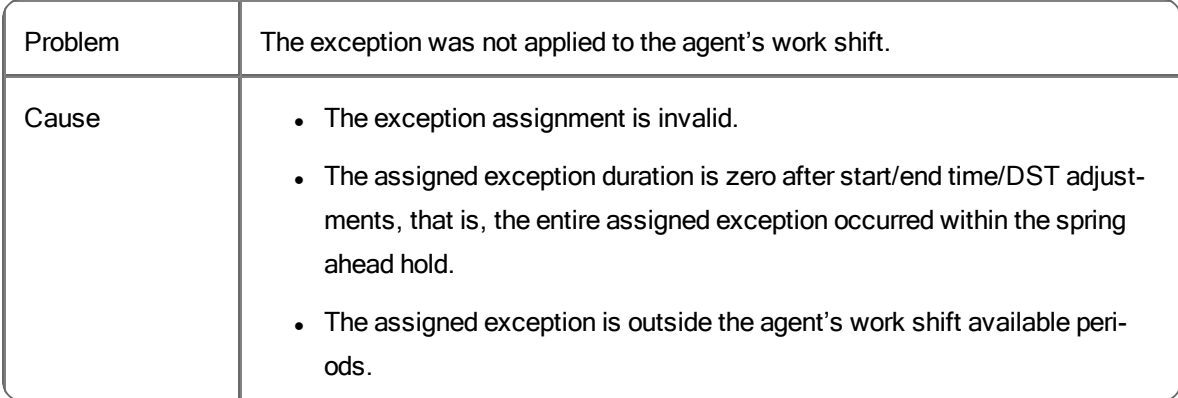

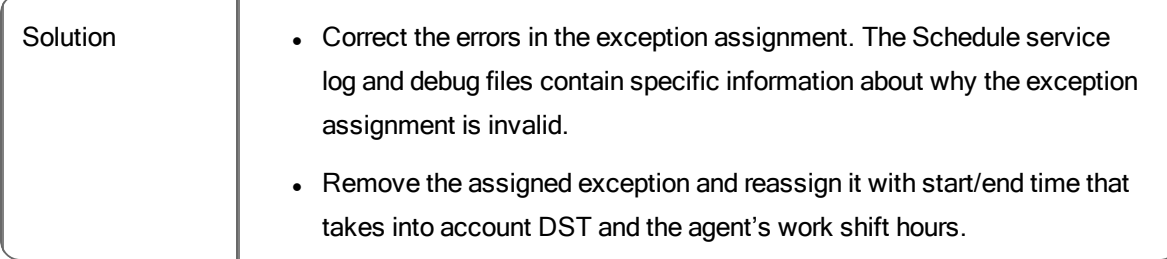

#### **Exception was truncated**

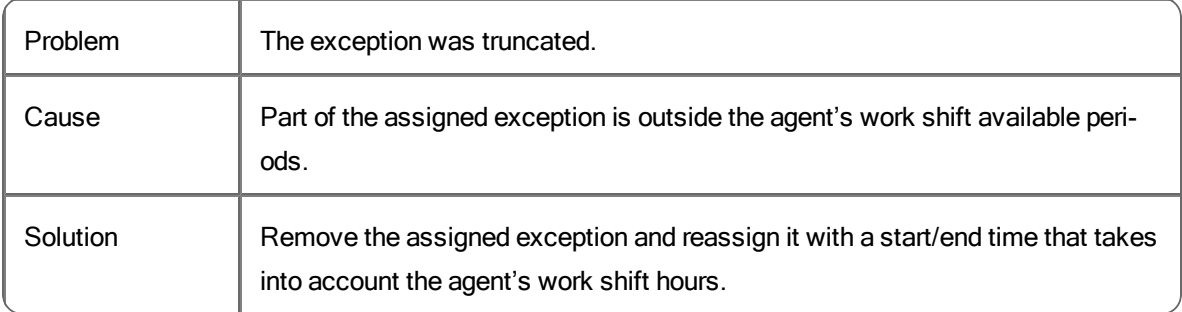

## **Unexpected exception was applied to the agent's work shift**

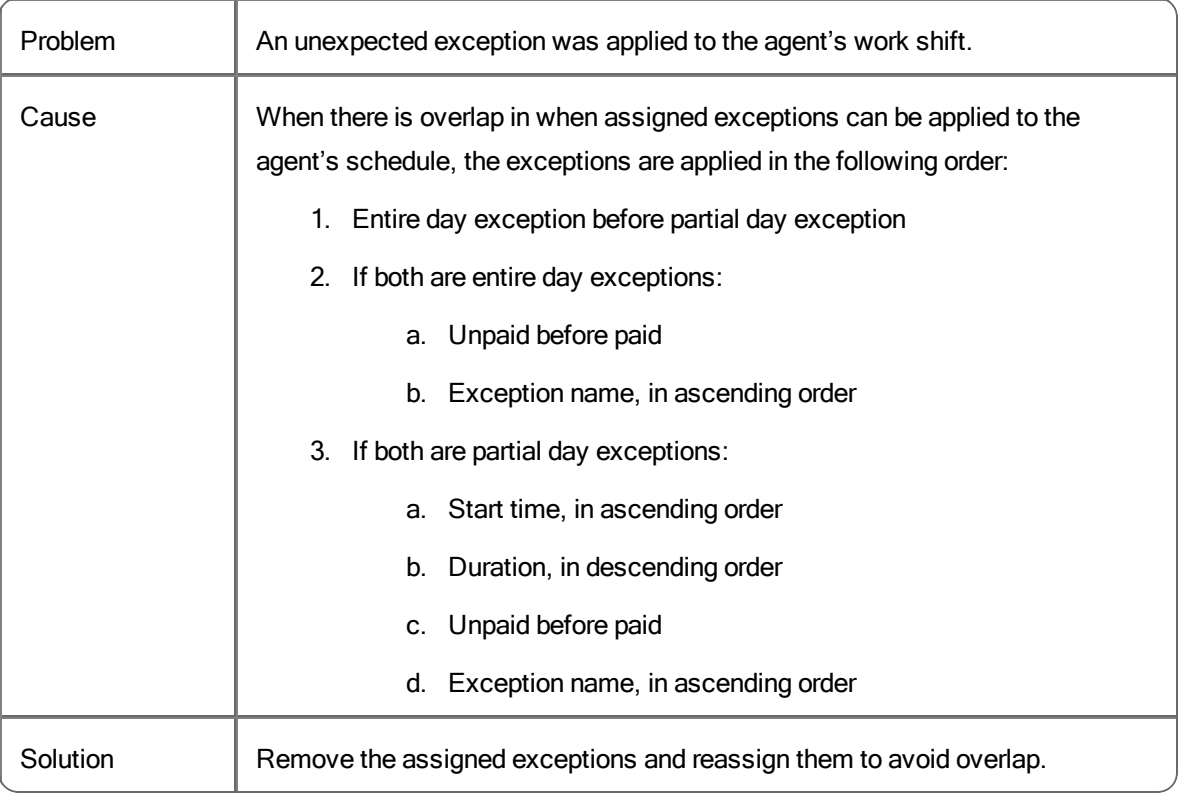

## **Projects**

### **Project was not applied to the agent's work shift**

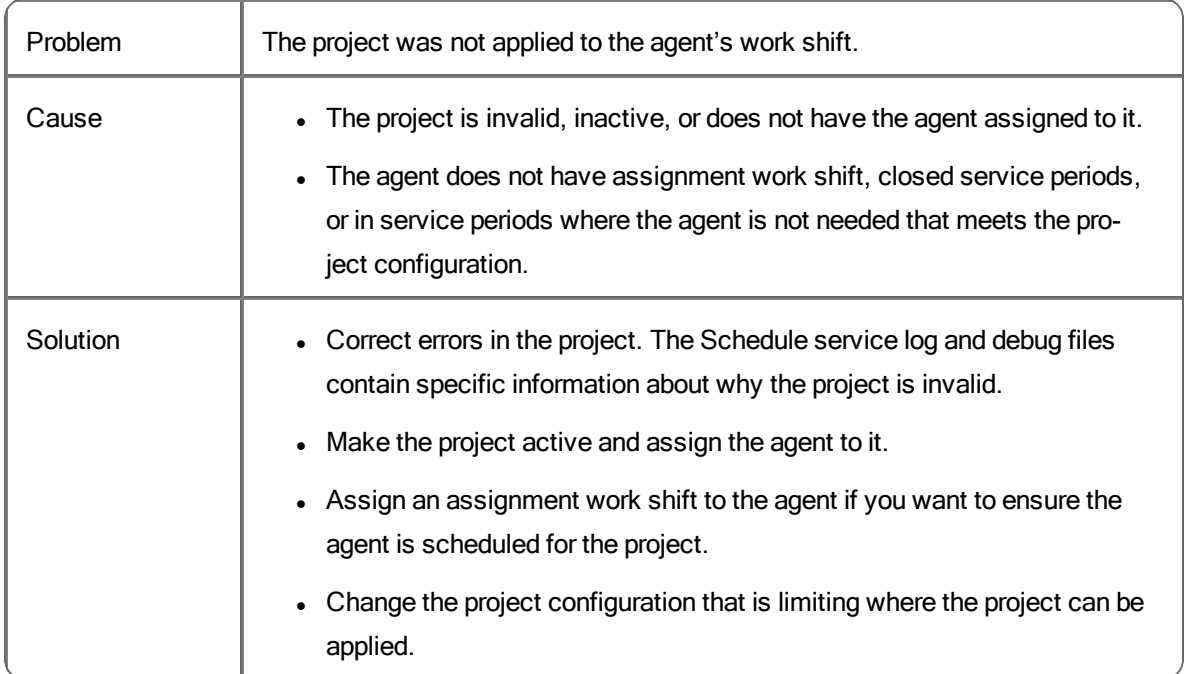

### **Unexpected project was applied to the agent's work shift**

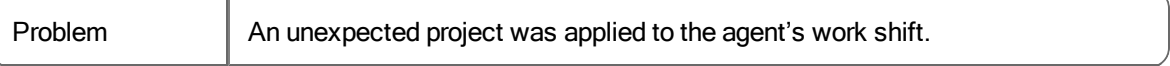

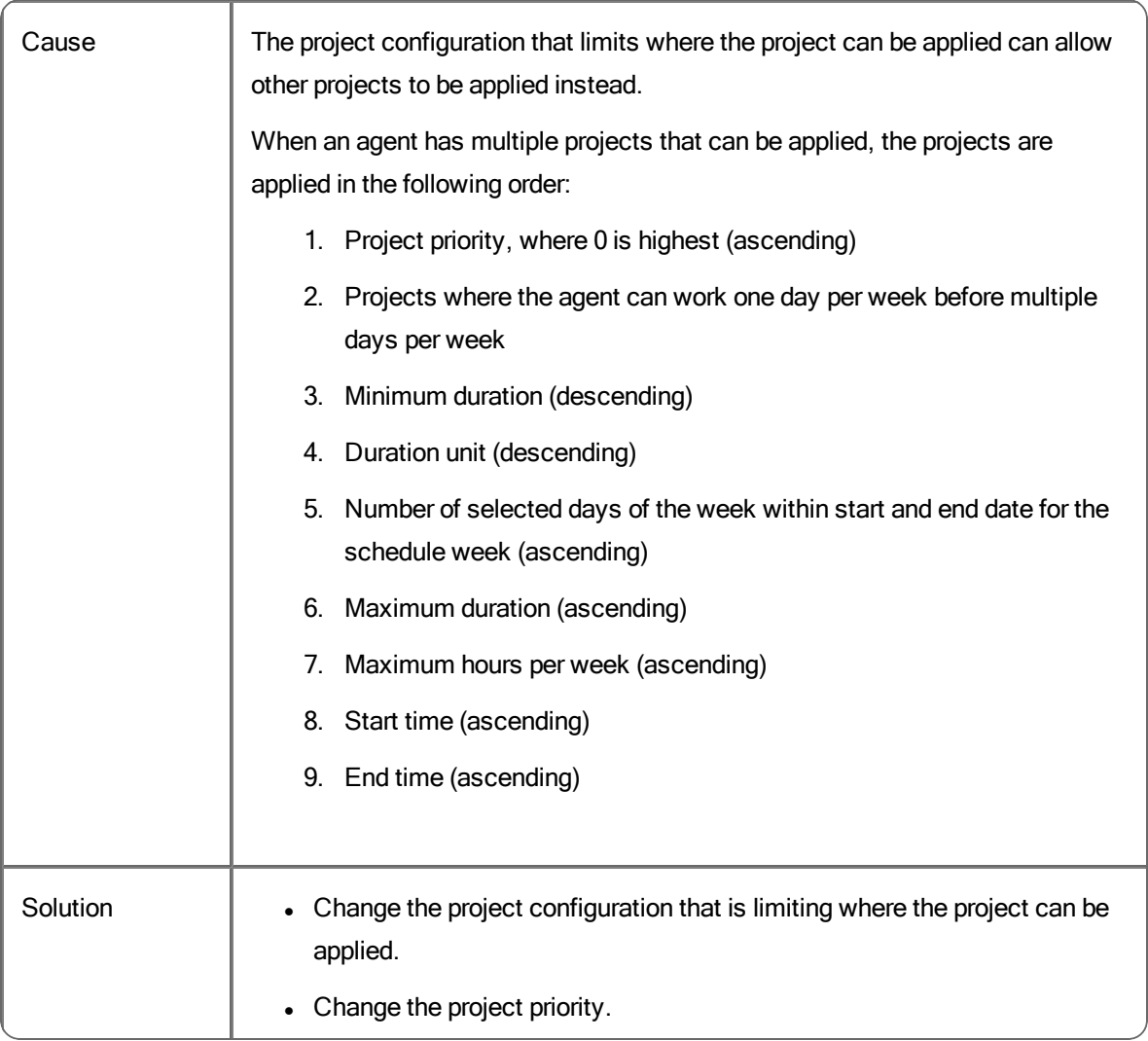

# Sync Service Problems and Solutions

#### **The first and last name of an agent are the same after being synced to WFM**

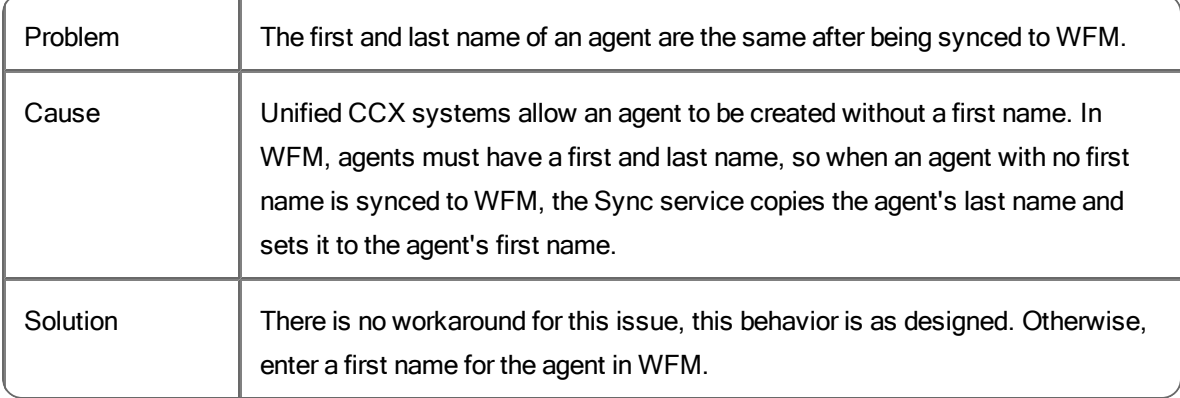

# User Interface Problems and Solutions

#### **Users cannot connect to the WFM Transaction services server using https, although http works**

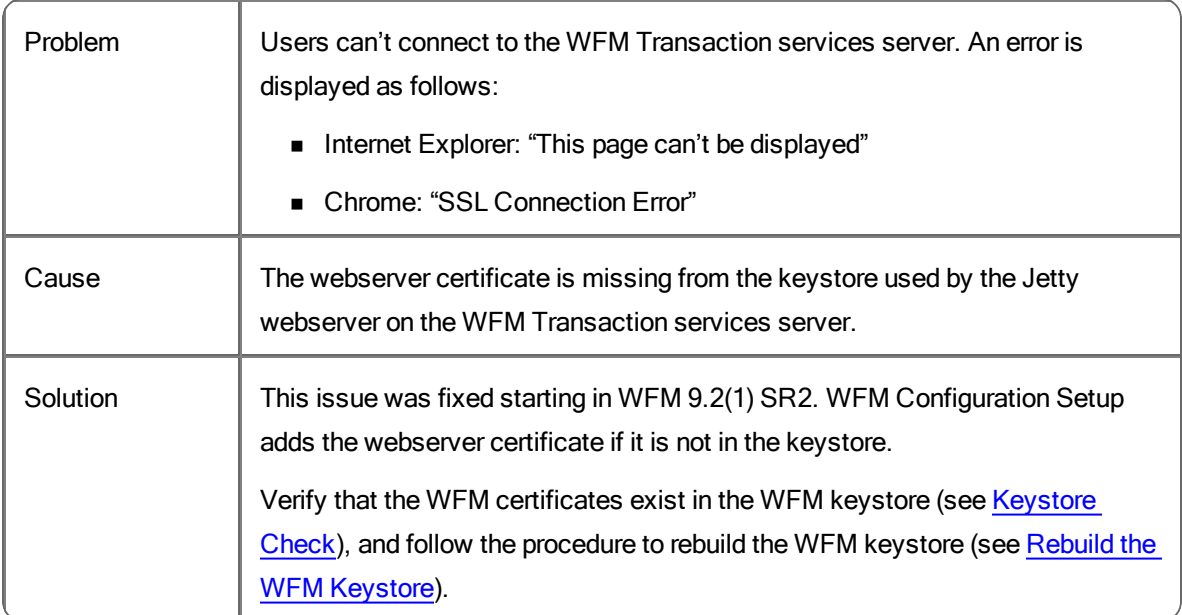

### **The browser displays a warning about a problem with the WFM website security certificate when using https**

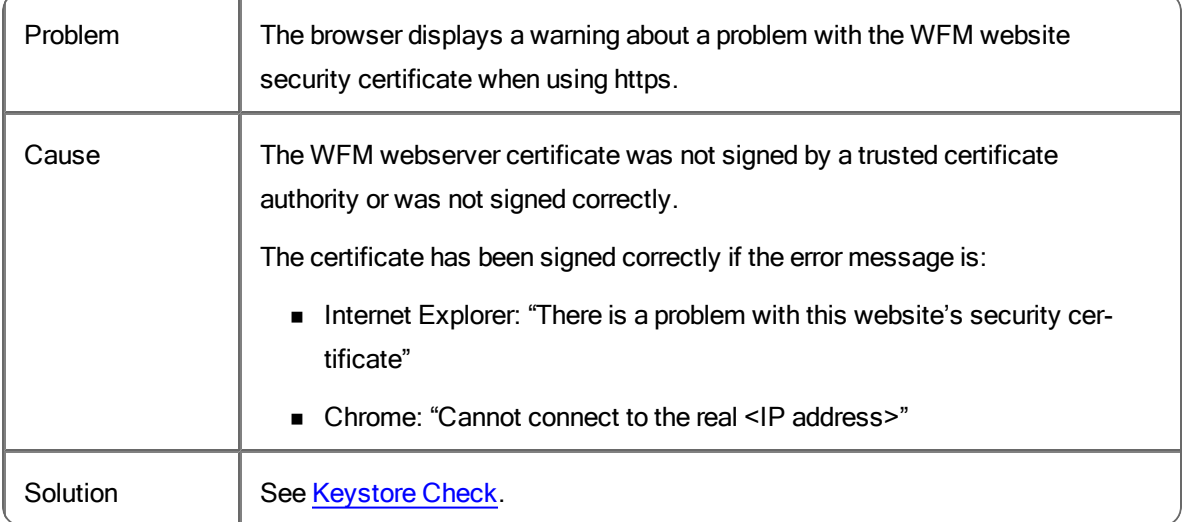

#### **The browser displays a warning about a problem with the WFM website security certificate when using https with the host name**

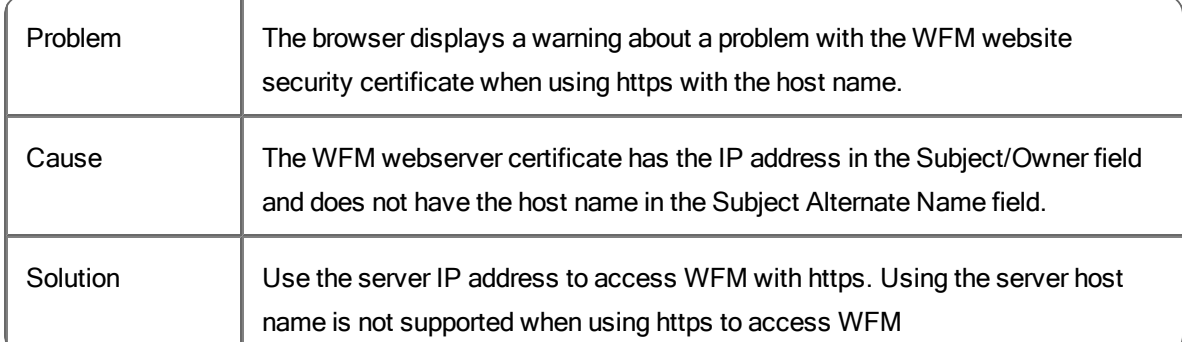

## **The browser displays a warning about problems with the WFM website security certificate when using https even though it used to work**

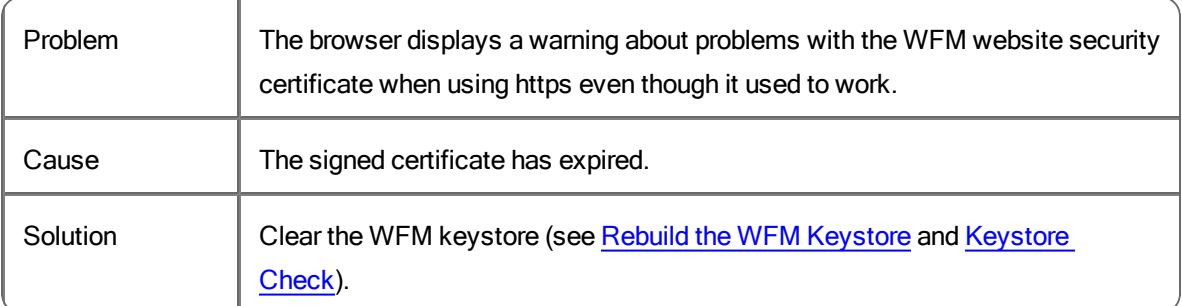

#### **The browser displays an error and will not display the WFM login page when using https**

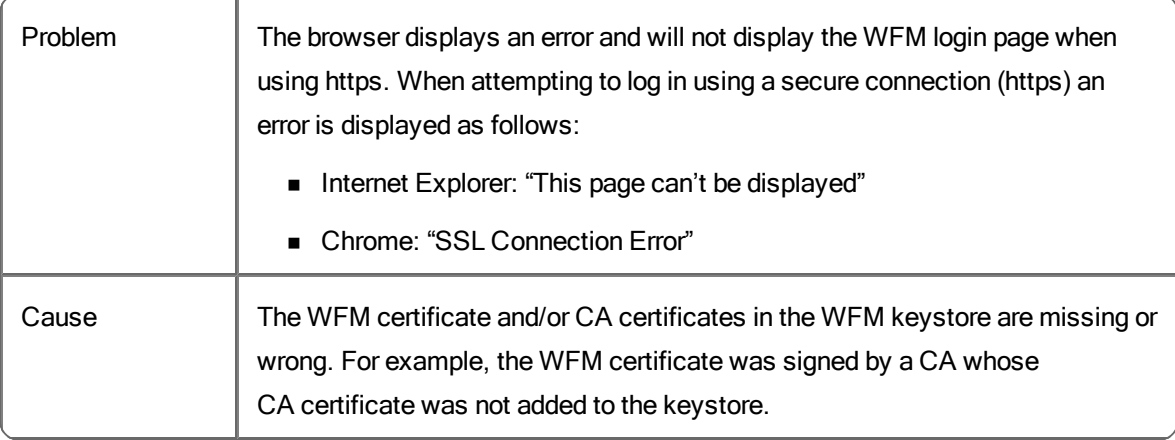

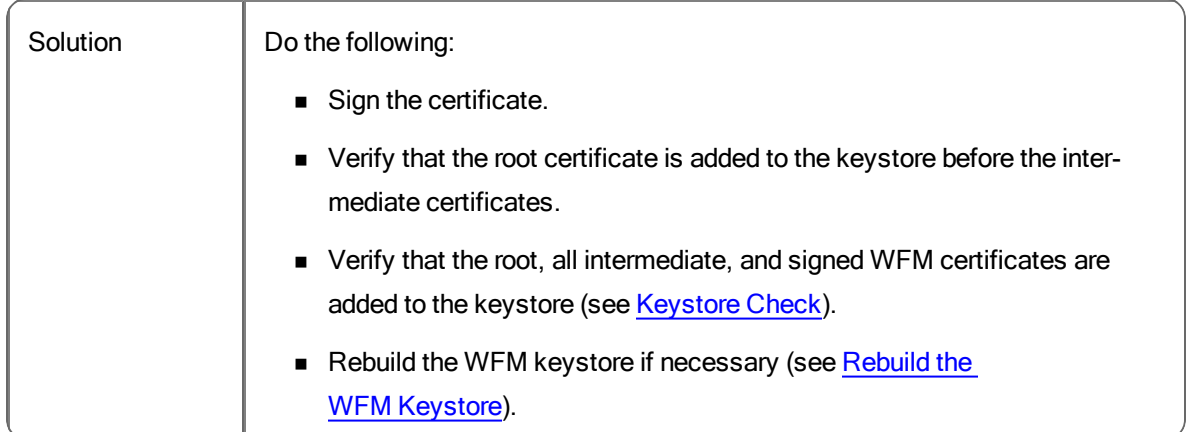

## **Unified Workforce Optimization logo favicon does not appear on the Internet Explorer tab**

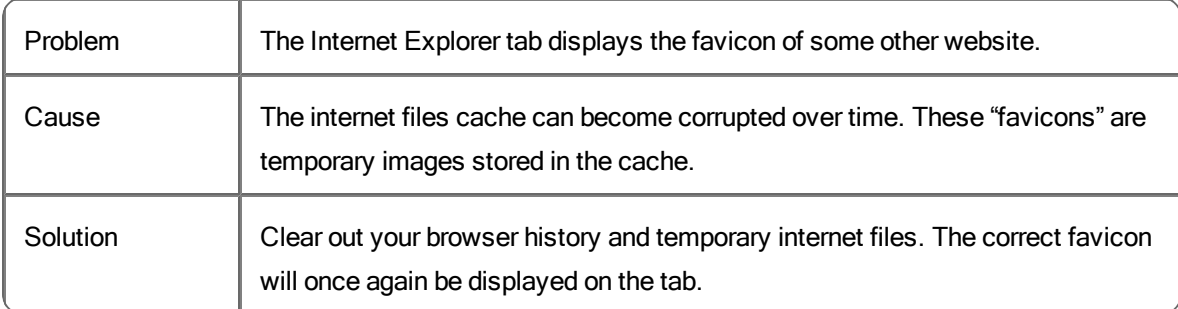

#### **WFM administrators cannot log in even though other users can**

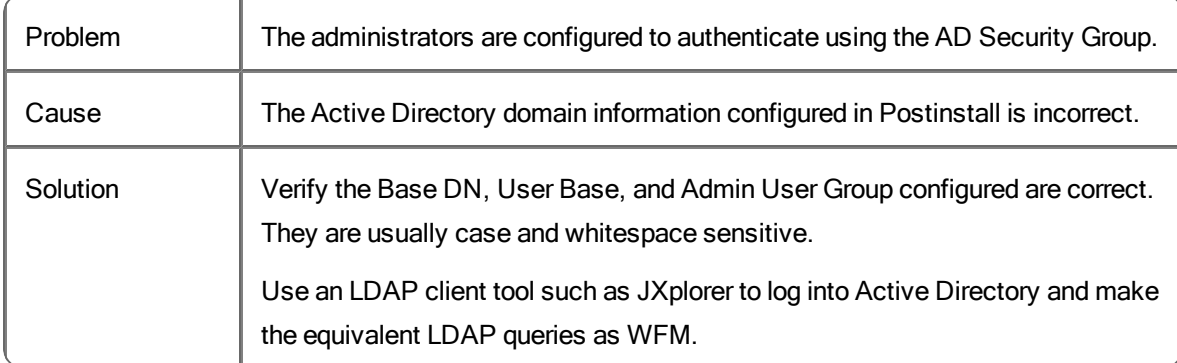